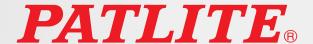

**Interface Converter** 

# NBM Series User's Manual

# Supported Models NBM-D88N

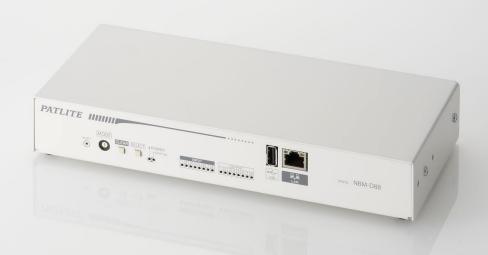

**PATLITE** Corporation

## Introduction

Thank you for purchasing the PATLITE "NBM-D88" (henceforth, written as "this product") Interface Converter. Before installation and use, please read this manual (henceforth referred to as "this book") and follow the cautions and guidelines presented. In addition, store this manual for future reference when performing maintenance, repairs or inspections. When performing maintenance and repairs, etc., be sure to reread this book.

In addition, if there are any questions concerning this product, feel free to contact your PATLITE Sales Representative indicated at the end of this book.

#### **Notice**

- The copyrights of this book is owned by the PATLITE Company, Inc. (henceforth referred to as "our company"). Any reproduction, duplication, alteration, or extracting portions of this book, etc., without written permission from our company is forbidden.
- Specifications, the design, and other contents written in this book may be changed for improvements without prior notice and may result in differences from the actual product purchased.
- This product meets severe quality control and inspection requirements prior to shipment, but if some failure or defect is found, please contact the place of purchase, or your PATLITE Sales Representative (indicated on the last page) to solve the issue.
- Please understand that our company does not take any responsibility for damage and other disadvantages this product (software is included) has caused due to the customer using this product outside its designed application, such as for home, office and industrial use, high security applications such as medical or systems related to human life, directly or inderectly, or from claims from any third parties.
- Also understand, prior to use, no responsibility is taken at our company for damages or other disadvantages, due to customers use of this product beyond the scope of its general application, or from any claims made from third parties.
  - When using this product for applications in which equipment of higher reliability than the general application demands, such as a computer system, etc., please use suitable safety design countermeasures against system failure, etc.
- Please understand that our company does not take any responsibility for damage and other disadvantages this product (software is included) has caused due to the customer using this product, or any claims from third parties.
- This product has been tested and found to comply with the limits for a Class A device, pursuant to EMC DIRECTIVE.
- These limits are designed to provide reasonable protection against harmful interference when the equipment is operated in a commercial environment.
- This product must not be used in residential areas.
- An AC Adaptor with UL listings is required, in order for this product to comply with UL certifications.
- This product contains no contents of controlled substances which exceeds the threshold of the RoHS Directive.

## For safe application, observe the following:

The following symbols classifies the following into different categories and explains the level of harm inflicted if the cautions are disregarded.

|                                                                                              |                                                                                                | Indicates an imminently dangerous condition: failure to follow the instructions may lead    |
|----------------------------------------------------------------------------------------------|------------------------------------------------------------------------------------------------|---------------------------------------------------------------------------------------------|
|                                                                                              | WARNING                                                                                        | to death or serious injury.                                                                 |
| $\Lambda$                                                                                    | CAUTION                                                                                        | Indicates a potentially dangerous condition: Failure to follow the instructions may lead to |
| CAUTION                                                                                      |                                                                                                | slight injury or property damage.                                                           |
| Prohibited This symbol indicates "Prohibited", which should not be carried out by all means. |                                                                                                | This symbol indicates "Prohibited", which should not be carried out by all means.           |
| 0                                                                                            | Enforced This symbol indicates "Enforced", which should be observed and carried out by all mea |                                                                                             |
| Attention Indicates something to observe before using                                        |                                                                                                | Indicates something to observe before using this product.                                   |
| MEMO Notice                                                                                  |                                                                                                | Notice regarding supplementary information or convenient explanation is indicated           |

## **Cautionary Notes**

Prior to installation, read all notes and use this product correctly.

|                        | <b>⚠</b> WARNING                                                                                                    |  |  |
|------------------------|----------------------------------------------------------------------------------------------------|--|--|
| <b>O</b><br>Prohibited | <ul> <li>Do not disassemble or alter the product. Failure to comply may result in fire, electric shock, or failure to not touch the electric socket with wet hands. It may result in electric shock.</li> <li>Do not allow the voltage to exceed the specified voltage tolerance. Exceeding the voltage ratings beyond the rated voltage will cause internal circuitry damage. Moreover, possible fire may also occur.</li> <li>After attaching this product onto the machinery, Do not remove the cover, hook anything onto the product or use the product as a step when climbing onto the machinery. Failure to comply may result in falling off the machinery or product damage may occur.</li> </ul>                                                                                                    |  |  |
| Enforced               | <ul> <li>Do not disconnect and re-insert the DC plug while the AC Adaptor is plugged in. Possible electric shock and damage may occur.</li> <li>When plugging into the power receptacle, be sure to check there is no dust accumulation on the plug, and insert into the power receptacle completely. By allowing dust to adhere, it can be the result of fire or failure from short-circuiting.</li> <li>Since dust can accumulate After a long time, and with moisture, can cause the dust to become conductive, in order to prevent the phenomenon of ignition from dust accumulation, it is best to periodically wipe the transformer and socket terminal with a damp cloth. By allowing dust to adhere to the power receptacle, it can be the result of fire or failure from short-circuiting.</li> <li>When installing, wiring, or replacing parts, be sure to turn off the power first to prevent electric shock.</li> <li>When an unusual odor, sound or smoke comes out of the product, immediately disconnect the power, then contact your nearest PATLITE Sales Representative.</li> </ul> |  |  |

|                        | <u> </u>                                                                                                    |
|------------------------|----------------------------------------------------------------------------------------------------|
| <b>P</b> Enforced      | <ul> <li>Place this product on a level surface, such as a desk etc.</li> <li>When installing in high places, such as a top shelf, fix the Main Unit so it cannot move or fall.</li> </ul>                                                                                                    |
| <b>O</b><br>Prohibited | <ul> <li>Do not expose it to high temperatures, such as near a fire and do not use it in humid places. Moreover, do not use this machine in locations where corrosive or combustible gas is present.</li> <li>If foreign substances, such as water, medicine; or metals, such as copper, low carbon steel wire, fall into this product, please do not use it. Possible cause of failure may occur.</li> <li>Do not disassemble or attempt to repair this product by any means. Failure to comply will result in equipment damage or fire.</li> <li>Do not bend the power supply cables or signal wires recklessly. Failure to comply will result in possible malfunction due to disconnection.</li> <li>Do not install or run wiring near, or where equipment (such as solenoids, etc.) generate strong electric or magnetic fields, or near any power lines. Failure to comply may result in malfunction due to inductive noise.</li> <li>Do not place any part of this product (Main Unit, terminal cover, AC Adaptor, rubber feet) where infants can reach it. If it is swallowed accidentally, it could be detrimental. If it is suspected of being swallowed, please consult an emergency medical center immediately.</li> </ul> |

## **Registered Trademarks**

Microsoft Windows is a registered trademark of Microsoft Corporation in the U.S. and other countries. Firefox is the trademark or registered trademark in the U.S. and other countries for the U.S. Mozilla Foundation. In addition, company and product names indicated are the trademark, or registered trademark for each company.

#### **Product Checklist**

The following items are contained with this product. Although our company takes all possible quality control measures to ensure proper packing of this product, if there should be any missing items, please refer to the last page to contact your nearest PATLITE Sales Representative.

- NBM-D88 Main body (one unit)
- Setup Manual (one book)
- Rubber Feet (4 pieces)

## **Table of Contents**

## Introduction

| 1. Pro          | duct Outline                                           | 9  |
|-----------------|--------------------------------------------------------|----|
| 1.1 Di          | mensional Drawing                                      | 9  |
| 1.1.1           | Main Unit                                              | 9  |
| 1.2 AC          | Adaptor Specifications                                 | 9  |
| 1.3 Pa          | rt Names                                               | 10 |
| 1.4 M           | odel Number Configuration                              | 10 |
| 1.5 Ge          | eneral Specifications                                  | 11 |
| 1.6 Fu          | nctionality Description                                | 12 |
| 1.6.1           | Monitoring Function                                    | 12 |
| 1.6.2           | Communication Commands                                 | 12 |
| 1.6.3           | Communication Function Setup                           | 13 |
| 1.6.4           | Setup and Updates                                      | 13 |
| 2. Inst         | tallation Procedure and Flowchart                      | 14 |
| 2.1 ln          | stallation Procedure and Flowchart                     | 14 |
|                 | oduct Installation                                     | 14 |
| 2.2 PI<br>2.2.1 | Placing in an unfixed location                         | 15 |
| 2.2.2           | When using the Server Rack Mounting Bracket (Optional) | 16 |
|                 | N Connection                                           | 17 |
|                 | rminal Buss Wiring                                     | 17 |
| 2.4.1           | Input Terminal and Output Terminal Mount Wiring        | 17 |
| 2.4.2           | Power Output Terminal Wiring                           | 18 |
|                 | ower Supply Input                                      | 19 |
|                 | etwork Setup                                           | 20 |
| 2.6.1           | Login                                                  | 20 |
| 2.6.2           | Setting the IP Address                                 | 22 |
| 2.6.3           | Setup Confirmation                                     | 23 |
|                 | etwork Setup with the DHCP Function                    | 24 |
|                 | ock Settings                                           | 25 |
|                 | <del>-</del>                                           |    |

| 3.           | Fu    | nctionality Details                                        | 26 |
|--------------|-------|------------------------------------------------------------|----|
| 3.1          | D     | igital Input/Output Function                               | 26 |
|              | 3.1.1 | Digital Contact                                            | 26 |
|              | 3.1.2 | Digital Input Monitoring Function                          | 27 |
|              | 3.1.3 | Digital Input Circuit Diagram                              | 28 |
|              | 3.1.4 | Digital-Output-Control Function                            | 28 |
|              | 3.1.5 | Automatic Digital Output OFF Function                      | 29 |
|              | 3.1.6 | Digital Output Part Graphical Diagram                      | 30 |
| 3.2          | Te    | est Functions                                              | 30 |
| 3.3          | S     | NMP Function                                               | 31 |
|              | 3.3.1 | SNMP SET Digital Output Control Function                   | 31 |
|              | 3.3.2 | SNMP GET Digital-Input/output Status Acquisition Function  | 31 |
| ,            | 3.3.3 | Trap Reception Function                                    | 31 |
| ,            | 3.3.4 | Trap Transmission Function                                 | 31 |
| 3.4          | Р     | HN Command Reception Function                              | 32 |
| 3.5          | Р     | NS Command Reception Function                              | 33 |
| 3.6          | N     | lail Transmission Function                                 | 35 |
|              | 3.6.1 | E-mail Message Contents                                    | 35 |
| 3.7          | R     | SH Command Function                                        | 36 |
|              | 3.7.1 | RSH Command Reception                                      | 36 |
|              | 3.7.2 | RSH alert Timer Reset Function                             | 39 |
|              | 3.7.3 | RSH Command Transmission Function                          | 39 |
| 3.8          | S     | ocket Transmission Function                                | 40 |
| 3.9          | Ρ     | ing Monitoring Function                                    | 41 |
|              | 3.9.1 | Ping Monitoring Function                                   | 41 |
|              | 3.9.2 | Ping Monitoring Function ("Clear" Command Outside Sources) | 42 |
| 3.10         | 0 A   | pplication Monitoring Function                             | 43 |
| <b>3.1</b> ° | 1 S   | tatus Clear Function                                       | 44 |
| 3.12         | 2 "(  | Clear" Switch Function                                     | 44 |
| 3.13         | 3 D   | igital Input Condition Setup Function                      | 45 |
| 3.14         | 4 R   | einitialization Function                                   | 46 |
| 3.1          | 5 C   | onfiguration Data Save/Load Setup                          | 47 |
| 3.10         | 6 S   | tatus Log Function                                         | 47 |
| 3.17         | 7 0   | peration Log Function                                      | 48 |

| 3.18 | Firmware Update Function                      | 49 |
|------|-----------------------------------------------|----|
| 3.19 | XML Data Output Function                      | 49 |
| 3.20 | USB Memory Function                           | 50 |
| 3.21 | Mode Switching Functions                      | 51 |
| 3.22 | "Reset" Function                              | 58 |
| 3.23 | HTTP Command Control Function                 | 59 |
| 3    | 23.1 Example                                  | 59 |
| 4.   | Function Setup                                | 60 |
| 4.1  | System Configuration Screen                   | 61 |
| 4.2  | User Authorization Configuration Screen       | 62 |
| 4.3  | Clock Settings Screen                         | 63 |
| 4.   | 3.1 PC Clock Synchronization                  | 64 |
| 4.   | 3.2 Synchronizing with an NTP server          | 65 |
| 4.   | 3.3 Setting Time Zone                         | 65 |
| 4.4  | SNMP Configuration Screen                     | 66 |
| 4.   | 4.1 SNMP SET/GET                              | 66 |
| 4.   | 4.2 SNMP Trap Reception                       | 66 |
| 4.4  | 4.3 SNMP Trap Transmission                    | 66 |
| 4.5  | E-mail Setttings Screen                       | 67 |
| 4.6  | E-Mail Message Settings Screen                | 69 |
| 4.7  | RSH Command Transmission Configuration Screen | 70 |
| 4.8  | RSH Command Reception Configuration Screen    | 71 |
| 4.9  | Socket Transmission Configuration Screen      | 72 |
| 4.10 | Socket Reception Configuration Screen         | 73 |
| 4.11 | Digital Input Setup Screen                    | 74 |
| 4.12 | Digital Output Setup Screen                   | 76 |
| 4.13 | Trap Reception Configuration Screen           | 77 |
| 4.14 | Application Monitoring Configuration Screen   | 80 |
| 4.15 | Ping Monitoring Configuration Screen          | 82 |
| 4.16 | "Clear" Button Setting Screen                 | 84 |
| 4.17 | Digital Input Condition Settings Screen       | 85 |
| 4.18 | Reinitialization Setup Screen                 | 89 |
| 4.19 | Reboot Screen                                 | 90 |
| 4.20 | Digital Output Operation Screen               | 91 |
|      |                                               | ı  |
|      |                                               | 7  |

| 4.2  | 1 "Clear" Operation Screen                  | 92  |
|------|---------------------------------------------|-----|
| 4.22 | 2 Firmware Update Screen                    | 93  |
| 4.23 | 3 Configuration Data Setup Screen           | 94  |
| 4.24 | 4 Status Log Screen                         | 95  |
| 4.25 | 5 Event Log Screen                          | 96  |
| 4.26 | 5 XML Settings Screen                       | 97  |
| 5.   | MIB                                         | 98  |
| 6.   | Replacement and Option Parts                | 101 |
| 6.1  | Replacement Parts List                      | 101 |
| 6.2  | Option Parts                                | 101 |
| 7.   | Maintenance and Inspection                  | 102 |
| 8.   | Troubleshooting                             | 103 |
| 9.   | Conditions for Freeware Utilization Consent | 106 |
| 9.1  | GNU GENERAL PUBLIC LICENCE                  | 106 |
| 9.2  | GNU LESSER GENERAL PUBLIC LICENSE           | 109 |
| 9.3  | NET-SNMP                                    | 111 |
| 9.4  | BSD LICENCE                                 | 114 |
| Revi | ision History                               |     |

## 1. Product Outline

## 1.1 Dimensional Drawing

#### 1.1.1 Main Unit

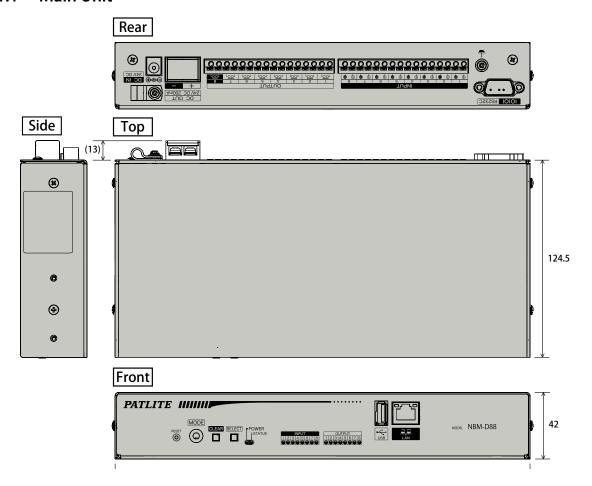

## 1.2 AC Adaptor Specifications

When ordering an AC Adaptor separately, use the following specifications. Failure to comply may result in failure of this product.

#### [Recommended AC Adaptor Specifications]

DC Secondary Output

Voltage : 24V DC ±5%

Current : 0.75A to 1A max.

Plug Length : 9.5mm or more.

Plastic Housing : 10mm dia or less.

Plug Connector Outer Diameter : 5.5mm dia.

Plug Connector Inner Diameter : 2.1mm dia.

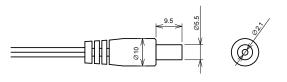

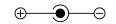

## 1.3 Part Names

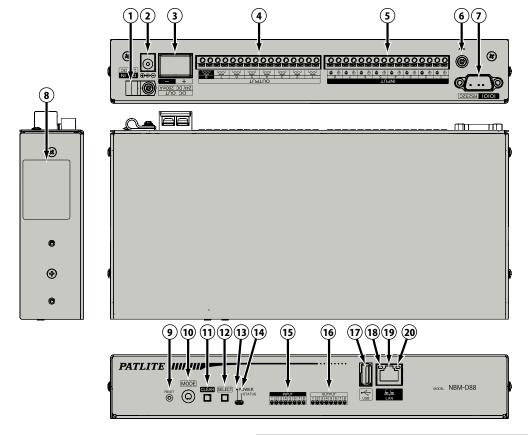

| Number | per Name Number Name  |    | Name                  |
|--------|-----------------------|----|-----------------------|
| 1      | Cable Clamp           | 11 | "CLEAR" Button        |
| 2      | DC Jack               | 12 | Select Switch         |
| 3      | Power Output Terminal | 13 | Power LED             |
| 4      | Output terminal       | 14 | Status LED            |
| 5      | Input terminal        | 15 | Input Indication LED  |
| 6      | Functional Earthing   | 16 | Output Indication LED |
| 7      | D_SUB_9pin            | 17 | USB Connector         |
| 8      | Nameplate             | 18 | LINK Indication       |
| 9      | "Reset" Switch        | 19 | LAN Connector         |
| 10     | "Mode" Switch         | 20 | ACT Indication        |

## 1.4 Model Number Configuration

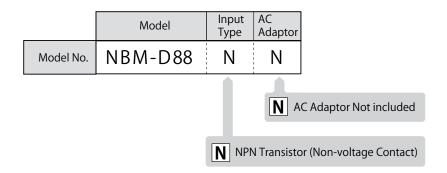

#### **General Specifications** 1.5

| ltem                                                                            |                                                                     | Specifications                                                                                                    |  |  |  |
|---------------------------------------------------------------------------------|---------------------------------------------------------------------|----------------------------------------------------------------------------------------------------|--|--|--|
| Model                                                                           |                                                                     | NBM-D88NN                                                                                                    |  |  |  |
| Main Unit Rated Voltage                                                         | 24V DC                                                              |                                                                                                    |  |  |  |
| Rated Current                                                                   |                                                                     |                                                                                                    |  |  |  |
| Consumption                                                                     |                                                                     | 0.6A                                                                                                    |  |  |  |
| Operating Temperature<br>Range                                                  | 0 - 40°C (No freezing, dew or condensation)                         |                                                                                                    |  |  |  |
| Storage Temperature<br>Range                                                    |                                                                     | -20 - 65°C (No freezing)                                                                                                    |  |  |  |
| Operating Humidity Range                                                        |                                                                     | 20 - 80% RH (No freezing)                                                                                                    |  |  |  |
| Vibration Resistance                                                            |                                                                     | 9.8m/s2                                                                                                    |  |  |  |
|                                                                                 |                                                                     | LAN Communication                                                                                                    |  |  |  |
|                                                                                 | Physical Layer                                                      | Ethernet (IEEE802.3 Conformity) 10BASE-T / 100BASE-TX (Auto-negotiation / Full / Half Duplex)                                                                                                    |  |  |  |
|                                                                                 | Connector Type                                                      | Model RJ-45; 8 poles                                                                                                    |  |  |  |
| Communication Method                                                            | Data Link Layer                                                     | CSMA / CD Method                                                                                                    |  |  |  |
|                                                                                 | Network Layer                                                       | IP / ARP / ICMP                                                                                                    |  |  |  |
|                                                                                 | Transport Layer                                                     | TCP / UDP                                                                                                    |  |  |  |
|                                                                                 | Application<br>Layer                                                | HTTP / NTP / Socket (PHN / PNS), SMTP / SNMP (v1, v2c) / DHCP / DNS / POP3 / RSH                                                                                                    |  |  |  |
|                                                                                 | Number of<br>Contacts                                               | 8 Contacts                                                                                                    |  |  |  |
| Digital Output<br>(Contact A)                                                   | Contact capacity                                                    | Ports 1-7: 30VDC, 3A Inrush Current: 5A or less<br>Minimum Current: 1mA Minimum Voltage: 5VDC (Reference Values)<br>Port 8: 30VDC, 3A Inrush Current: 78A or less (TV-5 Rating)<br>Minimum Current: 10mA Minimum Voltage: 5VDC (Reference Values) |  |  |  |
|                                                                                 | Wire Gauges                                                         | Solid Wire: φ0.4-1.2mm (AWG26-16) Twisted Wire: 0.2-1.25mm2 (AWG24-16)                                                                                                    |  |  |  |
|                                                                                 | Wiring Method                                                       | Screwless Terminal Buss                                                                                                    |  |  |  |
|                                                                                 | Input Contacts                                                      | Non-voltage Contact NPN Transistor                                                                                                    |  |  |  |
|                                                                                 | Number of<br>Contacts                                               | 8 Contacts                                                                                                    |  |  |  |
| Digital Input<br>(Contact A)                                                    | Contact capacity                                                    | Output ON Current: 6mA or less / Port<br>OFF Bias Voltage: 24VDC                                                                                                    |  |  |  |
| (contact //y                                                                    | Wire Diameter                                                       | Solid Wire: φ0.4-1.2mm (AWG26-16)<br>Twisted Wire: 0.2-1.25mm2 (AWG24-16)                                                                                                    |  |  |  |
|                                                                                 | Wiring Method                                                       | Screwless Terminal Buss                                                                                                    |  |  |  |
| USB (Host)                                                                      |                                                                     | E-A, 1 Port used for log data storage, firmware updates, configuration data uploads and downloads                                                                                                    |  |  |  |
| Power Output                                                                    | Screw terminals rated at DC24V±10%, maximum current of 200mA        |                                                                                                    |  |  |  |
| D_SUB_9pin                                                                      |                                                                     | Extended Functionality                                                                                                    |  |  |  |
| Display Part                                                                    | Total of 18 Green LED Indicators (Power: 1, Status:1, DO: 8, DI: 8) |                                                                                                    |  |  |  |
| Switch Inputs                                                                   | "Select" Switch, "Reset" Switch, "Clear" Button, "Mode" Switch      |                                                                                                    |  |  |  |
| Conformities EMC Directive (EN55032 (Class A), EN55024), RoHS Directive (EN5058 |                                                                     | AC Directive (EN55032 (Class A), EN55024), RoHS Directive (EN50581), FCC Part 15 Subpart B Class A, UL/CSA 60950-1, KC                                                                                                    |  |  |  |
| Mounting Location                                                               | Indoors                                                             |                                                                                                    |  |  |  |
| Installation Method                                                             | Stationary/EIA Rack Attachment (Optional Part)                      |                                                                                                    |  |  |  |
|                                                                                 |                                                                     | Upright Only                                                                                                    |  |  |  |
| Mass                                                                            | Main Unit: 1150g                                                    |                                                                                                    |  |  |  |
| Protection Rating                                                               | IP20 (Self-declaration, based on IEC60529)                          |                                                                                                    |  |  |  |
| Accessories                                                                     | Rubber Feet (4 pcs.)                                                |                                                                                                    |  |  |  |
| Optional Parts                                                                  |                                                                     | Server Rack Mounting Bracket                                                                                                    |  |  |  |
| opaona i aro                                                                    | I                                                                   | Server nack modificing bracket                                                                                                    |  |  |  |

• Use Port 8 as the output terminal when connecting to a product with a large inrush current, such as a revolving light, etc.

<sup>•</sup> If the HUB is not set for auto-negotiation, it may be impossible to communicate.

#### **Functionality Description**

The following explains the functions for this product.

#### **Monitoring Function**

This product can monitor the function of a network device or device connected to the contact output.

## **MONITOR**

#### The network device existence monitor

For this product, a maximum of 24 nodes can be monitored. When an abnormal response in the network of this product is not obtained, it judges an abnormal state and warns the administrator promptly with light and sound.

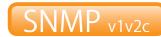

#### Monitor networking equipment at a low cost.

This product can warn an administrator of generated abnormalities and hindrances promptly with an SNMP command to respond with light and sound to an SNMP TRAP from the equipment (UPS, a printer, a router, a switch, etc.) via the network.

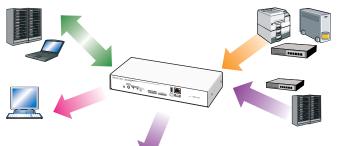

It can distinguish the variablebindings.

DIGITAL INPUT

Registration of 16 groups (4 nodes per group ) is possible.

## APPLICATION MONITOR

#### **Monitoring Application Status**

By the user creating an additional commands, the monitoring of a program application' operating condition can be done. (Maximum of 4 nodes)

This product has eight independently controllable output terminals and contact inputs.

## **Contact Output Equipment Monitoring**

This product has 8 digital inputs to monitor signal inputs from equipment, and has a contact output. The operation of this product needs to be set up beforehand to correspond to changes of the input state from the equipment.

#### **Communication Commands** 1.6.2

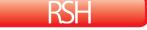

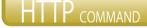

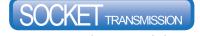

#### Controllable with General RSH protocol Controllable with HTTP command PHN Command Compatibility

The digital output is easily controllable by RSH commands, which is a flexible protocol. Various network integrated management software and event information, including various monitor tools etc., can be turned into a trigger to work in synchronicity with the digital output.

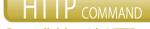

The digital output can be controlled with

2 byte commands.

\* Compatible with NHE-NHC-NHM Series NHS-NHP-NHI Series and PHN-3FBE1 Series.

\* Some functions are limited.

**Event Occurance: Command Execution** (Digital output ports 1, 3, 5, and 7 are operated) PHN Example Command: 57H, 55H

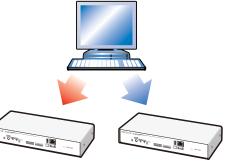

Event Occurance: Command Execution (with digital output port 1 ON, port 3 OFF, other ports with no change.) For RSH: rsh 192.168.10.10 -I root alert 19099999

#### **PNS Command Compatibility**

The PNS Commands can control the digital outputs. All patterns are controllable.

Event Occurance: Command Execution (with digital output port 1 ON, port 3 OFF and other ports with no change.) For PNS Command: 58H,43H,53H,00H,00H,08H,01H,09H,00H,09H,09H,09H,09H

#### 1.6.3 Communication Function Setup

Commands for RSH or socket can be transmitted when an event occurs, and e-mails or traps can also be sent.

077

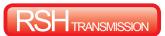

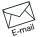

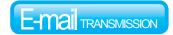

#### Send up to 8 (selected) RSH commands.

The RSH commands can be created in accordance with events. A command with a maximum of 255 characters (full size or half size) can be sent.

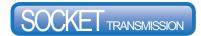

Send up to 16 commands (selected) by Socket Transmission

Commands can be created by hexadecimal notation separated by commas. Commands with a maximum of 30 bytes of can be transmitted.

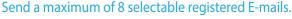

The subject name and text corresponding to a event can be created. Uses POP and SMTP authentication protocol.

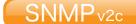

Transmit an SNMP Trap to a maximum of 8 nodes.

A maximum of 8 nodes are available for SNMP TRAP transmission events.

#### 1.6.4 Setup and Updates

With the web setup tool containing the IP address and detailed setup for the Main Unit, the digital output and "Clear" operation, as well as firmware upgrades and reading/writing configuration data can be done remotely. In addition, changes to the network setup can be done from the PNS Manager. Refer to the "PNS Manager" operation manual for the directions on the PNS Manager.

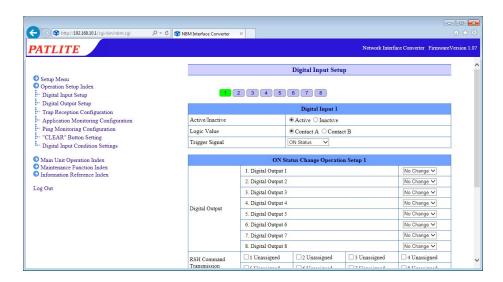

Fig. 1.6.4-1 Web Setup Tool Screen

## 2. Installation Procedure and Flowchart

#### 2.1 Installation Procedure and Flowchart

This product offers two methods for configuring the network, "Manual Setup" and "Automatic Network Setup" with the DHCP function.

**Product Main Unit Installation** 

Install this product on a level surface. When an installation location is decided, use the rubber feet accessories, or a server rack mounting angle (Optional Parts) if needed.

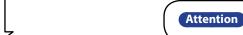

When installing in a high location be sure to secure it so it will not fall.

**Terminal Buss Wiring** 

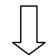

Wire the Terminal Buss output and input.

**LAN Connection** 

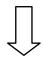

Connect the LAN cable to this product.

**Power Supply Input** 

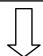

Connect the AC adaptor to this product. Connect the AC adaptor to this product.

Network Setup

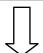

- Manually Setting up Network:
   Set up the network environment configuration.
   For details, refer to "2.6 Network Setup" on pg. 20.
- Setting up a network with the DHCP Function: Enable the DHCP function and set up the environment. For details, refer to "2.7 Network Setup with the DHCP Function" on pg. 24.

Once set up, the DHCP function will start as soon as it is active.

Setup the parameters in combination with the environmental conditions to satisfy the purpose for use of this product.

**Operation Settings** 

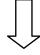

Attention

After completing the desired setup configuration, reboot this product by pressing the "Reset" switch, or removing the power for a few seconds and reapplying it for the changes to take effect.

Start-up

This product is now ready to be used.

Attention

Once the DHCP function is working, it will automatically start up the next time the product is turned on, or rebooted.

#### 2.2 Product Installation

|                                                                                                    | <u> </u>                                                                                                    |
|----------------------------------------------------------------------------------------------------|----------------------------------------------------------------------------------------------------|
|                                                                                                    | <ul> <li>This product is for indoor use only. Do not use it outdoors.</li> <li>When installing this product, please avoid installation in the following places:</li> <li>Where its exposed to direct sunlight</li> </ul> |
| <ul> <li>Where high temperatures, such as near fire, or in a humid place</li> <li>Where drastic temperature and humidiy changes are present</li> <li>Where its exposed to an environment with poor ventillation</li> <li>Where its exposed to vibrations exceeding the specifications</li> </ul> |                                                                                                    |
|                                                                                                    | <ul> <li>Where its exposed to corrosive gas</li> <li>Where its exposed to a salty air environment</li> <li>Where its exposed to dust, iron powder, etc.</li> </ul>                                                       |
|                                                                                                    | <ul> <li>Where its exposed to high concentrations of chemicals or oil mist</li> <li>Where its exposed to rain, or other types of wet environments</li> </ul>                                                             |

- This product is to be installed on a level surface.
- Use the rubber feet accessory for this product when needed.
- When attaching an EIA rack, be sure to set up the optional "Angle type server rack attachment", first.

#### 2.2.1 Placing in an unfixed location

When necessary, adhere the rubber feet (four pieces) included to the bottom of this product.

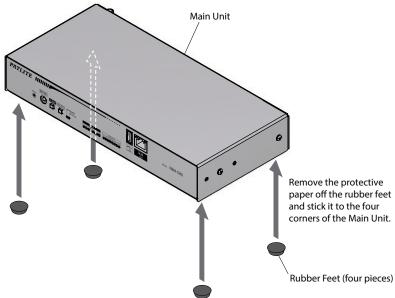

#### 2.2.2 When using the Server Rack Mounting Bracket (Optional)

Use the screws included with angle-type server rack when attaching, and as shown in the following figure.

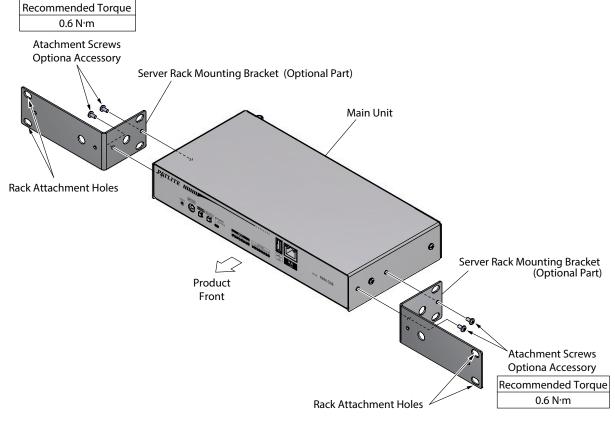

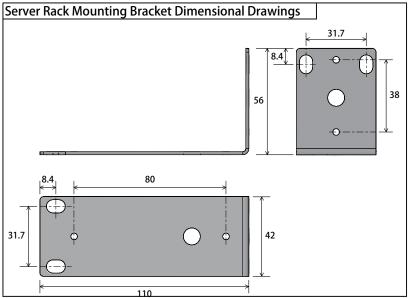

(MEMO)

Read the "Server Rack Mounting Bracket" operation manual for the details of "Server Rack Mounting Bracket" installation.

#### 2.3 LAN Connection

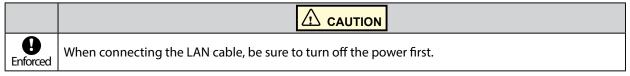

Connect the LAN cable to this product.

- The LAN cable should be a category 5 twisted-pair cable (UTP or STP).
- The LAN cable can either be a straight or cross cable.

#### 2.4 Terminal Buss Wiring

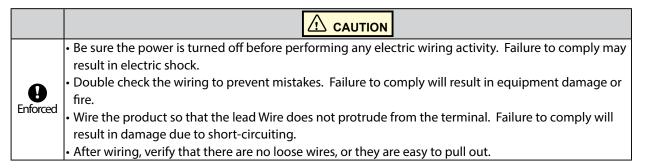

#### 2.4.1 Input Terminal and Output Terminal Mount Wiring

Wire the input terminal stand and output terminal mount in according to the following steps.

#### [Wiring Method]

- ① Use a minus driver(\*) and push in the tab of the control unit's terminal buss slot.
- ② Insert a signal line lead wire into the slot. (Keep pushing the tab while inserting)
- 3 Release the minus driver to lock the lead wire in place.
- \* Use the following type of minus driver.

| Name         | Tolerable Dimensions                       |
|--------------|--------------------------------------------|
| Minus Driver | Blade diameter 1.8-2.1 mm Width 0.7-0.8 mm |

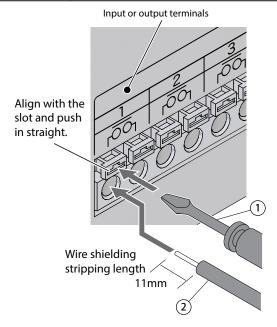

Fig. 2.4.1–1 Input/Output Wires

The following are the gauge sizes used for the terminal buss.

Solid Wire: φ0.4-1.2mm (AWG26-16)

Twisted Wire: 0.2-1.25mm<sup>2</sup> (AWG24-16)

 Be sure the voltage and current of the equipment connected to the Main Unit output does not exceed its rated values.

Port 1-7: 30VDC, 3A; Inrush Current 5A or less

Minimum Current: 1mA; Minimum Voltage: 5VDC (Reference values)

Port 8: 30V DC, 3A; Inrush current 78A or less (TV-5 rating)

Minimum Current: 10 mA; Minimum Voltage 5VDC (Reference values)

Be sure the voltage and current of the equipment connected to the Main Unit input does not exceed its rated values.

Output ON current at 6mA or less / Port OFF Terminal voltage at 24V

- Be sure to use a minus driver suitable for the driver groove.
- If a screwdriver with an improper dimension is used, or any screwdriver other than a minus screwdriver, the driver groove on the lever part of the terminal may be damaged, causing operation to become impossible.
- The flat blade should be applied vertically to the driver groove. If it is at a slant, there is a possibility that the lever part will be damaged.
- Do not apply excessive strength to the lever section. It may result in cause of failure due to damage or deformation.
- Removal of wiring is done in the reverse order of the wiring method.

#### 2.4.2 Power Output Terminal Wiring

Wire the power output terminal according to the following steps.

#### [Wiring Method]

(MEMO)

- 1 Remove the Terminal Buss cover.
- 2 Loosen the screw with a phillips screwdriver.
- ③ Insert the lead wire etc. into the Terminal Buss to wire it.
- 4 Tighten the screw and attach the Terminal Buss cover.

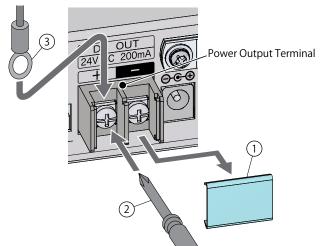

Fig. 2.4.2–1 Power Output Terminal

- Be sure to attach the terminal Buss cover. Failure to comply will result in damage due to short-circuiting.
- Do not apply voltage to the output power source terminal buss. Failure to comply will result in equipment damage or fire.
- Be sure the voltage and current of the equipment connected to the power supply output terminal does not exceed its rated values.
  - Power Supply Output Terminal: Output Current Maximum of 200mA
  - Output Voltage Range: DC 21.6-26.4V

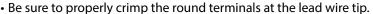

- Specifications for suitable round terminals are as follows.
- Round Terminals: Inner Diameter of φ3.2mm or more.
- Outer Diameter of φ8.0mm or more.
- Removal of wiring is done in the reverse order of the wiring method.

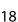

Attention

(MEMO)

#### 2.5 Power Supply Input

Attach the power plug for this product in accordance with the figure below. It takes about 60 seconds from the time the power has been applied until start-up is complete.

#### [Connecting Power]

- ① Loosen the screws with a phillips screwdriver and remove the cable clamp.
- 2 Pass the AC Adaptor power cable through the cable clamp.
- (3) Fix the cable clamp with a screw.
- Insert the DC plug into the Main Unit. Allow cable slack of about 15 mm from the DC plug.
- (5) Insert the AC Adaptor into an electric socket.
- 6 When power is switched on, the power LED will light up.

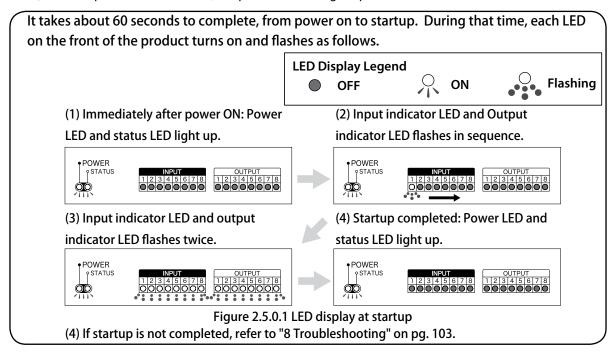

Fig. 2.5.0-1 LED display at startup

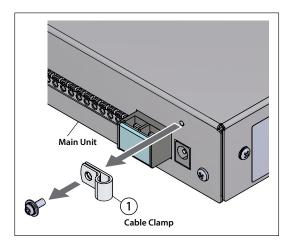

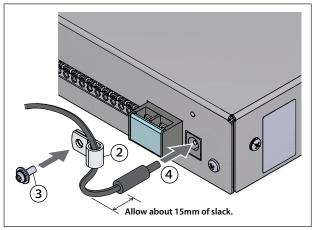

Fig. 2.5.0–2 Power Supply Switching Method

• Do not disconnect and re-insert the DC plug while the AC Adaptor is plugged in. Possible electric shock and damage may occur.

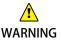

- Check whether dust has built-up on the electric socket or receptacle plug. If dust has built-up, insert the plug after cleaning. Ensure maintenance to avoid dust build-up, because dust accumulation may result in fire.
- Do not touch the electric socket with wet hands. Failure to comply may result in electric shock.

#### 2.6 Network Setup

The default IP address for this product is "192.168.10.1".

The IP address change should be done by logging in to the web browser of the personal computer (henceforth, PC) to change the setup. Refer to "2.6.1 Login" on pg. 20 for the login method.

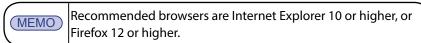

#### 2.6.1 Login

Various setups for this product is done by logging in from a web browser. In order to log in, the IP address for this product is entered into the address portion of the web browser. (Refer to Fig. 2.6.1-1)

<<Web browser address entry >> http://192.168.10.1/index.htm

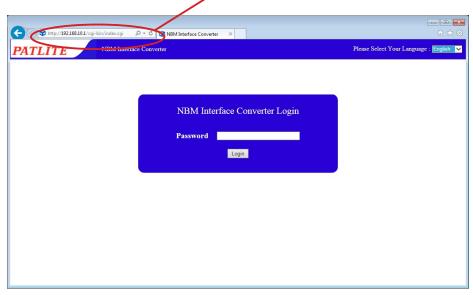

Fig. 2.6.1–1 Login screen

- When the login screen is displayed, enter "patlite" in the password field, then click the "Logging In" button. The default password is set to "patlite". Please be sure to change the password to prevent any security breaching.
- If there is no activity for 10 minutes or more during login, it logs out automatically. Please log in again.
- If the login displays garbled characters, set the browser for Unicode (UTF-8) alphabetic code for it to display normally.
- This product does not support Double log-ins. This prevents being able to access from two or more places.

(MEMO)

Attention

Refer to "8 Troubleshooting" on pg. 103 if the login screen is not displayed.

Select the preferred language from the pull down menu in the upper right side of the login screen. (Refer to Fig. 2.6.1-2) There are three kind of languages available, "Japanese", "Traditional Chinese", and "English."

Once selected, the language will be displayed on each screen in the Web setup tool. (Refer to Fig. 2.6.1-2, 1-4)

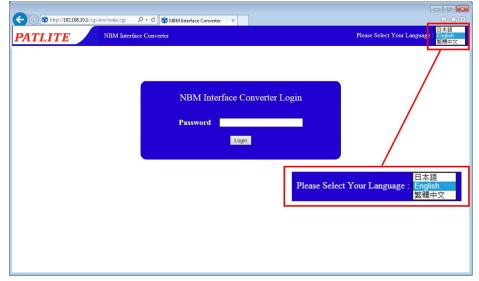

Fig. 2.6.1–2 Login Screen (when selecting "English")

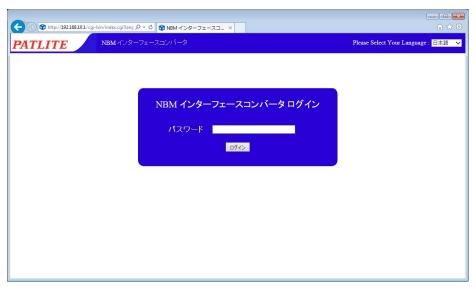

Fig. 2.6.1–3 Login Screen (when selecting "Japanese")

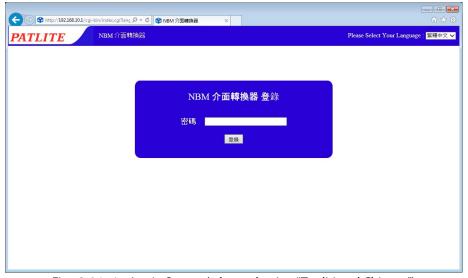

Fig. 2.6.1–4 Login Screen (when selecting "Traditional Chinese")

#### 2.6.2 Setting the IP Address

After logging in, the web setup tool will be executed and the "System Setup" screen will be displayed. (Refer to Fig. 2.6.2-1)

- ① Click "Setup Menu" in the Setup Table Entry on the left-hand side of the setting screen.
- 2 Click "System Configuration" from the tree menu.

The System Setup Screen is displayed. (Refer to Fig. 2.6.2-2)

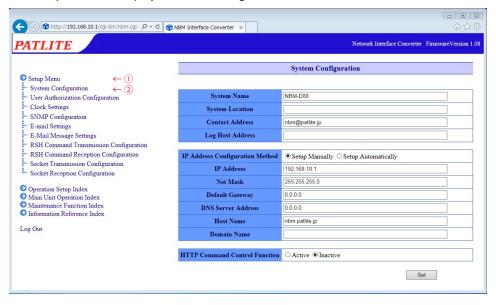

Fig. 2.6.2–1 Web setup tool screen

In the System Setup Screen, the network can be changed.

#### [Setup Method]

- 3 Enter the IP address for the Main Unit.
- 4 Set up a net mask, default gateway, etc. for the customer if needed.
- Click the "Set" button to apply the setting.

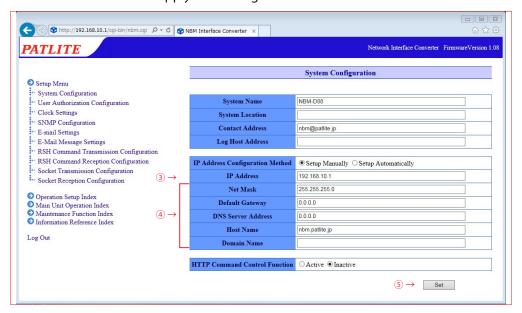

Fig. 2.6.2–2 System Setup Screens

- 6 Click the "Network Reboot" button to activate the settings. (Refer to Fig. 2.6.2-3)
- Rebooting the network takes about 20 seconds. If there is a delay, click "To the Login screen". (Refer to Fig. 2.6.2-3)

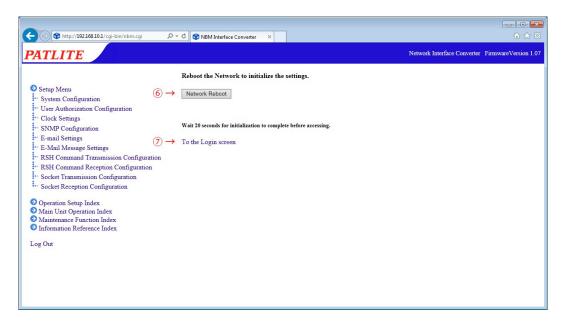

Fig. 2.6.2–3 Network setup reboot screen

#### 2.6.3 Setup Confirmation

After clicking "To the Login screen", the web browser address will show the value of the IP address which was changed into, and if the login screen is displayed, the IP address setup is completed. Verify that it can log in. Moreover, when checking the setup values from other networks, check whether the values are shown in the "System Screen".

Check to verify the IP address has changed (an example is it changed into "192.168.10.2").

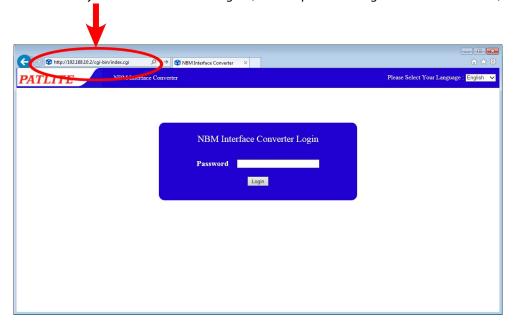

Fig. 2.6.3–1 Setup confirmation

(MEMO)

- Depending on the PC network environment, it may be necessary to change the IP address.
- Even if after logging in and the "System Screen" does not display, refer to "8 Troubleshooting" on pg. 103.

#### 2.7 Network Setup with the DHCP Function

This product can access a DHCP Server to acquire network information. Use the following processes to enable the DHCP function in the Web setup tool. Explanation from the setup items.

#### [Setup Method]

- Select "Setup Automatically" for the IP address Configuration method. (Refer to Fig. 2.7.0-1)
- 2 Setup the device and host name, etc. as needed.
- 3 After changing, be sure to click the "Set" button to apply the setting.

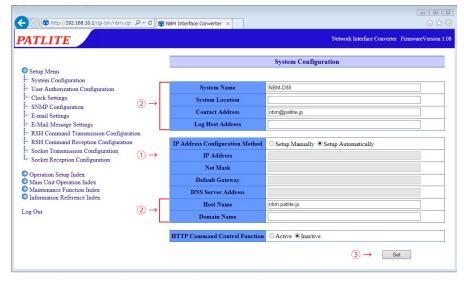

Fig. 2.7.0-1 System Setup Screen (when DHCP function is selected)

4 After clicking the "Set" button, click the "Network Reboot" button to reflect the setting. (Refer to Fig. 2.7.0-2) Rebooting the network takes about 20 seconds.

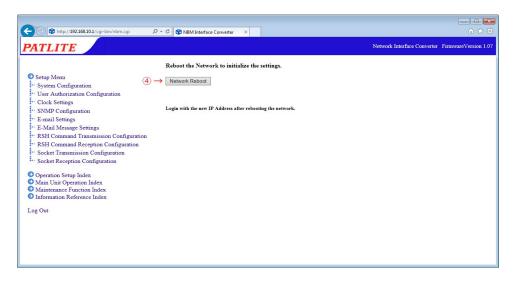

Fig. 2.7.0–2 Network setup reboot screen

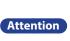

- If this product is unable to access a DHCP Server, it will return to the factory default network information.
  When the DHCP function is set for "Setup Automatically", future connections are started after they have become activated.
- When it is necessary to use the manual settings, please use the Web Setup Tool or the PNS Manager.
   Refer to the "PNS Manager" operation manual for the directions on the PNS Manager.

## 2.8 Clock Settings

The clock for this product can be set up. For setting the clock on this product, the following are two methods.

- PC clock time is reflected when logging in.
- Communicates with an NTP server to adjust the time for this product.

Refer to "4.3 Clock Settings Screen" on pg. 63 for details on setting the time.

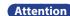

- This product uses a capacitor as a battery backup for the time stamp.
- Depending on the charge status of the capacitor, it may last up to a half-day, and if the power supply is not applied during the day, a gap in time or the need to reset the clock may be necessary.
- If an application environment requires a time entry, be sure to set up the time before the application.
- If the backup is depleted and the time entry resets, the set time will be labeled as "Jan 1, 2010".

## 3. Functionality Details

Explains the functions of this product.

#### 3.1 Digital Input/Output Function

This product can monitor or control the status of eight digital input ports and eight digital output port. This function can set up various operations automatically, when changed to the status of each designated input/output port. The following explains the input/output function.

#### 3.1.1 Digital Contact

The Digital Contact indicates the status condition of the contact for the digital input or output. When the "A" contact ("Contact A") is closed, it is recognized to be "ON". When the "B" contact ("Contact B") is open, it is recognized to be "ON". For example, a button switch may use "Contact A" as a point of contact (if the switch is pushed, the point of contact will close and is set to "ON"), and a motion sensor (if motion is detected and the electricity goes out, the point of contact has closed, electricity turns on and it is recognized as "ON") becomes a "B Contact". It may be called "Contact A" and "Contact B".

OFF **Operating Status** ON Description Digital Logic Value 1 01H 0 00H The closed contact turns on, allowing Contact A electricity to flow and is to be "ON". (Make Contact) The open contact turns off, stopping (Normally Open) Contact electricity flow, and is to be OFF. Circuit Closed Circuit Opened Status The closed contact turns on, allowing Contact B electricity to flow, but is to be "OFF". (Break Contact) The open contact turns on, stopping (Normally Closed) Circuit Opened Circuit Closed electricity flow, but is to be "ON".

Table 3.1.1-1 Digital input/output Contact Status

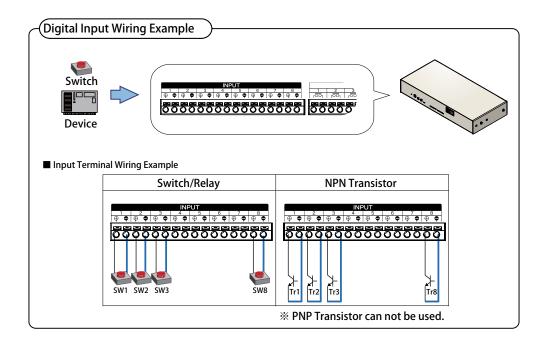

Fig. 3.1.1–1 Digital Input Wiring Example

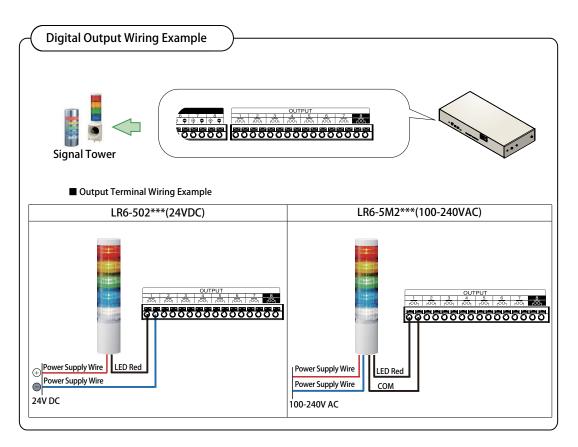

Fig. 3.1.1–2 Digital Output Wiring Example

#### 3.1.2 Digital Input Monitoring Function

With the digital input monitoring function, the digital signal entered into one of the eight port input terminals is monitored at regular intervals as a digital input. The digital input can be specified as to which port is to be used in the digital logic setup, which type of contact ("Contact A" or "Contact B"), or a signal definition. In cases where the digital input status change is detected, various controls can be done according to the setup for each port.

In this product, an input trigger can have each digital input port as a signal definition based on conditions set up. The timing for this operation can be created when the digital input status changes.

Below, the "A Contact" digital input signal definition for this product is explained.

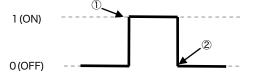

Fig. 3.1.2–1 Definition of a status change

Table 3.1.2–1 Status Change Definitions

| ON Status Change an operation according to the setting. When the digital input turns ON ( $\textcircled{1}$ ), it judges that a status change occurred, and execute the setting. |                                                                                                    |  |
|----------------------------------------------------------------------------------------------------|----------------------------------------------------------------------------------------------------|--|
| OFF<br>Status Change                                                                                                    | When the digital input turns OFF ( $\odot$ ), it judges that the status change occurred, and executes an operation according to the setting.                                                      |  |
| Status Change                                                                                                    | When a digital input is ON ( $\textcircled{1}$ ) or OFF ( $\textcircled{2}$ ), it judges that the status change has occured, and it is controlled according to their individual setup conditions. |  |

The digital input monitor operation setup can be accessed in the "digital input setup" in the "operation setting item" from the Web setup tool. For details, refer to "4.11 Digital Input Setup Screen" on pg. 74.

- When the input terminal block contact is closed, the "Input display LED" corresponding to each port on the front of the main unit lights up (This light will illuminate, regardless of the digital logic setting when the contact is closed).
- The digital input monitor cycle is 110 ms. In order to determine a stable detection, the input signal has to be maintained for greater than 110 ms of an input signal status change.

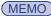

- In cases where the digital input status change continues to be constantly changing, the internal management may stop determining a change in status and a delay may happen during operation.
- If the control content has too many stagnate fixed numbers, any new control contents produced is canceled and will not operate.
- Be sure to have sufficient operation confirmation before applying and setting up the operation to trigger the delays and monitoring of the digital input signal.

## 3.1.3 Digital Input Circuit Diagram

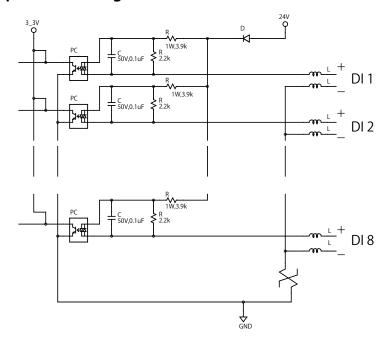

#### 3.1.4 Digital-Output-Control Function

With the digital output function, various events are triggered to control the 8-port output terminal block contacts. Each digital output port controlled is prioritized in the order of event occurrence, and independent output control is also possible, respectively. For each digital output port, the digital contact (contact A or contact B), can be set whether or not to be used, as well as an automatic OFF function for the digital output.

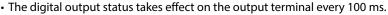

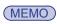

- The "Automatic OFF digital output function" is a function that can be automatically turned OFF from a certain period when time has elapsed after the digital output was turned ON.
- It can be set from 0 to 600 seconds for each output port.
- When the output Port is set for the RSH alert timer restore Function and the automatic off Function, the RSH alert timer restoration Function takes precedence.

Each digital output port can be operated from the following functions.

- Web Setup Tool

  The digital output can be operated from the Web setup tool. For details, refer to "4.20 Digital Output Operation Screen" on pg. 91.
- SNMP Manager

  By specifying the digital output port OID from the SNMP manager, the digital output port of the specified OID can be operated. Refer to "5 MIB" on pg. 98 for the operation from an SNMP manager.

- Digital Input Monitoring Function
  - With the digital input monitoring function, it is possible to operate the digital output according to the status of each input port. Refer to "3.1.2 Digital Input Monitoring Function" on pg. 27 for details.
- Trap Reception Function

When a trap set by the trap reception function is received from the outside, the digital output can be operated. Refer to "3.3 SNMP Function" on pg. 31 for details.

PHN Command

Each digital output port can be operated by a PHN Command. Refer to "3.7 RSH Command Function" on pg. 36 for details of each command.

PNS Command

Each digital output port can be operated by a PNS Command. Each digital output port can be operated by a PNS Command.

RSH Command

Each digital output port can be operated by the RSH command. Refer to "3.7 RSH Command Function" on pg. 36 for details of each command.

- Ping Monitoring Function
  - With the Ping monitoring function, when the network equipment to be monitored is stopped or restored, the digital output can be operated. Refer to "3.9 Ping Monitoring Function" on pg. 41 for details.
- Application Monitoring Function

With the application monitoring function, the digital output can be operated when the monitored application software is stopped or restored. Refer to "3.10 Application Monitoring Function" on pg. 43 for details.

- "Clear" Switch Function
  - The digital output can be operated with the "Clear" switch function. For details, refer to "3.11 Status Clear Function" on pg. 44.
- Digital Input Condition Setup Function
  - The digital output can be operated with a digital input condition setting function. For details, refer to "3.13 Digital Input Condition Setup Function" on pg. 45.

Refer to "4.12 Digital Output Setup Screen" on pg. 76 for setting up a digital output.

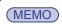

When the contact of the digital output closes, the "Output display LED" corresponding to each port on the front of the main unit lights up (This light will illuminate, regardless of the digital logic setting).

#### 3.1.5 Automatic Digital Output OFF Function

The automatic output OFF of the "Automatic Digital Output Function" automatically turns OFF when a certain time (0 to 600 seconds) elapses from the time when the digital output is turned ON. This function operates as follows.

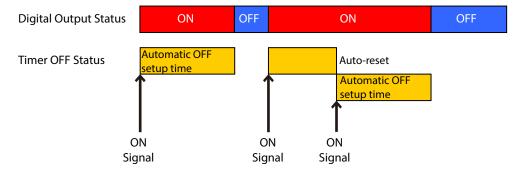

Fig. 3.1.5–1 Automatic Digital Output OFF Function detailed drawing

This function maintains an ON status digital output in seconds, when used with the Web setup tool, after receiving the signal which changes the digital output into a digital logic ON status value. If another ON signal is received during an automatic OFF setup time, the automatic OFF setup time will be re-set, so the digital output signal ON status will be extended.

However, if the automatic OFF setup time is set as 0 seconds, then the automatic OFF function will become invalid.

#### 3.1.6 Digital Output Part Graphical Diagram

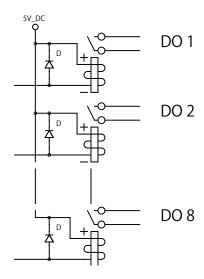

Fig. 3.1.6–1 Digital Output Circuit Schematic

#### 3.2 Test Functions

The test function is a function to check the operation by sequentially turning on the digital output. When the test function is executed, it turns on in sequence every second from digital output 1 to digital output 8. During the execution of the test function, it cannot be stopped.

#### [Test Function Startup Method]

- When the "test" or "dotest" commands are sent by the RSH command.

  After completion of the test function, the digital output can be turned off by the following method.
- Press the CLEAR button
- Use an RSH "clear" or "doclear" command
- Set the value to "clearAction" from the SNMP function
- From the digital output operation screen of the Web setup tool
- Send a clear command with a PNS command
- Use an HTTP "clear" command

When the test is executed, the digital outputs 1 to 8 are turned "OFF" first. (Open contact for Contact A) (Close contact for Contact B)

This point indicates the completion of the test function, so it is possible to stop the operation after this.

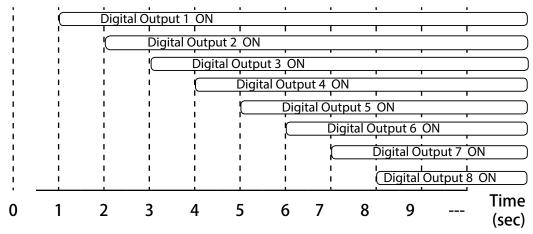

Fig. 3.2.0-1 Detailed Test Operation

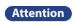

- When the test is executed, the output terminal block contacts are actually manipulated according to the "Digital Output Settings" set up. (After seconds pass, the OFF function is included.) Each device connected to the output terminal block will operate accordingly, so be very careful when executing the test (Do not run the test during operation).
- During test execution, the digital output with various commands and monitoring functions can be operated. Be careful when executing a test to confirm operation of this product. Refer to "3.11 Status Clear Function" for details on the method of executing a test operation stop, and stopping.

#### 3.3 SNMP Function

This product can control the digital output, obtain the status, send and retrieve TRAPs using the SNMP function.

For customers who purchased this product, Please download the MIB file for use with the SNMP functions. Refer to "4.4 SNMP Configuration Screen" on pg. 66 for more details on the setup method.

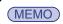

Refer to "8 Troubleshooting" on pg. 103 for diagnosing issues before requesting customer service.

#### 3.3.1 SNMP SET Digital Output Control Function

The digital output can be controlled by the SNMP SET command. Here is a digital output control as an example for the execution of the state clear function.

[Application Example 1] Make the settings as followed for turning ON digital output 1.

| Object   | Object ID                     | Value |
|----------|-------------------------------|-------|
| doEntry1 | 1.3.6.1.4.1.20440.4.4.1.2.2.1 | 1     |

[Application Example 2] Make the settings as followed for turning OFF digital output 2.

| Object   | Object ID                     | Value |
|----------|-------------------------------|-------|
| doEntry2 | 1.3.6.1.4.1.20440.4.4.1.2.2.2 | 0     |

[Application Example 3] To execute a status "Clear" function, it is set up as followed.

| Object      | Object ID                     | Value |
|-------------|-------------------------------|-------|
| clearAction | 1.3.6.1.4.1.20440.4.4.1.2.3.1 | 1     |

#### 3.3.2 SNMP GET Digital-Input/output Status Acquisition Function

The status of a digital Input/Output can be acquired by the SNMP GET command. The following is an example of a digital input/output status acquisition.

[Application Example 1] The digital input 3 is "ON", when the GET command is transmitted.

| Object   | Object ID                     | GET Value |
|----------|-------------------------------|-----------|
| diEntry3 | 1.3.6.1.4.1.20440.4.4.1.2.1.3 | 1         |

[Application Example 2] The GET command is transmitted when digital output 4 is "OFF".

| Object   | Object ID                     | GET Value |
|----------|-------------------------------|-----------|
| doEntry4 | 1.3.6.1.4.1.20440.4.4.1.2.2.4 | 0         |

#### 3.3.3 Trap Reception Function

Receives traps, including the designated sender set up, or the trap containing the set-up OID. When receiving a trap, it can report via digital output, sent RSH command, sent socket, sent mail, and sent trap. For details on the setting method, refer to "4.13 Trap Reception Configuration Screen" on pg. 77.

#### 3.3.4 Trap Transmission Function

When this product is functioning, it sends a trap to the specified destination. For further details on the setting method, refer to "4.4 SNMP Configuration Screen" on pg. 66.

#### 3.4 PHN Command Reception Function

With this product, the digital output can be controlled by using the control protocol used in the PHN series via socket communication. The Socket Communication protocol can select a select from "TCP"-"UDP", and the port number can select "10000-65535." The following explains the PHN commands used by the socket communication function. refer to "4.10 Socket Reception Configuration Screen" on pg. 73 for the details on the Setup method.

#### <Writing Command>

Data in the following format can transmit and control the digital output.

| "W" (57H) 8 bits |   |   |   |   |   |   | Operation Data 8 bits |                                  |  |  |
|------------------|---|---|---|---|---|---|-----------------------|----------------------------------|--|--|
| 0                | 1 | 0 | 1 | 0 | 1 | 1 | 1                     | Refer to Operation Data Contents |  |  |

#### Details of operation data

|   | Digital Output |  |   |   |   |   |   |  |  |  |  |  |
|---|----------------|--|---|---|---|---|---|--|--|--|--|--|
| 8 | 7 6            |  | 5 | 4 | 3 | 2 | 1 |  |  |  |  |  |

• Sending the Write Command Transmission Example

When turning on digital output ports 1, 3, 5 and 7:

In the operation data, input "1" for the bit to turn on, and "0" for the bit to turn OFF. [Command]

| "W" (57H) 8 bits |   |   |   |   |   |   | Operation Data (55H) |   |   |   |   |   |   |   |   |
|------------------|---|---|---|---|---|---|----------------------|---|---|---|---|---|---|---|---|
| 0                | 1 | 0 | 1 | 0 | 1 | 1 | 1                    | 0 | 1 | 0 | 1 | 0 | 1 | 0 | 1 |

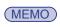

- "ON" and "OFF" here represent the digital logic value of each port.
- The contact open/close state differs depending on whether it is an "A contact" or "B contact".

#### [Response from this product]

• Normal Response (Output Response)

| 「A」    | 「C」    | 「K」   |
|--------|--------|-------|
| (41H)  | (43H)  | (4BH) |
| 1 byte | 1 byte |       |

#### Response Error (Output Failed)

| 「N」    | 「A」    | 「K」   |
|--------|--------|-------|
| (4EH)  | (41H)  | (4BH) |
| 1 byte | 1 byte |       |

#### <Reading Command>

The current operating status of this product is requested.

|   |   | " | R" (52ŀ | ᆩᇬᄓ | :S |   |   |  |
|---|---|---|---------|-----|----|---|---|--|
| 0 | 1 | 0 | 1       | 0   | 0  | 1 | 0 |  |

#### [Response from this product]

• Normal Response (Output Response)

|   | "R" (52H) 8 bits |   |   |   |   |   |   | Digital Output |   |   |   |   |   |   |   |   |
|---|------------------|---|---|---|---|---|---|----------------|---|---|---|---|---|---|---|---|
| Ī | 0                | 1 | 0 | 1 | 0 | 0 | 1 | 0              | 8 | 7 | 6 | 5 | 4 | 3 | 2 | 1 |

#### Data Acquisition Response Example

When the digital output ports 1 and 2 are ON, Response Data: **0000 0011 = 03H** 

|   | "R" (52H) 8 bits |   |   |   |   |   |   |               | R | espon | se Data | a: (03H | ) 8 bi | ts |  |
|---|------------------|---|---|---|---|---|---|---------------|---|-------|---------|---------|--------|----|--|
| 0 | 1                | 0 | 1 | 0 | 0 | 1 | 0 | 0 0 0 0 0 0 1 |   |       |         |         | 1      |    |  |

When the digital output ports 4 and 8 are ON, Response Data: 1000 1000 = 88H

|   | "R" (52H) 8 bits |   |   |   |   |   |   |   | R | espon | se Data | a: (88H | ) 8 bit | :S |   |
|---|------------------|---|---|---|---|---|---|---|---|-------|---------|---------|---------|----|---|
| 0 | 1                | 0 | 1 | 0 | 0 | 1 | 0 | 1 | 0 | 0     | 0       | 1       | 0       | 0  | 0 |

#### Response Error (Output Failed)

| 「N」    | 「A」    | 「K」    |
|--------|--------|--------|
| (4EH)  | (41H)  | (4BH)  |
| 1 byte | 1 byte | 1 byte |

(MEMO)

- "ON" and "OFF" here represent the digital logic value of each port.
- The contact open/close state differs depending on whether it is an "A contact" or "B contact".

## 3.5 PNS Command Reception Function

The PNS Command is a special command which controls the digital output of the NBM series. The Socket Communication protocol can be selected from "TCP" or "UDP", and the communication port is from "10000-65535". The following explains the PNS commands being used with a socket communication setup.

#### <Writing Command>

Data in the following format can transmit and control the digital output.

| Prod<br>Cate<br>"X | gory | Identifier<br>"S" | (Open) | Data | Size | Data Area 8 bytes |
|--------------------|------|-------------------|--------|------|------|-------------------|
| 58H                | 43H  | 53H               | 00H    | 00H  | 08H  | See Below         |

#### **Product Category**

The product is classified in "XC".

**Identifiers** 

"S" is used.

Data Size

Capacity of data control bits (data to transmit)

#### Data Area

|   | Data Area 8 bytes |   |   |   |   |   |   |  |  |  |
|---|-------------------|---|---|---|---|---|---|--|--|--|
|   | Digital Output    |   |   |   |   |   |   |  |  |  |
| 1 | 2                 | 3 | 4 | 5 | 6 | 7 | 8 |  |  |  |

#### [Each Port Output]

| ON        | 01H |
|-----------|-----|
| OFF       | 00H |
| No Change | 09H |

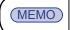

- "ON" and "OFF" here represent the digital logic value of each port.
- The contact open/close state differs depending on whether it is an "A contact" or "B contact".

#### • Sending the Write Command Transmission Example

When wanting to operate the digital output as "port 1: ON; port 3: OFF; other ports: No Change": [Command]

| Proc<br>Cate | gory | ldentifier<br>"S" | (Open) | Data | Size |     |     |     | Data | Area |     |     |     |
|--------------|------|-------------------|--------|------|------|-----|-----|-----|------|------|-----|-----|-----|
| 58H          | 43H  | 53H               | 00H    | 00H  | 08H  | 01H | 09H | 00H | 0s9H | 09H  | 09H | 09H | 09H |

#### [Response from this product]

• Normal Response (Output Response)

ACK 06H

• Response Error (Output Failed)

NAK 15H

#### <Reading Command>

Transmitting the following data will execute the status of the digital output.

|     | duct<br>gory<br>C" | Identifier<br>"G" | (Open) | Data | Size |
|-----|--------------------|-------------------|--------|------|------|
| 58H | 43H                | 47H               | 00H    | 00H  | 00H  |

#### **Read Command Response**

|                | Response Data: 16 bytes |   |   |   |   |   |   |   |   |    |      |     |    |   |   |
|----------------|-------------------------|---|---|---|---|---|---|---|---|----|------|-----|----|---|---|
| Digital Output |                         |   |   |   |   |   |   |   |   | Di | gita | Inp | ut |   |   |
| 1              | 2                       | 3 | 4 | 5 | 6 | 7 | 8 | 1 | 2 | 3  | 4    | 5   | 6  | 7 | 8 |

#### • Data Acquisition Response Example

When "digital input ports 1, 2, 5 and 8 are ON; 3, 4, 6 and 7 ports are OFF; digital output ports 3, 5 and 6 are ON; 1, 2, 4 are OFF ":

|     | Response Data: 16 bytes |     |     |     |     |     |     |     |     |     |        |         |     |     |     |
|-----|-------------------------|-----|-----|-----|-----|-----|-----|-----|-----|-----|--------|---------|-----|-----|-----|
|     | Digital Output          |     |     |     |     |     |     |     |     |     | Digita | l Input |     |     |     |
| 1   | 2                       | 3   | 4   | 5   | 6   | 7   | 8   | 1   | 2   | 3   | 4      | 5       | 6   | 7   | 8   |
| 00H | 00H                     | 01H | 00H | 01H | 01H | 00H | 00H | 01H | 01H | 00H | 00H    | 01H     | 00H | 00H | 01H |

#### <Status Condition "Clear" Command>

All digital outputs are turned OFF and it returns from the monitoring abnormal condition to the monitoring condition. The values (time and number) accumulated in the input condition setting is erased. refer to "3.11 Status Clear Function" on pg. 44 for command run-time operations.

| Prod<br>Cate<br>"X | _ , | Identifier<br>"C" | (Open) | Data | Size |
|--------------------|-----|-------------------|--------|------|------|
| 58H                | 43H | 43H               | 00H    | 00H  | 00H  |

#### 3.6 Mail Transmission Function

Up to eight E-mail subjects can be registered to transmit. Up to 16 possible registrations combining the subject and the body of outgoing mail can be sent. The user authentication method during transmission can be selected from either "SMTP Authentication", "POP Authentication", or "No Authentication". Refer to "3.11 Status Clear Function" on pg. 44 and "4.6 E-Mail Message Settings Screen" on pg. 69 for details on the Setup method.

#### 3.6.1 E-mail Message Contents

The subject and the body of outogoing mail can be selected from 16 possible registrations. The e-mail text would include the equipment name, its location, the sender, the message, and supplementary information indicated in Table 3.6.1–1 below. The contents of the registered subject is indicated. E-mail is transmitted with the following contents.

Table 3.6.1–1 E-mail Transmission Contents

System Location : <The setup location is indicated>
System Name : <The device name setup is indicated>
Contact Address : <The contact set up is indicated>

Generated Event : <The E-mail Sending opportunity event used is indicated>

Supplementary Information : < Indicates accompanied information for an event>

<The selected text is registered>

Table 3.6.1–2 E-mail Transmission Timing Event

| Classification                                   | Contents                                                                                                    |
|--------------------------------------------------|----------------------------------------------------------------------------------------------------|
| Digital input status change                      | When the status changes in a digital input, a transmission is sent.                                                                      |
|                                                  | When an Application monitored object is in an abnormal condition, or is restored from an abnormal condition, a transmission is executed. |
| Ping monitoring object status change             | When a Ping monitored object is in an abnormal condition, or is restored from an abnormal condition, a transmission is executed.         |
| Trap Reception                                   | Sent when a trap is sent from the registered sender address.                                                                             |
| Pressing the "Clear" button                      | It transmits when the clear switch to this product is pushed.                                                                            |
| During a digital input condition setup agreement | When conditions agree on the set up by the digital input condition, a transmission is sent.                                              |

Table 3.6.1–3 E-mail registered event and accompanied information

| Written Event                             | Written Supplementary Information                |
|-------------------------------------------|--------------------------------------------------|
| Digital input was set to ON.              | Port [1-8]                                       |
| Digital input was set to OFF.             | Port [1-8]                                       |
| Application Monitor Abnormality detected. | Equipment Name : Registration Address : Port No. |
| Application Monitor Recovery detected.    | Equipment Name : Registration Address : Port No. |
| Ping Monitor Abnormality detected.        | Equipment Name : Registration Address            |
| Ping Monitor Recovery detected.           | Equipment Name : Registration Address            |
| Trap was received.                        | Group Name : IP Address                          |
| "Clear" Button was pushed.                | None                                             |
| Digital input conditions agree.           | Conditions [1-5]                                 |

#### 3.7 RSH Command Function

RSH (remote shell) is a CUI program which executes a shell command from one computer to another computer via a computer network. Explains how to control a digital output from the RSH command.

#### 3.7.1 RSH Command Reception

The command syntax which this product can receive is indicated below. For details on the "RSH Command Connection Authentication /Operation after Reception" setting method, refer to "4.8 RSH Command Reception Configuration Screen" on pg. 71.

Table 3.7.1-1 Receivable Commands

| Command       | Contents                                         |
|---------------|--------------------------------------------------|
| Communa       | Contents                                         |
| alert         | Digital output control is possible.              |
| clear/doclear | Returns to a normal status.                      |
| status        | The digital input/output status can be acquired. |
| test/dotest   | Operation test is performed.                     |
| read          | The digital input status can be acquired.        |

#### Using the RSH Commands

**Command Input Method** 

rsh IP Address [-I account] Command [Option]

Command Input Method (when the designated sender address is inactive)

rsh\_IP address\_-I\_designated sender address invalid common account\_\_command \_ [Option]

(MEMO)

"\_": indicates a space. [\_]: Indicates an optional command.

The account abbreviation condition is limited to where the IP address and account name (half-width alphanumeric character) of the PC transmitting the RSH command is registered on a command reception setup screen.

Here, "ON" and "OFF" expresses the digital logic value for each port.

The contact switching conditions vary by the "A-contact" and "b-contact".

#### <<alert Command>>

Contents: Digital output control is possible.

Format: alert\_DO1 - DO8\_ [sec]

Return Value: Status after Command Execution

Option: Refer to Table 3.7.1-2.

Table 3.7.1–2 Option Explanation

| Classification     | Description                                                                                                    |
|--------------------|----------------------------------------------------------------------------------------------------|
| 1 1/ 1 1 - 1 1/ 1× | About digital outputs 1-8, OFF "0", ON "1", no operation "9" are entered.                                                                                                    |
| sec                | Restores the Signal Tower to its previous command status.<br>(Timer restore function) When the set time elapses, the operation returns to the digital output operation before setting the timer restore function. The time can be set from zero to 99. The status will not return if no input or a zero has been entered. |

#### • Command Transmission Example

Example 1 Product IP address "192.168.10.10" Account "root"

When operating "Port 1 ON; Port 3 OFF; others not operating."

rsh\_192.168.10.10\_-l\_root\_alert\_19099999

Example 2 Product IP Address "192.168.10.10" Designated sender IP address account "patlite"

When operating "Port 1 ON; Port 3 OFF; others not operating."

rsh\_192.168.10.10\_-l\_patlite alert\_19099999

Example 3 When the product IP address is "192.168.10.10", and "Port 1 ON; port 3 OFF; others not

operating" for 20 seconds to operate. (When the account is omitted)

rsh 192.168.10.10 alert 19099999 20

#### <<clear / doclear Command>>

Contents: All digital outputs are turned OFF and change from the monitoring abnormal condition to the

monitoring condition.

The values (time and number) accumulated in the input condition setting is erased. Refer to "3.11 Status Clear Function" on pg. 44 for command run-time operations.

Format: clear, doclear

Return Value: Status after Command Execution

#### Command Transmission Example

Example 1 Transmit the command to the product's IP address "192.168.10.10."

When using an invalid designated sender address account "patlite".

rsh\_192.168.10.10\_-l\_patlite\_clear When an account abbreviation is made.

rsh\_192.168.10.10\_clear

#### <<status Command>>

Contents: The current digital output status is returned.

Format: status\_[di]\_[do] or, status\_[do]\_[di]

Return Value: Current Condition
Option: Refer to Table 3.7.1-3

Table 3.7.1-3 Option Explanation

| Classification | Description                            |  |  |
|----------------|----------------------------------------|--|--|
| di             | The digital input status is returned.  |  |  |
| do             | The digital output status is returned. |  |  |

## • Command Transmission Example

The IP address of a product: 192.168.10.10

Status of a digital input:

The ports 1, 2, 4, 6, and 7: OFF The ports 3, 5, and 8: ON

Status of a digital output:

The ports 2, 3, 6, and 8: OFF
The ports 1, 4, 5, and 7: ON
Designated sender account: patlite

Example 1 For the "status". The digital output status is returned.

rsh\_\_192.168.10.10\_\_-l\_\_patlite\_\_status

Acknowledge: 10011010

Example 2 In the case of a "di" option. The digital input status is returned.

rsh\_192.168.10.10\_-l\_patlite\_status\_di

Acknowledge: 00101001

Example 3 In the case of a "do" option. The digital output status is returned.

rsh\_192.168.10.10\_-l\_patlite\_status\_do

Acknowledge: 10011010

Example 4 In the case of a "do" and "di" option. At the head of a sentence, the "DO:" is attached for the

status of a digital output and the "DI:" is attached to it for the status of a digital input to be

returned to it. (The status is returned as an option.)

rsh\_192.168.10.10\_-l\_patlite\_status\_do\_di Acknowledge: DO: 10011010 DI: 00101001

rsh\_192.168.10.10\_-l\_patlite\_status\_di\_do Acknowledge: DI: 00101001 DO: 10011010

#### <<test / dotest Command>>

Contents: Execute confirmation of a digital output operation.

After all digital outputs are turned off, the ON status is set at a 1 second interval from port 1 to

port 8.

Format: test, dotest Return Value: 00000000

(It is not displayed, in cases where it is performed by PRSH.)

## Command Transmission Example

Example 1 When checking the operation of the digital output of the product's IP address "192.168.10.10".

When using invalid designated sender address account "patlite"

rsh\_192.168.10.10\_-l\_patlite\_test rsh\_192.168.10.10\_-l\_patlite\_dotest Acknowledge: The above "return value"

When checking the operation of the digital output. (When the account is omitted)

<u>rsh\_192.168.10.10\_test</u> <u>rsh\_192.168.10.10\_dotest</u>

Acknowledge: The above "return value"

When confirming the operation of the digital output of the IP address "192.168.10.100" of the product.

When the account "root" is used.

<u>rsh\_192.168.10.100\_-l\_root\_test</u>

<u>rsh\_192.168.10.100\_-l\_root\_dotest</u>

Acknowledge: The above "return value"

When checking the operation of the digital output. (When the account is omitted)

<u>rsh\_192.168.10.100\_test</u> <u>rsh\_192.168.10.100\_dotest</u>

Acknowledge: The above "return value"

## <<read>>

Contents: The current digital input status is returned.

Format: read

Return Value: Current Condition

#### Command Transmission Example

Example 1 When acquiring an input state of a product whose IP address is "192.168.10.10" and whose

status is "digital input port 1 and port 3:ON; all others are OFF."

When using the designated sender account "patlite" to obtain the product status.

rsh\_192.168.10.10\_-l\_patlite\_read

Acknowledge: 10100000

#### 3.7.2 RSH alert Timer Reset Function

The procedure and operation of the timer restoration function which can set up the operating time of a digital output are explained.

#### [Process]

- 1 Transmit the command to the products IP address "192.168.10.10."

  Account executes the command for "root," which operates "digital output 1 is ON" for 10 seconds.

  rsh\_192.168.10.10\_-l\_root\_alert\_19999999\_10
- 3 seconds after ①, the command was transmitted to the products IP address "192.168.10.10".
  A command is executed to activate the "root" account, and "digital output 5: ON" for 10 seconds.
  rsh\_192.168.10.10\_-I\_root\_alert\_99991999\_10

The digital output port that is set to "9" (no operation) by the alert command is not affected by the timer interval of the command executed later.

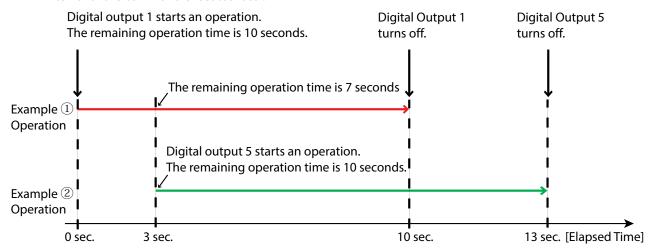

Fig. 3.7.2–1 Timer Restore Function Operation

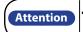

When the output Port is set for the RSH alert timer restore Function and the automatic off Function, the RSH alert timer restoration Function takes precedence.

## 3.7.3 RSH Command Transmission Function

When various inputs, operations, and preset events occur, the RSH commands are transmitted of up to 8 locations. To set up, register the destination address, account, and send command.

Depending on the destination device, since the operation of each command differs, check the specifications of the destination device.

The RSH command setting is done by the Web setup tool. Refer to "4.7 RSH Command Transmission Configuration Screen" on pg. 70.

Events which can be set up are as follows.

Table 3.7.3–1 RSH Command Transmission Timing

| Event                                                   | Description                                                                                                    |
|---------------------------------------------------------|----------------------------------------------------------------------------------------------------|
| Digital input status change                             | The RSH command is transmitted when a digital input status change occurs.                                                           |
|                                                         | An RSH command is sent when the application monitoring target becomes an abnormal state, or when recovering from an abnormal state. |
|                                                         | An RSH command is sent when the Ping monitoring target becomes an abnormal state, or when recovering from an abnormal state.        |
| Trap Reception                                          | The RSH command is transmitted when a trap is received from the designated sender address registered.                               |
| Pressing the "Clear" button                             | The RSH command is transmitted when the clear switch is pushed.                                                                     |
| Digital input condition setting function (When matched) | An RSH command is sent when conditions set in the digital input condition settings agree.                                           |

(MEMO)

When the product is sending an RSH command transmission back to itself, set the loopback address to (127.0.0.1) as the destination address.

Attention

When sending the RSH command to itself, keep the event occurrence interval, such as digital input, to at least 500ms.

## 3.8 Socket Transmission Function

When various inputs, operations, and preset events occur, send commands via Socket communication. The setup is made by registering the transmission destination address, the TCP (or UDP) protocol, and port numbers between 5001-65535.

Commands are expressed in hexadecimal notation from the beginning and the comma separates values in one byte units to describe it. Up to 30 bytes per command can be registered, of up to 16 commands. The Socket Transmission setting can be done in the Web setup tool. Refer to "4.9 Socket Transmission Configuration Screen" on pg. 72.

Events which can be set up are as follows.

Table 3.8.0–1 Socket Transmission opportunity

|                                                         | 11 /                                                                                                    |
|---------------------------------------------------------|----------------------------------------------------------------------------------------------------|
| Event                                                   | Description                                                                                                    |
| Digital input status change                             | A command is transmitted when a digital input status change occurs.                                                                 |
| application monitoring object status change             | A command is transmitted when the application monitoring object becomes abnormal, or when it restores from it's abnormal condition. |
| Ping monitoring object status change                    | A command is transmitted when the Ping monitoring object becomes abnormal, or when it restores from it's abnormal condition.        |
| Trap Reception                                          | A command is sent when a registered trap is received.                                                                               |
| Pressing the "Clear" button                             | A command is sent when the "Clear" switch is pushed.                                                                                |
| Digital input condition setting function (When matched) | A command is sent when the conditions set in the digital input condition settings agree.                                            |

#### [Command Transmission Example]

Example 1 When using the PNS command to operate the digital output of another NBM-D88 as "Port 1: ON, Port 3: OFF, other ports: maintain status"

58,43,53,00,00,08,01,09,00,09,09,09,09,09

Example 2 When using the PHN command to operate the digital output of another NBM-D88 as "Port 2, 5,

7: ON, Port 1, 3, 4, 6, 8: OFF"

57,52

Example 3 When using the PNS command to operate the Network Monitoring Signal Tower NHL-3FB1-

RYG as "Red:Lighting; Amber: Flashing Pattern 1; Green: Flashing Pattern 2; Buzzer: sounding

Pattern 4"

58,58,53,00,00,06,01,02,03,00,00,04

Example 4 When using the PHN command to operate the Network Monitoring Signal Tower NHL-3FB1-

RYG as "Red: Flashing Pattern 1; Amber: off; Green: Lighting; Buzzer: sounding Pattern 1"

57,2C

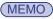

When the product is sending a transmission back to itself, set the loopback address to the destination address.

## 3.9 Ping Monitoring Function

The Ping transmission is used to monitor the response of a device in a network. A maximum of 24 nodes can be monitored and the control of abnormality detection and abnormality recovery can be set up separately.

## 3.9.1 Ping Monitoring Function

The following explains how to set up the Cycle count Error threshold and Pings per test cycle for the Ping Monitoring Function. The Pings per test cycle can set up from 1 to 600 seconds and the number of cycles can be set from 1-3.

The following is an example of setting the Pings per test cycle with a value of "2" and "3".

- If a Cycle count Error threshold is set to "2", in cases where abnormality detection was generated twice, the Ping monitor abnormality function will operate.
- If the Pings per test cycle is set to "3", then the Pings per test cycle will send three "packets" during the Ping test cycle period. (Refer to the following figure)

An abnormality judgement is detected during a Ping test cycle period.

- 1 No abnormality is detected when a Ping response is 1 out of 3.
- ② When a Ping monitoring response does not respond to a 3 out of 3, the abnormality judgment is counted as 1 time.
- 3 Even if there is no Ping response during the next interval, the abnormality judgment is counted as 1 time. The total number of transmission times is set to "2", and the Ping Monitoring Abnormality Condition is executed.

(MEMO)

When the Abnormality Judgement Value is set as a "1", if the next Ping Monitoring Abnormality Condition is judged as "no abnormality", then the number of judging abnormality is cleared (back to "0")

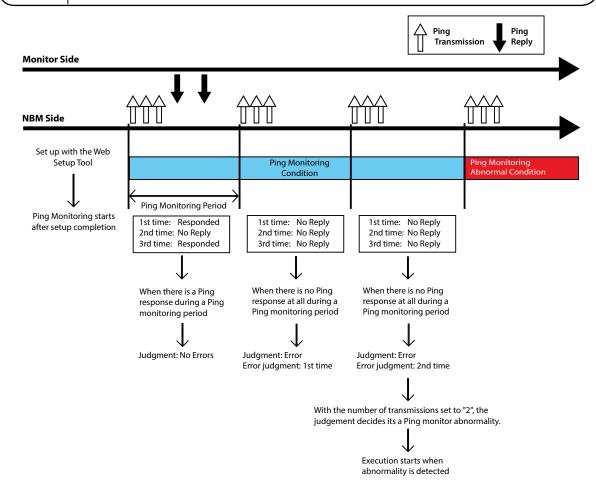

Fig. 3.9.1–1 detailed sample image for Cycle count Error threshold of "2" and Pings per test cycle at "3"

Attention

When the abnormality recovery operation is performed, it is restored from the monitor abnormality status. When a clear operation (Execute a "Clear" operation from the Web setup tool, a "Clear" command via RSH-PRSH, PNS Command, or an SNMP clear) is made when a monitoring abnormality occurs, it will be restored to the monitoring condition.

## 3.9.2 Ping Monitoring Function ("Clear" Command Outside Sources)

A detailed explanation when a "Clear" operation is received (Executed a "Clear" operation from the Web setup tool, received "Clear" commands via RSH / PRSH, PNS Command, or an SNMP clear) from the outside by a monitor abnormality with the Ping monitoring function.

Example: When a clear command is received from the outside in the event of a Ping monitor abnormality

- ① When a monitoring abnormality occurs from the monitoring condition, the digital output operates at the time of the monitor abnormality.
- 2 When a clear operation is received in a monitor abnormality status, the monitor abnormality status is cleared and it returns to the monitoring condition.
- 3 If there is a response at the next Ping monitoring, the monitoring condition will continue. If there is no response, the condition will immediately return to the abnormality detection mode.

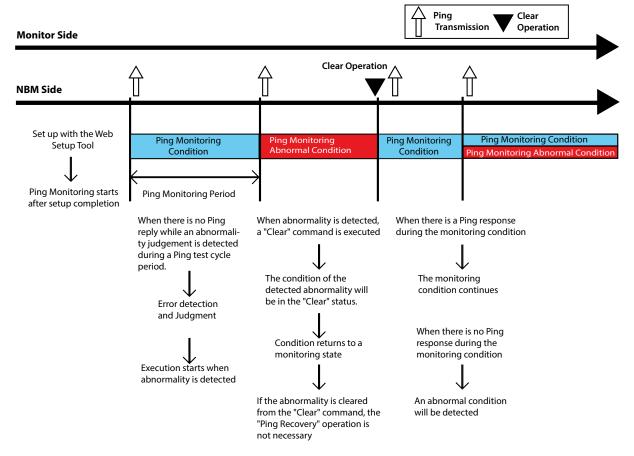

Fig. 3.9.2–1 Detailed sample of "Clear" operation received from the outside during monitor abnormality

When a clear operation returns it to a monitoring condition, monitor abnormality restoration control does not occur.

# 3.10 Application Monitoring Function

By creating an additional send command to an application, this product can receive data from the application and can monitor the life and death of the application. If data is not received within the Ping test cycle period, a communication abnormality is judged, and a monitoring error sends a status change to the Signal Tower. After a generated event, if data is received from the monitored candidate, it will detect a recovery from the abnormal operation. For further details on the setting method, refer to "4.4 SNMP Configuration Screen" on pg. 66.

Example: When the monitor cycle is set at 30 seconds to monitor the data reception from the monitored application.

- ① After setting, the monitoring is started once it receives data from the address to be monitored.
- ② If data is received before the monitor cycle of 30 seconds elapses, it will be judged as having no abnormality.
- ③ If data can not be received within the next monitor cycle of 30 seconds from the judgment, it is judged as a monitor abnormality.
  - Once judged as abnormal, the operation at the time of the detected abnormality is carried out.
- After a monitoring abnormality judgment, if data is received from the application to be monitored, it is judged as an abnormality recovery. The operation at the time of recovery from the abnormal condition will return to its monitoring condition again.

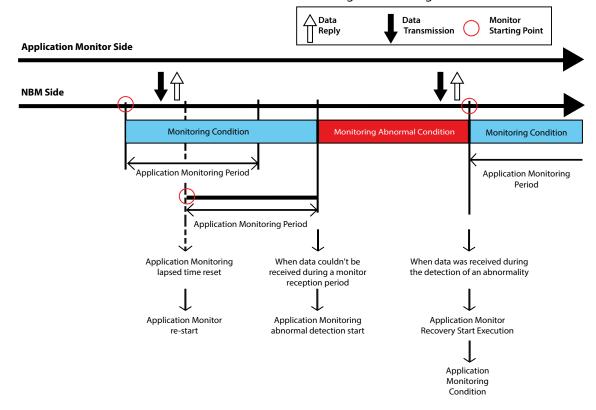

Fig. 3.10.0–1 Detail drawing of application monitoring operation example

Attention

- Monitoring starts from the time data is received.
- Terminating the connection will stop the monitoring.
- Recovery from an abnormal operation can only occur if a monitored condition was detected as abnormal.

## 3.11 Status Clear Function

A "Status Clear Function" is a function which changes each function of this product into the following status.

- For the digital output function, it sets all 8 ports to the OFF state.
- The test function turns off all digital outputs after execution.
- The digital input condition setting function erases the data for the number of accumulation times and the time stamp data.
  - (When "Number of Detections" and "detection of durations" are set)
- The application monitoring function returns all the monitor abnormality conditions to the monitoring condition.
- The Ping monitoring function returns all the monitor abnormality conditions to the monitoring condition.
  - Ports set as "Inactive" by "Digital Output Settings" are not cleared.
  - Execution of a "Clear" operation actually turns off the output terminal block. Be very careful when
    executing a status clear.

Attention

- When the status clear function is executed in the monitoring condition, the monitoring condition is maintained as is.
- When returning to a monitoring condition, operation at abnormality recovery cannot be done.
   Moreover, when the monitoring object is still in an abnormal condition (No Ping Acknowledgement for the application monitor), in accordance to the monitor set up, the monitor abnormality operation is performed again.

There are five methods to execute a status "Clear" function.

- Execution from the Web setup tool (Refer to "4.21 "Clear" Operation Screen" on pg. 92)
- Execution of the RSH commands, "clear" and "doclear" (refer to "3.7.1 RSH Command Reception")
- Execution of an operation status clear command with the PNS Command (Refer to "3.5 PNS Command Reception Function" on pg. 33)

| Product Category<br>"XC" |     | Identifier<br>"C" | (Open) | Data | Size |
|--------------------------|-----|-------------------|--------|------|------|
| 58H                      | 43H | 43H               | 00H    | 00H  | 00H  |

Set the "clearAction" value to "1" with the SNMP SET command.
 (Refer to "3.3.1 SNMP SET Digital Output Control Function" on pg. 31)

| Object      | Object ID                     | Value |
|-------------|-------------------------------|-------|
| clearAction | 1.3.6.1.4.1.20440.4.4.1.2.3.1 | 1     |

• Execution of the HTTP command, "clear". (Refer to HTTP Command Control)

## 3.12 "Clear" Switch Function

The clear switch function is the function to operate as follows, according to the setting when pressing the "Clear" button on the front of this product.

- Digital Output Control
- RSH Command Transmission
- Socket Transmission
- Trap Transmission
- E-mail Transmission
- Clear the number of times and time data during integration in the digital input condition setting.
- \* When the "operation at a clear switch depression" and "Condition Clear" from the "Digital Input Condition Settings" in the Web setup tool are "Active".

Attention

- When the clear switch is pressed during the monitor abnormality status, the monitor abnormality status is maintained.
- After the clear switch is pressed, no action will occur unless the monitoring object recovers from an abnormal condition.

# 3.13 Digital Input Condition Setup Function

The status change of a digital input condition is met when the set-up operation is set up to be executed. The digital input is detected as an ON condition. (Refer to "3.1.2 Digital Input Monitoring Function" on pg. 27) Condition "Setup 1" through "Setup 5" serves as independent control and judgment.

The sequence for operation setup is "Setup 1" -> "Setup 2" -> ---> "Setup 5", and when the setup agrees, the operation is executed. (Priority is given to the last set up operation)

The following set up can be executed.

Table 3.13.2-1 Condition Pattern

| Pattern                     | Conditions                                                                                                    |  |  |
|-----------------------------|----------------------------------------------------------------------------------------------------|--|--|
| AND detection               | It detects the input of the digital input ports 1-8 (up to four ports can be set).                                                                                                    |  |  |
| Number of detection times   | It is valid when detecting a certain number of inputs during the measuring time. The time which can be set for the measuring time is from 0 to 86400 seconds, or 99999 seconds. It does not operate when set to 0.  When it is set for 99999 seconds, the time setting becomes unlimited, and the condition setting of only the predetermined number of times is set.  The number of possible settings depends on the measuring time.  When the measuring time is 1 second  It is 0 to 4 times.  When the measuring time is 2 seconds  It is 0 to 8 times.  When the measuring time is 3 seconds or more  It is 0 to 10 times.  It becomes invalid when it is set to 0. |  |  |
| Time Continuation Detection | When the fixed time input is set to be detected, it is considered as "Active." The settable number is from 0 to 86400 seconds. It is inactive when 0 is used.                                                                                                    |  |  |

Table 3.13.2–2 Operates when the "Clear" switch is pressed.

| "Clear" Condition              | When the clear button is pushed, it is set up as to whether the measured number        |
|--------------------------------|----------------------------------------------------------------------------------------|
|                                | of detection times and count is erased.                                                |
| "Time Continuation Detection") | When set to "Active", an initialization will occur when the "Clear" switch is pressed. |
| Time Continuation Detection )  | When set to "Inactive", there is no change, even if the "Clear" switch is pressed.     |

Table 3.13.2–3 Operation After Condition Agreement

|                                   | After a detection condition agrees, it is set up to detect again.                      |
|-----------------------------------|----------------------------------------------------------------------------------------|
|                                   | When set to "does", it detects when detection conditions agree and operates.           |
|                                   | When set to "doesn't", after the setup, it only operates when the detection            |
| (For "Number of detection times", | condition agrees at the beginning, and even if it agrees after that, it does not       |
| "Time Continuation Detection")    | operate.                                                                               |
|                                   | To make it detect again, execute a "Clear" operation, or set up the "Clear' condition" |
|                                   | as "Active", and push the "Clear" switch.                                              |

Table 3.13.2-4 Condition Agreement Operation

| Classification         | Contents                                                              |
|------------------------|-----------------------------------------------------------------------|
| Digital Output Control | The digital output will be ON or OFF.                                 |
| RSH Command            | The RSH command is sent to the device with the set-up address.        |
| Transmission           |                                                                       |
| Socket Transmission    | The registered command is sent to the device with the set-up address. |
| Trap Transmission      | The SNMP trap is sent to the device with the set-up address.          |
| E-mail Transmission    | E-mail is transmitted to the set-up mail server.                      |

(MEMO)

The detection delay for a digital input is 110 ms.

The input trigger condition cannot be changed from a fixed on condition.

## 3.14 Reinitialization Function

From the Web Setup Tool, this unit can be reinitialized to revert all settings back to the default (factory) settings, while leaving the network settings as is when resetting the other settings. Refer to "4.18 Reinitialization Setup Screen" on pg. 89 for the details of the operation method. The switch on this product can also be operated by the following methods, and only the network setup can be initialized to the factory default values. Refer to "3.21 Mode Switching Functions" on pg. 51 for the details of the operation method.

## [Method for initialization, including the network setup]

- 1) Set the mode selector switch to "3".
- (2) Turn on the power of this product again or press the reset switch.
- (3) Make sure port 3 of the input display LED is flashing, then press the select switch.
- 4 Initialization is executed and lights switch on in sequence from port 1 of the input display LED.
- (5) When all the input display LEDs and output display LEDs are in a lighted state, initialization is complete.
- 6 Turn off the power, then turn the mode switch to "0."
- Turn on The Main Unit and connect with the factory default IP address at "192.168.10.1."
  - \* If the Ping monitor etc. are set up, an abnormal operation detection may occur.
  - \* If port 1 of the output display LED lights up, initialization has failed.

#### [Method for initialization, reverting back to default values]

- Set the mode selector switch to "4."
- 2 Turn on the power of this product again or press the reset switch.
- 3 Check that the display LED of Port 4 Is flashing, then press the select switch.
- 4 Initialization is executed and lights switch on in sequence from port 1 of the input display LED.
- When all the input display LEDs and output display LEDs are in a lighted state, initialization is complete.
- 6 Turn off the power, then turn the mode switch to "0."
- Turn on the Main Unit and connect with the factory default IP address at "192.168.10.1."

Table 3.14.0-1 Setting after default function executed

|                                              | Execution Method                              |                                                   |                      |                                     |                              |
|----------------------------------------------|-----------------------------------------------|---------------------------------------------------|----------------------|-------------------------------------|------------------------------|
|                                              | WEB Setup Tool                                |                                                   | Mode Switch Func     | tions                               |                              |
|                                              | When checking with the network initialization | When not checking with the network initialization |                      | No.3 network setting initialization | No.7 password initialization |
| Network Setup                                | Set to default value                          | Setting is Saved                                  | Set to default value | Set to default value                | Setting is Saved             |
| Password                                     | Set to "patlite"                              | Set to "patlite"                                  | Set to "patlite"     | Set to "patlite"                    | Set to "patlite"             |
| Setup Menu<br>(Except password/network item) | Set to default value                          | Set to default value                              | Set to default value | Setting is Saved                    | Setting is Saved             |
| Operation Settings                           | Set to default value                          | Set to default value                              | Set to default value | Setting is Saved                    | Setting is Saved             |
| Status/Operation Log                         | Erased                                        | Erased                                            | Erased               | Retain value                        | Retain value                 |

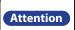

- Do not overexert pressure to the "Clear" switch, select switch or mode switch.
  - Configuration data or logs deleted in "Network setting initialization mode" or "Factory setting mode" can not restored. Before initialization, be sure to backup any necessary setup information and log data.

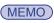

"Network setting" refers to the "main unit IP address, netmask, default gateway, DNS server address, host name, domain name" items on the system setting screen.

## 3.15 Configuration Data Save/Load Setup

The setting items of this product can be read and saved onto the PC or a USB memory as configuration data. Also, the configuration data can be selected and it can loaded into this product.

The Configuration Save/Load Setup can be done from the Web setup tool, or by the use of the switches on this product. The configuration data can be read or saved to the PC through the use of the Web setup tool. Refer to "4.23 Configuration Data Setup Screen" on pg. 94 for details.

When operating the switch of this product, changing modes with the changeover switch can be used to read the configuration data onto a USB memory, then writing that configuration data saved in the USB memory into this product.

For details, refer to "4.23 Configuration Data Setup Screen" on pg. 94 and "3.21 Mode Switching Functions" on pg. 51.

Table 3.15.0–1 Read and Write Configuration Data Contents

| Network Setup                                | × |
|----------------------------------------------|---|
| Password                                     | × |
| Setup Menu<br>(Except password/network item) | 0 |
| Operation Settings                           | 0 |
| Status/Operation Log                         | × |

# 3.16 Status Log Function

This product can store the digital input/output status log in the flash memory inside this product. The saved status log can be checked and downloaded via the Web setup tool.

A download can be exported as a CSV file, or can be saved to the USB memory connected to the USB connector output of this product. Refer to "3.20 USB Memory Function" on pg. 50 for details.

Table 3.16.0–1 Status Log Function (Specifications)

| Output Method                     | Polling/Event Method                                             |  |
|-----------------------------------|------------------------------------------------------------------|--|
| Download file's default file name | nbm-statlog.csv                                                  |  |
| Number of storable logs           | 100,000 cases<br>(An overdelivery is deleted in order of oldest) |  |

## [Status Log Format]

Date\_time, digital input status (8 figures of comma separated values), digital output status (8 figures of comma separated values)

## [Status Log Format]

## 2012/12/13 17:16:38,1,0,0,0,1,1,0,1,1,1,0,1,0,0,1,0

Table 3.16.0–2 Status Log (Output Contents)

| Item                  | Contents                                                                    |  |
|-----------------------|-----------------------------------------------------------------------------|--|
| Date and Time         | It is the recorded date and time of log data.                               |  |
| Digital input status  | It shows the logical value of each port of the digital input. 0: OFF 1: ON  |  |
| Digital Output Status | It shows the logical value of each port of the digital output. 0: OFF 1: ON |  |

Conditions to save the status log can be selected from the "polling" or "event" method.

Table 3.16.0-3 Status Log Output Method

|                | 3 .                                                                                                    |
|----------------|----------------------------------------------------------------------------------------------------|
| Output Method  | Description                                                                                                  |
| Polling Method | Preset to save the status log at intervals. The time intervals which can be set up is from 1 to 300 seconds. |
| Event Method   | Each time the digital input/output status changes, the status log is saved.                                  |

# 3.17 Operation Log Function

(MEMO)

This product can store the operation log of the created event, etc., in the flash memory inside this product.

The saved operation log can checked and the contents downloaded via the Web setup tool.

The download can be exported as a TXT file, or stored onto a USB memory from the USB connector. It can also transmitted to another host via the network. Refer to "3.20 USB Memory Function" on pg. 50 for details.

- In order to transfer the operation log to the host, the "syslog server" must be running on the host side.
- The UDP port No. 514 is used for log transfer.
- The destination of the operation log can be checked from the Web Setup tool. Refer to "4.1 System Setup Screen" for the details of the Setup method.
- When an event occurs, the log is stored inside the product, and it is transferred at the same time to the set host.
- The format of the log transferred to the host is in syslog format, not the operation log format.

Table 3.17.0–1 Operation Log Function Specifications

| Download file's default file name | nbm-actlog.txt                                               |
|-----------------------------------|--------------------------------------------------------------|
| Number of storable logs           | 50,000 cases (An overdelivery is deleted in order of oldest) |

#### [Operation Log Format]

date time host name log type: -- message 1[--:message 2]

## [Operation Log Display Example]

## Jan 1 01:23:45 hostname START:system started

Table 3.17.0–2 Operation Log Output Contents

| Log Type | Message 1                                                               | Message 2                                                              | Description Description                                                                                                    |
|----------|-------------------------------------------------------------------------|------------------------------------------------------------------------|----------------------------------------------------------------------------------------------------|
| START    | system started                                                          | Version host name                                                      | It exports when this product is starting up.                                                                                                    |
| MAIL     | send mail                                                               | — —                                                                    | It exports when sending an E-mail.                                                                                                    |
| PING     | error occurred                                                          | Error occurrence target address                                        | When a Ping monitoring error occurs, it is recorded together with the address of the target device.                                                         |
| FING     | error recovered                                                         | Error recovery target address                                          | When a Ping monitoring error recovery occurs, the address of the target device is recorded.                                                                 |
| APL      | error occurred                                                          | Error occurrence IP address Port number                                | It records when an application monitoring error occurs.                                                                                                    |
| AFL      | error recovered                                                         | be restored                                                            | It will be recording when restoring an application monitoring error.                                                                                        |
| TRAP     | received                                                                | Designated sender IP<br>address reception OID<br>(specific-trap value) | When the registered trap is received, it is recorded together with the designated sender IP address.                                                        |
|          | clear button                                                            |                                                                        | It records when the "Clear" button of this product is pushed.                                                                                               |
|          | snmp command                                                            |                                                                        | It records, when a clear operation is executed with the SNMP Set.                                                                                           |
|          | rsh command                                                             | IP Address                                                             | It records when a clear is executed by the RSH command.                                                                                                    |
| CLEAR    | web tool                                                                | _                                                                      | It records when the clear operation is executed from the Web setup tool.                                                                                    |
|          | pns command                                                             | _                                                                      | It records when a "CLEAR" has been executed by the PNS Command.                                                                                             |
|          | http command                                                            |                                                                        | It records when a "CLEAR" has been executed by the HTTP Command.                                                                                            |
| RSH      | Command Name                                                            | IP Address                                                             | It records when the RSH Command is executed. (Except the "Clear" command) * When the designated sender address is invalid, the IP address is not displayed. |
| SNMP     | digital output was<br>controlled                                        | Operated digital output<br>(DO1-DO8)                                   | It records when a digital output is operated by the SNMP Set command.                                                                                       |
| DIN      | digital input state<br>change ON<br>digital input state<br>change OFF   | Operated digital input<br>(DI1-DI8)                                    | It records when the digital input operates.                                                                                                    |
| DOUT     | digital output<br>state change ON<br>digital output<br>state change OFF | Operated digital output<br>(DO1-DO8)                                   | It records, when the digital output operates.                                                                                                    |
| CONDON   | matched the condition setting                                           | Matched Number                                                         | It records when the conditions set up by the condition function matches.                                                                                    |
| НТТР     |                                                                         |                                                                        | It records when the HTTP Command is executed.<br>(Except the "clear").                                                                                      |

## 3.18 Firmware Update Function

The Firmware Update can be done from the Web setup tool, or by the use of the switches on this product. When using the Web setup tool, the firmware can be saved onto the PC etc., and selected to be updated from there. Refer to "4.22 Firmware Update Screen" on pg. 93 for details.

When updating the firmware from the USB memory connected to this product, the switch on this product can be used to exectute the firmware update. For details, refer to "3.20 USB Memory Function" on pg. 50 and "3.21 Mode Switching Functions" on pg. 51.

## 3.19 XML Data Output Function

The digital output status for this product is acquirable from an XML data format. Two kinds of XML data acquisition methods are indicated below.

- Access the URL of http:// IP address / cgi-bin/get\_xml.cgi to get the data.
- Download the XML file from the "XML Data" screen of the Web setup tool.

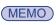

- When XML data is acquired, set up the XML file output to "Active".
- When accessesing the URL to acquire XML data, login certification can be made. Except for when using it in a safe Network, it is recommended to use the login certification when considering security.
   Refer to "4.26 XML data screen" for more details.

XML data can be obtained in the format shown below:

```
<?xml version="1.0" encoding="utf-8"?>
<server>
<port>
<port name="DIN-1" value="0"/>
<port name="DIN-2" value="0"/>
<port name="DIN-3" value="0"/>
<port name="DIN-4" value="0"/>
<port name="DIN-5" value="0"/>
<port name="DIN-6" value="0"/>
<port name="DIN-7" value="0"/>
<port name="DIN-8" value="0"/>
<port name="DOUT-1" value="0"/>
<port name="DOUT-2" value="0"/>
<port name="DOUT-3" value="0"/>
<port name="DOUT-4" value="0"/>
<port name="DOUT-5" value="0"/>
<port name="DOUT-6" value="0"/>
<port name="DOUT-7" value="0"/>
<port name="DOUT-8" value="0"/>
</port>
</server>
```

Fig. 3.19.0–1 XML data format for digital output

Table 3.19.0–1 XML Data Item Explanation

| ·                          |                                                                                                    |  |
|----------------------------|----------------------------------------------------------------------------------------------------|--|
| Classification Description |                                                                                                    |  |
| port name                  | The digital input/output port is shown. DIN-1 - DIN-8: digital input ports 1 to 8 DOUT-1 - DOUT-8: digital output ports 1 to 8 |  |
| value                      | The status of each port is shown. 0: OFF 1: ON                                                                                 |  |

# 3.20 USB Memory Function

Attention

By connecting a USB memory to the USB connector on the front of this product, firmware updates, log storage, and configuration data uploads and downloads can be done.

- Prior to connection, it is necessary to format the USB memory in form of FAT or FAT32 for appointed folder structuring.
- The USB memory cannot be partitioned.
  - If a USB-HUB is used, it may not operate properly.
  - After connecting a USB memory to this product, wait about 5 seconds for connection for it to be recognized. The time until it is recognized depends on the type of USB memory which is being connected, and may take longer.

## Functions which can be done, using USB memory

Table 3.20.0-1 USB Memory Operation Functions

| Functions                                                                                                    | Details                                                                                                    |
|----------------------------------------------------------------------------------------------------|----------------------------------------------------------------------------------------------------|
| Firmware update function                                                                                                 | Firmware updates can be done from the USB memory. Change the firmware update file name into "nbm_update" before executing the update.                                                                                                    |
| Status Log function                                                                                                    | A status log can be downloaded onto USB memory.<br>The file name to download is "nbm-statlog.csv."                                                                                                    |
| Operation Log Function  An operation log can be downloaded to USB memory. The file name to download is "nbm-actlog.txt." |                                                                                                    |
| Configuration Save/Load<br>Setup Function                                                                                | Configuration data can be uploaded to this product from USB memory. The upload configuration file name is "nbm_w.ini." Configuration data can be downloaded from the Main Unit to the USB memory. The download configuration file name is "nbm.ini." |

#### **USB** memory Folder structure

In order to use the USB memory for this product, build the following folder structure.

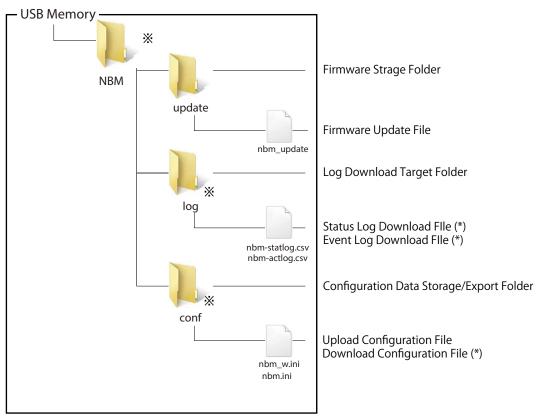

Fig. 3.20.0-1 USB Memory Folder Structure

\* The folder and files marked with an asterisks are automatically generated, when each data file is downloaded.

Attention

• Enter the USB memory folder name and file name, using half-width alphanumeric characters. Since it is case sensitive, refer to Fig. 3.20.1. when entering folder and file names.

# 3.21 Mode Switching Functions

The mode switch on the front of this product can be operated by changing the operational mode of this product. Use the mode switch when the Web setup tool cannot be used.

To change the mode, after switching the mode switch, turn the power to this product on again, or press the reset switch on the front of this product to restart.

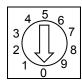

Fig. 3.21.0-1 Mode Switch

\* Use the following tools to operate the mode switch.

| Name         | Tolerable Dimensions                       |
|--------------|--------------------------------------------|
| Minus Driver | Blade diameter 1.8-2.1 mm Width 0.7-0.8 mm |

Table 3.21.0-1 Operational Mode List

(MEMO)

- If a screwdriver with an improper dimension is used, or any screwdriver other than a minus screwdriver, the driver groove on the lever part of the terminal may be damaged, causing operation to become impossible.
- The flat blade should be applied vertically to the driver groove. If it is at a slant, there is a possibility that the lever part will be damaged.
- Do not apply excessive strength to the lever section.

Table 3.21.0-2 Operational Mode List

| Mode<br>Switch No. | Mode                               | Details                                                                                                    |
|--------------------|------------------------------------|----------------------------------------------------------------------------------------------------|
| 0                  | Normal Mode                        | It is a normal operation mode. All functions of this product will work.                                                             |
| 1                  | Configuration Download Mode        | Configuration data can be downloaded to USB memory.                                                                                 |
| 2                  | Configuration Upload Mode          | Configuration data can be uploaded to USB memory.                                                                                   |
| 3                  | Network set-up initialization mode | By pressing the selection switch, the network setting and password are reset to the initial state and the log is deleted.           |
| 4                  | Factory Default Mode               | By pressing the selection switch, the setting status including the network is returned to the initial state and the log is deleted. |
| 5                  | Reserved                           | Each function will not operate, even if it is set as a reserved number.                                                             |
| 6                  | Upgrade mode                       | Pressing the selection switch can start the update from the USB memory.                                                             |
| 7                  | Password Initialization Mode       | By pressing the selection switch, the password can be returned to the initial state (patlite).                                      |
| 8                  | Reserved                           | Each function will not operate, even if it is set as a reserved number.                                                             |
| 9                  | Reserved                           | Each function will not operate, even if it is set as a reserved number.                                                             |

Attention

Configuration data or logs deleted in "Network setting initialization mode" or "Factory setting mode" can not restored. Before initialization, be sure to backup any necessary setup information and log data.

## << Log Acquisition Mode >>

The USB memory is connected during the Normal Mode (No.0):

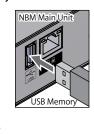

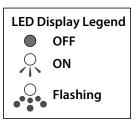

Conditions are displayed by the status LED.

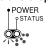

Press the selection switch.

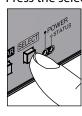

Status LED flashes at a high speed.

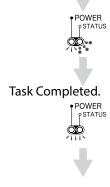

Remove the USB memory.

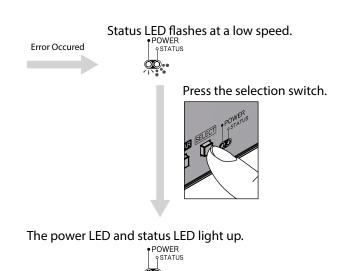

Remove the USB memory. (The log is not acquirable)

## << Configuration Download Mode >>

A mode switch is set as "configuration download mode" (No.1), and starts as:

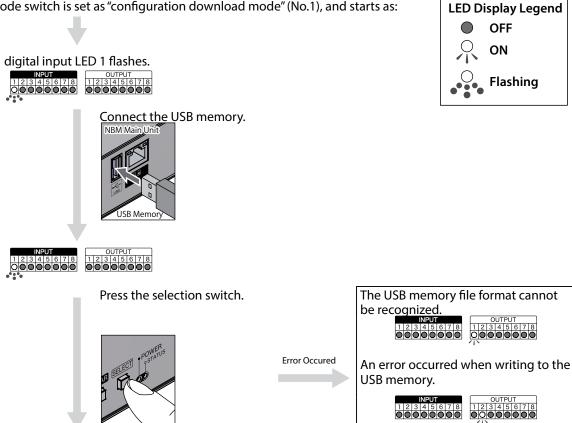

Lights switch on sequentially, starting from digital input 1.

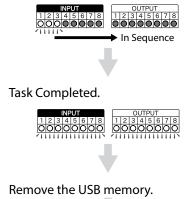

Return the mode switch to the normal mode (No.0), then reboot.

## << Configuration Upload Mode >>

A mode switch is set as "configurations upload mode" (No.2), and starts as:

digital input LED 2 flashes.

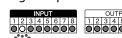

Connect the USB memory.

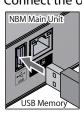

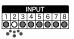

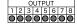

Press the selection switch.

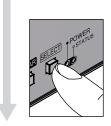

Error Occured

Lights switch on sequentially, starting from digital input 1.

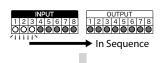

Task Completed.

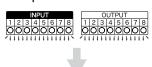

Remove the USB memory.

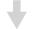

Return the mode switch to the normal mode (No.0), then reboot.

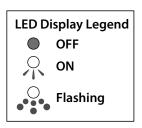

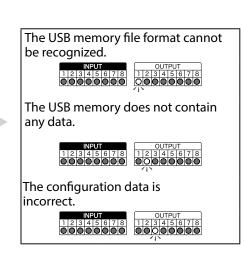

## << Network Setup Initialization Mode >>

By setting the mode switch to Network Setup Initialization Mode (No.3), the startup is:

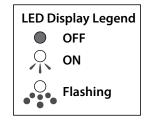

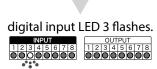

Press the selection switch.

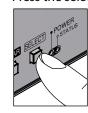

Lights switch on sequentially, starting from digital input 1.

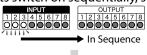

Task Completed.

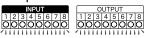

Remove the USB memory.

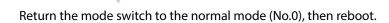

## << Factory Setup Mode >>

By setting the mode switch to Factory Setup Mode (No.4), the startup is:

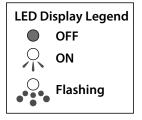

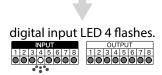

Press the selection switch.

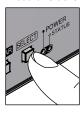

Lights switch on sequentially, starting from digital input 1.

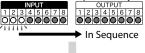

Task Completed.

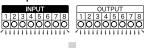

Remove the USB memory.

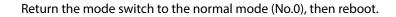

## << Version Upgrade Mode >>

By setting the mode switch to "version upgrade mode" (NO.6), it starts as:

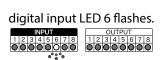

Connect the USB memory.

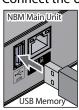

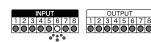

Press the selection switch.

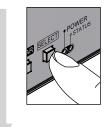

Error Occured

**LED Display Legend** 

Flashing

OFF ON

Lights switch on sequentially, starting from digital input 1.

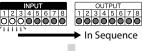

Task Completed.

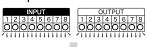

Remove the USB memory.

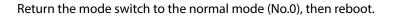

#### << Password Initialization Mode >>

A mode switch is set as "Password Initialization Mode" (No.7), and starts as:

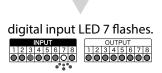

OFF
ON
Flashing

Press the selection switch.

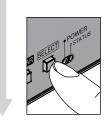

Lights switch on sequentially, starting from digital input 1.

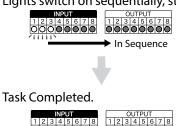

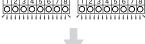

Remove the USB memory.

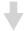

Return the mode switch to the normal mode (No.0), then reboot.

## 3.22 "Reset" Function

Pressing the "Reset Switch" located on the front of this product will execute a power source reset. A switch is located inside the hole of the front panel of this product to prevent any unintentional reset from occurring. Use a wire with the diameter of about 1 mm (such as a paper clip), and push it inside the hole to press the internal switch.

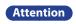

- Do not exert excessive force when pushing the button. Failure to comply may damage the unit.
- When the reset switch is pressed, it will cause the product to reboot, but all terminal outputs become open during that time. Be careful when resetting the product, only perform this step when it is an unavoidable situation.
- Part of the status log and operation log data may be lost without saving before pressing the reset switch. If the log is required, be sure to backup before pressing the reset switch.

## 3.23 HTTP Command Control Function

This product can be controlled by transmitting a HTTP command from the HTTP client. In the System Configuration Screen, "Active" or "Inactive" of this function can be set.

[Specification of HTTP command control]

| Protocol | НТТР                                                                                     |                                                             |  |
|----------|------------------------------------------------------------------------------------------|-------------------------------------------------------------|--|
| Method   | GET                                                                                      | GET                                                         |  |
| Syntax   | http:// <ip address="">/api/control?<parameter name="">=<value></value></parameter></ip> |                                                             |  |
| Response | Success.                                                                                 | This message is returned when the control was successful.   |  |
|          | Error. [Error code]                                                                      | This message is returned when the control was unsuccessful. |  |

| Error code | Description                       |
|------------|-----------------------------------|
| 001        | Unsupported Method.               |
| 002        | No such parameter name.           |
| 003        | Parameter is not specified.       |
| 004        | Parameter value is not specified. |
| 005        | Illegal parameter values.         |

| Parameter               | Values   | Description                                                       |
|-------------------------|----------|-------------------------------------------------------------------|
| alert=< integer value > | 8 digits | Digital output can be controlled.                                 |
|                         |          | Specify the pattern in order of [ DO 1 - DO 8 ]                   |
|                         |          | OFF "0", ON "1", no operation "9" are entered.                    |
| clear=< integer value > | 1        | All digital outputs are turned OFF and change from the monitoring |
|                         |          | abnormal condition to the monitoring condition.                   |
|                         |          | The values (time and number) accumulated in the input condition   |
|                         |          | setting is erased.                                                |

When using the HTTP Command Control function, set "HTTP Command Control Function" to "Active" on System Configuration Screen.

Refer to "4.1 System Configuration Screen"

## **3.23.1 Example**

<alert>

When operating "Port 1 ON; Port 3 OFF; others not operating."

http://192.168.10.1/api/control?alert=19099999

When operating "Port 1 - 3 ON; Port 4 - 6 no operation; Port 7 and 8 OFF."

http://192.168.10.1/api/control?alert=11199900

<clear>

All digital outputs are turned OFF and change from the monitoring abnormal condition to the monitoring condition.

http://192.168.10.1/api/control?clear=1

# 4. Function Setup

The function setup is available in order to take advantage of the various functions. To access the settings, click the setup items on the left-hand side of the Web Setup Tool to open the set up screen for the various functions.

Table 4.0.0–1 Function List

| Setup<br>Category       | Setting Screen                          | Setup Contents                                                                                                    |
|-------------------------|-----------------------------------------|----------------------------------------------------------------------------------------------------|
|                         | System Configuration                    | Sets up the network parameters.                                                                                                   |
|                         | User Authorization Configuration        | Sets up the login password for this product.                                                                                      |
|                         | Clock Settings                          | Sets up the clock's time for this product.                                                                                        |
|                         | SNMP Configuration                      | The Setup of SNMP SET/GET and a trap transmission function is performed.                                                          |
|                         | E-mail Settings                         | Sets up the e-mail transmissions for this product.                                                                                |
| Setup Menu              | E-Mail Message Settings                 | Setup for writing the message contents to be transmitted by E-mail.                                                               |
| , '                     | RSH Command Transmission Configuration  | Set up the RSH command destination and the command.                                                                               |
|                         | RSH Command Reception<br>Configuration  | Sets up the RSH command for receiving.                                                                                            |
|                         | Socket Transmission Configuration       | Set up the command destination, the sending port, and command.                                                                    |
|                         | Socket Reception Configuration          | Sets up the ports to receive the PHN and PNS Commands.                                                                            |
|                         | Digital Input Setup                     | Each digital input can be set up.                                                                                                 |
|                         | Digital Output Setup                    | Each digital output can be set up.                                                                                                |
|                         | Trap Reception Configuration            | Set up traps that allow trap reception and the operation after the trap has received a transmission.                              |
| Operation               | Application Monitoring<br>Configuration | The setup of the address for the monitored equipment and the management when an abnormality and abnormality recovery is detected. |
| Setup Index             | Ping Monitoring Configuration           | The setup of the address for the monitored equipment and the management when an abnormality and abnormality recovery is detected. |
|                         | "CLEAR" Button Setting                  | Set up the digital output, command transmission and E-mail transmission when pressing the "Clear" button.                         |
|                         | Digital Input Condition Settings        | Set up for the digital input conditions and the operation when condition agreements occur.                                        |
|                         | Reinitialization                        | The settings return to factory default values.                                                                                    |
| Main Unit<br>Operation  | Reboot                                  | After settings have been changed, in order to put them into effect, this product is rebooted.                                     |
| Index                   | Digital Output Operation                | The digital output operation is set up.                                                                                           |
|                         | "Clear" Operation                       | "Clear" Operation                                                                                                    |
| Maintenance<br>Function | Firmware Update                         | The Firmware can be updated with this function.                                                                                   |
| Index                   | Configuration Data Setup                | Set up to save the config data items and be reloaded at any time.                                                                 |
| Information             | Status Log                              | The status log can be download and checked.                                                                                       |
|                         | Event Log                               | The event log can be downloaded and checked.                                                                                      |
| Index                   | XML Settings                            | TheXML data Output can be set and the data downloaded.                                                                            |

Attention

After completing the desired setup configuration, reboot this product by pressing the "reset" button, or removing the power for a few seconds and reapplying it for the changes to take effect.

# 4.1 System Configuration Screen

The network parameters for this product can be setup through a browser. The default IP address is "192.168.10.1". The parameters can be setup from the System Configuration Screen (Fig. 4.1.0–1 System Configuration Screen) from the default values as shown in Table 4.1.0–1.

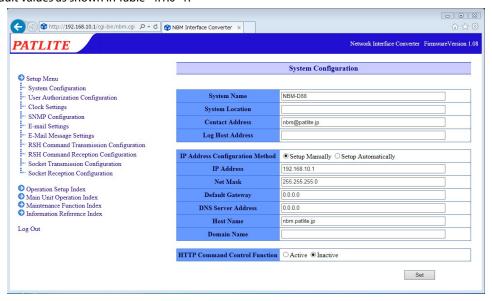

Fig. 4.1.0–1 System Configuration Screen

| Table | 410-1   | System | Confid  | uration  | <b>Parameters</b> |
|-------|---------|--------|---------|----------|-------------------|
| Iable | 4.1.0-1 | System | COLLING | uiatioii | raiailleteis      |

| Item                                  | Contents                                                                                     | Default Value  | Input Parameter                                                                                | Setup<br>Option |
|---------------------------------------|----------------------------------------------------------------------------------------------|----------------|------------------------------------------------------------------------------------------------|-----------------|
| System Name                           | The name for this product can be set.                                                        | NBM-D88        | Full/Half width Characters;<br>Max. 31 Characters                                              | 0               |
| System Location                       | The setup location of this product can be entered.                                           | Blank          | Half-width alphanumeric<br>characters and underscore<br>"_": Max. 31 Characters                | 0               |
| Contact Address                       | Setup the contact address.                                                                   | nbm@patlite.jp | Mail address format:<br>Max. 63 Characters                                                     | 0               |
| Log Host Address                      | Set up the operation log destination.                                                        | Blank          | Host name or IP address format: Max. 63 Characters                                             | 0               |
| IP Address<br>Configuration<br>Method | The method for setting up the IP address to this product as manual or automatic is selected. | Setup Manually |                                                                                                | _               |
| IP Address                            | Setup the IP address of this product.                                                        | 192.168.10.1   | IP Address Format                                                                              | ×               |
| Net Mask                              | Setup the subnet mask of this product.                                                       | 255.255.255.0  | IP Address Format                                                                              | ×               |
| Default Gateway                       | Setup the default gateway of this product.                                                   | 0.0.0.0        | IP Address Format                                                                              | 0               |
| DNS Server Address                    | Setup the DNS server of this product.                                                        | 0.0.0.0        | IP Address Format                                                                              | 0               |
| Host Name                             | Set up a host name                                                                           | nbm.patlite.jp | The host name, or host                                                                         | ×               |
| Domain Name                           | Set up the domain name.                                                                      | Blank          | name IP address format,<br>and the domain name<br>can be a maximum of 62<br>characters in all. | 0               |
| HTTP command control function         | Select "Active" or "Inactive" for the HTTP command control function.                         | Active         | _                                                                                              | _               |

<sup>\*</sup> The "Setup Option" indication is explained below to indicate in the diagram whether a value input is omissible (a blank is used) or not.

The "O" indicates where it is omissible.

The "x" indicates where is not omissible, or is selected from an item menu. Be sure to enter a value. The place where "-" is written cannot be omitted, or becomes the item to set by selecting the item. The value has to be entered in accordance to the customer's environment.

# 4.2 User Authorization Configuration Screen

Setup a password to log into the Setup Screen for this product. The next time for logging in will ask for the new password.

The set up password to be used can be up to 16 half-width alphanumeric characters and a "" (period). Table 4.2.0–1 shows the item to be set up on the user authentication screen.

## [Setup Method]

- 1 Enter a new password in the "Password" field.
- 2 Enter the new password again in the "Re-enter Password" field.
- 3 Click the "Set" button to activate the setup.

Log in with the new password the next time a login screen appears.

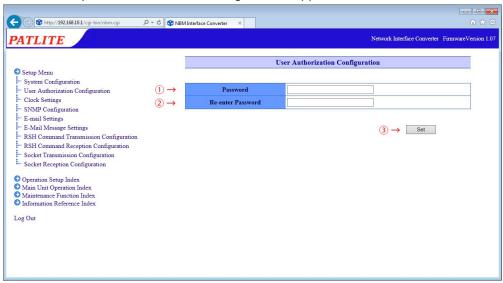

Fig. 4.2.0–1 User Authorization Configuration screen

Table 4.2.0–1 User Authorization Configuration Parameters

|                      |                                             |                  | J                                                                  |                 |
|----------------------|---------------------------------------------|------------------|--------------------------------------------------------------------|-----------------|
| Item                 | Contents                                    | Default<br>Value | Input Parameter                                                    | Setup<br>Option |
| Password             | Enter a new password.                       | Blank            | A half-width alphanumeric character and period; Max. 16 Characters | Х               |
| Re-enter<br>Password | Re-enter the new password for confirmation. | Blank            | A half-width alphanumeric character and period; Max. 16 Characters | Х               |

# 4.3 Clock Settings Screen

The clock setup for this product can be done through a browser. The items set on the time setting screen are shown in Table 4.3.0–1.

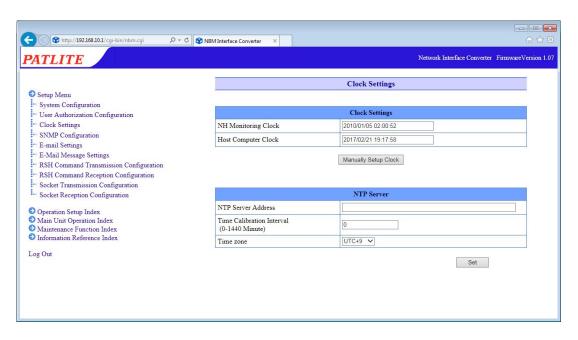

Fig. 4.3.0–1 Clock Settings Screen

Table 4.3.0–1 Clock Settings Parameters

| Item                         | Contents                                             | Default<br>Value | Input Parameter                                       | Setup<br>Option |
|------------------------------|------------------------------------------------------|------------------|-------------------------------------------------------|-----------------|
| NTP Server Address           | Set the NTP server address.                          | Riank            | Host name or IP address format:<br>Max. 63 Characters | 0               |
| Time Calibration<br>Interval | Sets the interval to communicate with an NTP server. | 0                | Half-width numbers from 0-1440 (minutes)              | 0               |
| Time zone                    | Setup the time zone.                                 | UTC+9            | _                                                     | _               |

Two kind of clock setup methods are indicated below:

- The PC clock's time is reflected in this product.
- It communicates with an NTP server and corrects the time of this product.

## 4.3.1 PC Clock Synchronization

When the "Manually Setup Clock" button is clicked, the time of the logged-in PC will be reflected in the time of this product.

- Compare the columns between the "NH Monitor Time" and the "Host Computer Time".
- ② Click the "Manually Setup Clock" button to synchronize the time with the PC which is logged in.

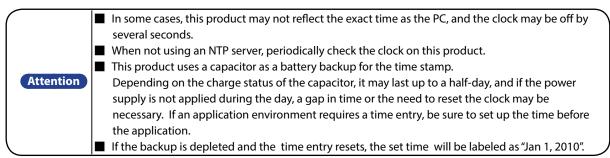

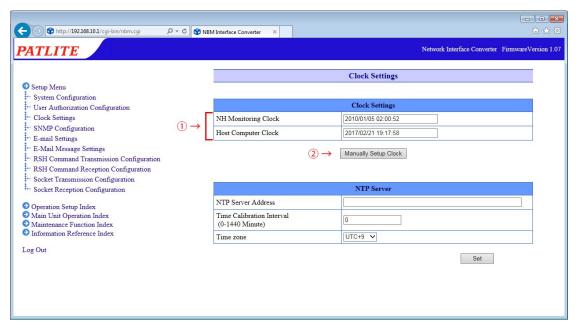

Fig. 4.3.1–1 Setup Screen before "Manually Setup Clock" button is clicked

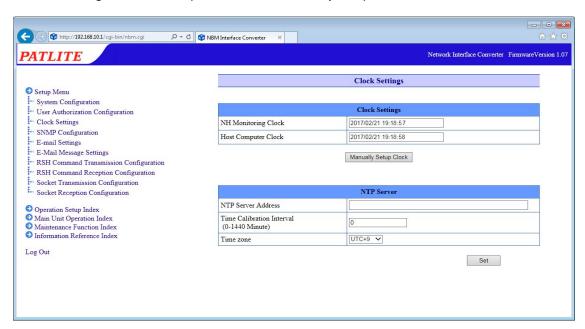

Fig. 4.3.1–2 Setup Screen after "Manually Setup Clock" button is clicked

## 4.3.2 Synchronizing with an NTP server

An NTP server can be linked by entering the NTP server address to synchronize with the clock in this product.

#### [Setup Method]

- 1) Enter the NTP server address in the "NTP Server Address" column.
- 2 In the "Time Calibration Interval" field, enter between 0 and 1440 minutes for the interval to communicates with an NTP server.
- 3 Click the "Set" button to activate the setup.

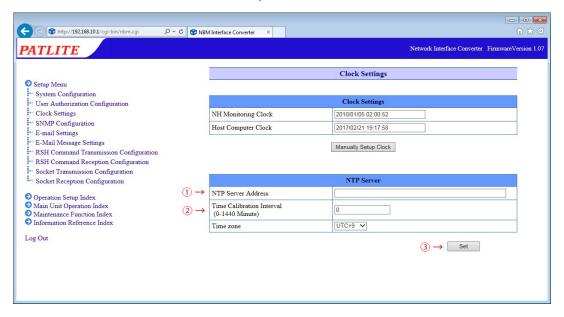

Fig. 4.3.2–1 Clock Setup screen for an NTP Server

## 4.3.3 Setting Time Zone

Determine the area to be used when setting the time zone.

- Select from the "Time zone" column and click to set.
- ② Click the "Set" button to activate the setup.

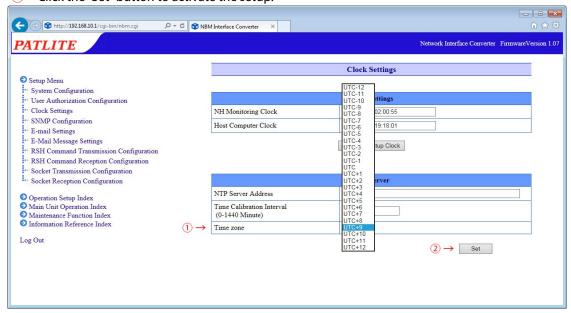

Fig. 4.3.3–1 Time zone setting screen

# 4.4 SNMP Configuration Screen

With an SNMP, this product can communicate outside the community name for the notification of a TRAP, using the SNMP SET/GET in reference to each item for this product, and generate the event with this product. The items in Table 4.4.3–1 can be set up for the SNMP Setup Screen.

## 4.4.1 SNMP SET/GET

An SNMP SET/GET can be setup.

#### [Setup Method]

- 1 Select the "Active" radio button to enable the SNMP Function.
- 2 Enter the SET/GET Community name.

## 4.4.2 SNMP Trap Reception

The SNMP trap reception can be set up.

#### [Setup Method]

3 Enter the Trap Reception Community name.

## 4.4.3 SNMP Trap Transmission

The SNMP trap transmission can be set up.

- Set the Trap Transmission Function to "Active", to enable it.
- 5 Enter the TRAP transmission community name and Number of TRAP Transmissions (1-10).
- 6 Enter in the TRAP Receiver Address field, the IP address for sending the TRAP notification to.
- Click the "Set" button to activate the setup.

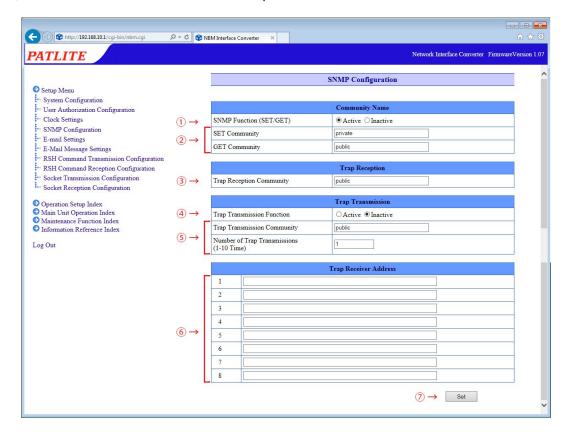

Fig. 4.4.3–1 SNMP Configuration screen

Table 4.4.3–1 SNMP Configuration Parameters

| Item                            | Contents                                                          | Default<br>Value | Input Parameter                                                                           | Setup<br>Option |
|---------------------------------|-------------------------------------------------------------------|------------------|-------------------------------------------------------------------------------------------|-----------------|
| SNMP Function<br>(SET/GET)      | Select "Active" or "Inactive" for the SNMP function.              | Active           | _                                                                                         | _               |
| SET Community                   | Enter the name used when reading an SNMP setting.                 | private          | Half-width alphanumeric character and underscore: Max. 32 Characters                      |                 |
| GET Community                   | Enter the community name of the trap to be received.              | public           | Half-width alphanumeric character and underscore: Max. 32 Characters                      | _               |
| TRAP Reception<br>Community     | Enter the community name of the Trap to be received.              | public           | Half-width alphanumeric character and underscore: Max. 32 Characters                      | _               |
| Trap Transmission<br>Function   | Select "Active" or "Inactive" for the Trap transmission function. | Inactive         | _                                                                                         | _               |
| Trap transmission community     | Enter the community name of the trap to be sent.                  | public           | Half-width alphanumeric character and underscore: Max. 32 Characters                      |                 |
| Number of Trap<br>Transmissions | When sending a trap, enter how many times to send the same trap.  | 1                | 1 Half-width Digit from 1-10 (frequency)                                                  |                 |
| Trap Receiver Address           | Enter the address to send the trap.                               | Blank            | IP address format.<br>Characters which can be used for host<br>names (Max. 63 Characters) | 0               |

# 4.5 E-mail Setttings Screen

This product can be set up to send E-mail messages. The following are events which will transmit E-mail messages.

When transmitting an E-mail, it is transmitted in sequence from the smaller address number to the larger address number of the Receiver. The items to be set up on the e-mail contents setting screen are shown in Table 4.5.0-1.

## << E-mail Transmitting Event >>

The digital input at a status change

When receiving a trap

At the time of a Ping monitoring abnormality and Ping recovery event.

At the time of an application monitoring abnormality and recovery event.

At the time when the "CLEAR" button is pressed.

When the digital input condition agrees

- 1 Enter an SMTP mail server address and port number.
- Enter the account name and SMTP authentication password when using the SMTP authentication. When making an encryption connection, select either "SSL" or "TLS".
  When using POP authentication, enter the POP server address, POP port number, POP account name, and POP authentication password. "No Authentication" is selected when authentication is not necessary.
- 3 Enter the e-mail address for the designated sender.
- 4 Enter the transmission destination address.
- 5 Click the "Set" button to activate the setup.

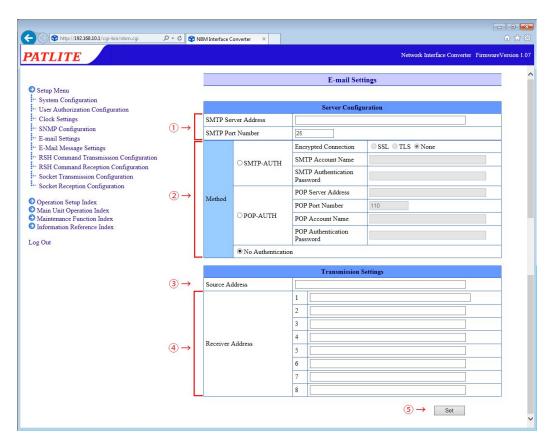

Fig. 4.5.0–1 E-mail Settings Screen

Table 4.5.0–1 E-mail Settings Protocol

| ents                                       | Default Value                                                                                                    | Input Parameter                                                                                                    | Setup<br>Option                                                                                                    |
|--------------------------------------------|----------------------------------------------------------------------------------------------------|----------------------------------------------------------------------------------------------------|----------------------------------------------------------------------------------------------------|
| E CATE                                     |                                                                                                    | Use characters for the server address;                                                                                                    |                                                                                                    |
| server address.                            | Biank                                                                                                    | Max. 63 Characters                                                                                                    | _                                                                                                    |
| ver port number.                           | 25                                                                                                    | Half-width digit 1 - 65535                                                                                                    | _                                                                                                    |
| ITP-AUTH"/"POP-                            | No                                                                                                    |                                                                                                    |                                                                                                    |
| thentication"                              | Authentication                                                                                                    | _                                                                                                    |                                                                                                    |
| L"/"TLS"/"None"                            | None                                                                                                    | _                                                                                                    | _                                                                                                    |
| ame for the SMTP                           | Plank                                                                                                    | Characters which can be used for                                                                                                    |                                                                                                    |
| cation.                                    | DIATIK                                                                                                    | e-mail addresses; Max. 32 Characters                                                                                                    |                                                                                                    |
| vord for SMTP                              | Plank                                                                                                    | Half-width alphanumeric characters;                                                                                                    |                                                                                                    |
| cation.                                    | DIATIK                                                                                                    | Maximum 32 Characters                                                                                                    | _                                                                                                    |
| Enter the POP3 server address.             | Blank                                                                                                    | Characters which can be used for a                                                                                                    |                                                                                                    |
|                                            |                                                                                                    | server address; Max. 63 Characters                                                                                                    | _                                                                                                    |
| for the POP3 server.                       | 110                                                                                                    | Half-width digits 1 - 65535                                                                                                    | _                                                                                                    |
| name for the DOD                           |                                                                                                    | Half-width alphanumeric characters,                                                                                                    |                                                                                                    |
| Enter the account name for the POP         | Blank                                                                                                    | characters which can be used for                                                                                                    | _                                                                                                    |
| authentication.                            |                                                                                                    | E-mail addresses; Max. 32 characters                                                                                                    |                                                                                                    |
| DOD Authorities                            | Dlamk                                                                                                    | Half-width alphanumeric characters;                                                                                                    |                                                                                                    |
| Enter the password for POP Authentication. |                                                                                                    | Max. 32 Characters                                                                                                    | -                                                                                                    |
| address for the                            | Plank                                                                                                    | Character which can be used for an                                                                                                    | 0                                                                                                    |
| d sender.                                  | DIdNK                                                                                                    | E-mail address; Max. 63 characters                                                                                                    |                                                                                                    |
| address for the                            | Plank                                                                                                    | Character which can be used for an                                                                                                    | 0                                                                                                    |
| nation addresses.                          | DIdIIK                                                                                                    | E-mail address; Max. 63 characters                                                                                                    |                                                                                                    |
|                                            | server address.  ver port number. ITP-AUTH"/"POP- thentication" L"/"TLS"/"None" ame for the SMTP cation. vord for SMTP cation. server address. r for the POP3 server. name for the POP cation. POP Authentication. address for the d sender. address for the | server address.  Blank  ver port number.  25  ITP-AUTH"/"POP- thentication"  L"/"TLS"/"None"  ame for the SMTP cation.  vord for SMTP cation.  Blank  for the POP3 server.  110  name for the POP cation.  Blank  Blank  Blank  Blank  Blank  Blank  Blank  Blank  Blank  Blank  Blank  Blank  Blank  Blank  Blank  Blank | Blank Use characters for the server address; Max. 63 Characters  Ver port number. 25 Half-width digit 1 - 65535  ITP-AUTH"/"POP- thentication" Authentication  L"/"TLS"/"None" None — Characters which can be used for e-mail addresses; Max. 32 Characters  Ver for SMTP Coation. Blank Server address. Blank Server address. Blank Server address. Blank Server address. Blank Server address Server. 110 Half-width digits 1 - 65535  Half-width alphanumeric characters Server address; Max. 63 Characters Server address; Max. 63 Characters Server address; Max. 63 Characters Server address; Max. 63 Characters Server address; Max. 32 Characters Server address; Max. 32 Characters Server address Server address Server addr |

# 4.6 E-Mail Message Settings Screen

The following is the setup of E-mail titles and message contents for E-mail Sending. When sending E-mails, the contents can be personalized to match the coinciding mail notifications by entering a title and message contents to transmit. The items to be set up on the e-mail contents setting screen are shown in Table 4.6.0–1.

## [Setup Method]

- 1 Enter a title in the subject field to transmit by e-mail. (Full size or half-size alphanumeric characters up to 31 characters)
- 2 Enter text to transmit for e-mail. (Full size or half-size alphanumeric characters up to 63 characters)
- 3 Click the "Set" button to activate the setup.

Attention

When using full width characters for a subject, use JIS level-1 kanji (except for special characters). Characters may be lost if other characters are entered.

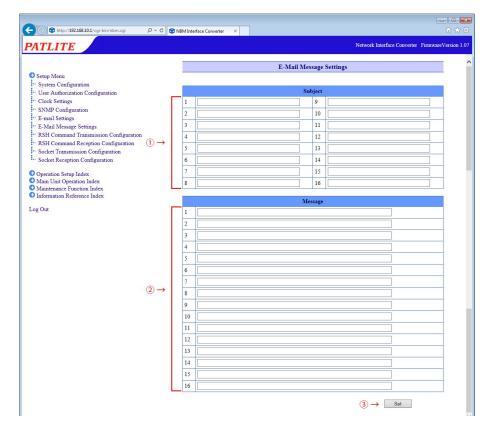

Fig. 4.6.0–1 E-Mail Message Settings Contents

Table 4.6.0–1 E-Mail Message Settings Parameters

| Item     | Contents                       | Default<br>Value | Input Parameter                          | Setup<br>Option |
|----------|--------------------------------|------------------|------------------------------------------|-----------------|
| Subjects | Enter the subject titles 1-16. | Blank            | Full or half size; Max. 31<br>Characters | 0               |
| Messages | Enter the texts 1-16.          | Blank            | Full or half size; Max. 31<br>Characters | 0               |

# 4.7 RSH Command Transmission Configuration Screen

When an event occurs, it is set for the RSH command to be sent to another device. (Maximum: 8 events)

- 1) Enter the name of the command to be set.
- 2 Enter the address of the command transmission destination.
- 3 Enter the login name to use when sending the command.
- 4 Enter the command.
- 5 Click the "Set" button to activate the setup.

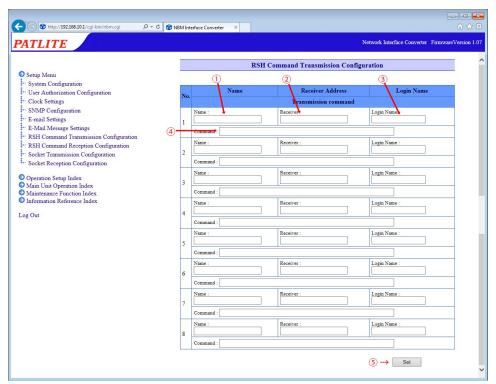

Fig. 4.7.0–1 RSH Command Transmission Configuration screen

Table 4.7.0–1 RSH Command Transmission Configuration Parameters

| ltem       | Contents                                                           | Default Value | Input Parameter                                                                         | Setup<br>Option |
|------------|--------------------------------------------------------------------|---------------|-----------------------------------------------------------------------------------------|-----------------|
| Name       | Enter the name of the command to be set.                           | Blank         | Full or half-size; Max. 16 Characters                                                   | _               |
|            | Enter the address of the command transmission destination.         | Blank         | Characters which can be used for<br>the IP address and host name; Max.<br>63 Characters | _               |
| Login Name | Enter the account to use when sending the command.                 | Blank         | Half-width alphanumeric characters, period, hyphen; Max. 63 Characters                  | _               |
|            | Enter the command and arguments to be executed at the destination. | Blank         | Full or half-size; Max. 255 Characters                                                  | _               |

# 4.8 RSH Command Reception Configuration Screen

Sets up the RSH command for receiving.

- Select "Active" or "Inactive" for the "RSH Server Function."
- 2 When performing the address restriction for the sender of the RSH command, set the "Designated Sender Address" to "Active". "Inactive" is used when address restrictions are not set.
- 3 When "Designated Sender Address" is set to "Inactive", enter the common account when the sender address is invalid.
- 4 In the designated sender IP address field, enter the IP address that allows command execution. (Maximum: 16 events) Enter the account which permits a command execution account.
- Click the "Set" button to activate the setup.

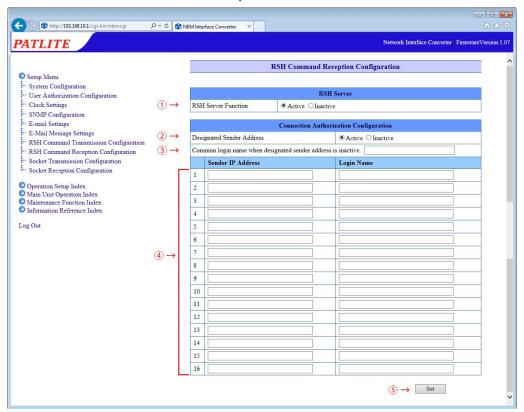

Fig. 4.8.0–1 RSH Command Reception Configuration Screen

Table 4.8.3–1 RSH Command Reception Configuration Parameters

| Item                                                                  | Contents                                                                                 | Default<br>Value | Input Parameter                                                        | Setup<br>Option |
|-----------------------------------------------------------------------|------------------------------------------------------------------------------------------|------------------|------------------------------------------------------------------------|-----------------|
| RSH Server Function                                                   | Select among "effective"/"Inactive" for the "RSH Server Function"                        | Active           | _                                                                      | _               |
| Designated Sender<br>Address                                          | Select between "Active"/"Inactive" for command designated sender address restrictions.   | Active           | _                                                                      |                 |
| Common login name<br>when designated<br>sender address is<br>inactive | Enter the account to be used when disabling the designated sender address specification. | Blank            | Half-width alphanumeric characters, period, hyphen: Max. 63 Characters | 0               |
| Sender IP Address                                                     | Enter the authorized IP address for command execution.                                   | Blank            | IP Address Format                                                      | 0               |
| Login Name                                                            | Enter the account to permit command execution.                                           | Blank            | Half-width alphanumeric characters, period, hyphen: Max. 63 Characters |                 |

# 4.9 Socket Transmission Configuration Screen

Configure settings for sending commands via Socket Communication.

Table 4.9.0–1 shows the items to be set on the socket transmission setting screen.

- 1 Enter the name of the command to be set.
- 2 Enter the address of the command transmission destination.
- 3 Select a communication method between "TCP" or "UDP."
- 4 Enter the destination port number (5001-65535).
- 5 Enter the command to be sent.
  - Commands are entered in hexadecimal notation with each byte separated by commas.
- 6 Click the "Set" button to activate the setup.

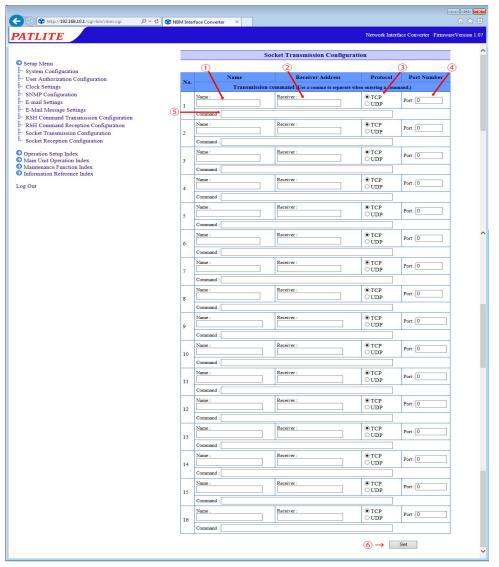

Fig. 4.9.0–1 Socket Transmission Configuration screen

Table 4.9.0–1 Socket Transmission Configuration parameters

| Item                | Contents                                                                                | Default<br>Value | Input Parameter                                                                                                    | Setup<br>Option |
|---------------------|-----------------------------------------------------------------------------------------|------------------|----------------------------------------------------------------------------------------------------|-----------------|
| Name                | Enter the name of the command to be set.                                                | Blank            | Full or half size; Max. 16 Characters                                                                                   | _               |
| Receiver<br>Address | Enter the address of the command transmission destination.                              | Blank            | Characters which can be used for the IP address and host name; Max. 63 Characters                                       | _               |
| Protocol            | Select between "TCP" or "UDP."                                                          | TCP              | _                                                                                                    | _               |
| Port Number         | Enter the destination port number.                                                      | 0                | Half-width digit: 5001-65355                                                                                            | _               |
| l Irancmiccion      | Enter the command to be sent. Enter with hexadecimal notation (comma separated values). | Blank            | Half-width digit and comma; Max. 90<br>Characters, 30 bytes with one comma<br>separating values and counting as 1 byte. |                 |

# 4.10 Socket Reception Configuration Screen

It uses Socket Communication to make settings for receiving PHN and PNS commands. The items to be set on the Socket reception setting screen are shown in Table 4.10.0–1.

## [Setup Method]

- ① Select either "TCP" or "UDP" in the "protocol" field for the communication method.
- 2 Enter the port number (10000-65535) to be used.
- 3 Click the "Set" button to activate the setup.

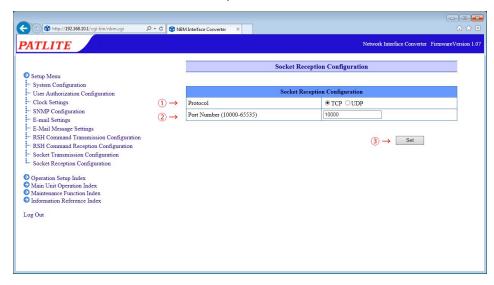

Fig. 4.10.0–1 Socket Reception Configuration screen

Table 4.10.0–1 Socket Reception Configuration parameters

| Item        | Contents                         | Default<br>Value | Input Parameter               | Setup<br>Option |
|-------------|----------------------------------|------------------|-------------------------------|-----------------|
| Protocol    | Select between "TCP" or "UDP."   | TCP              | _                             | _               |
| Port Number | Enter the receiving port number. | 10000            | Half-width digits 10000-65535 |                 |

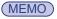

- For the PHN Command, refer to "3.4 PHN Command Reception Function."
- For the PNS Command, refer to "3.5 PNS Command Reception Function."

# 4.11 Digital Input Setup Screen

It sets the operation when the digital input status changes. Refer to Table 4.11.0-1 for the items set up in the Digital Input Setup Screen.

#### [Setup Method]

- Select the input port number (1 to 8) to be set.
- To enable the setting, select "Active."
- 3 Select the logical value (Contact A / Contact B) for the input port.
- Select the Trigger Signal from "ON Status", "OFF status" and "Status Change."
- 5 Set up the operation for when there is a signal present.
- 6 Select the E-mail Sending Setup for when a signal is present. If the E-mail Sending is made "Active", the "E-mail Receiver" is selected for "Subject" and "Message" after activation.
- 7 To send a trap, select "Active."

# <<The "TRAP Command" for this product to receive when the TRAP condition occurs>>

When the digital input is turned "ON":

OID: 1.3.6.1.4.1.20440.4.4.1.1.1.1 - 1.3.6.1.4.1.20440.4.4.1.1.1.8

Name: diStateChangeON1 - diStateChangeON8

When the digital input is turned "OFF":

OID: 1.3.6.1.4.1.20440.4.4.1.1.2.1 - 1.3.6.1.4.1.20440.4.4.1.1.2.8

Name: diStateChangeOFF1 - diStateChangeOFF8

8 Click the "Set" button to activate the setup.

(MEMO)

When the signal definition is set to "OFF Status", the "ON Status Change for Operation Setting 1" is displayed as "OFF Status Change for Operation Setting 1."

# << Signal definition screen display when selecting "ON Status" and "OFF Status" >>

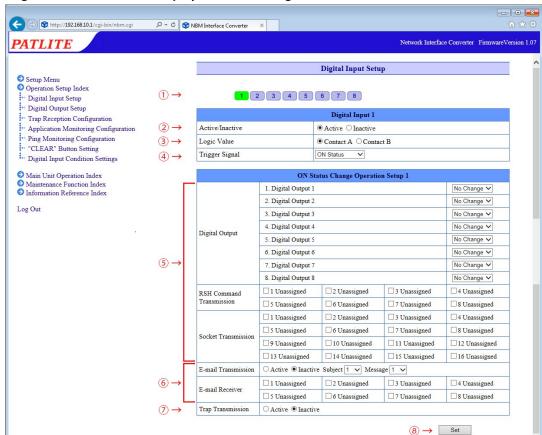

Fig. 4.11.0–1 Digital Input Setup Screen (when "ON Status" is selected)

# << Signal definition screen display when selecting "Status Change">>

When the "Status Change" is selected for the signal definition, the setup parameters in the Setup Screen are described in Table 4.11.0–12.

The operation setting input column is displayed for both the "at time of ON Status change", and the "at time of OFF Status change."

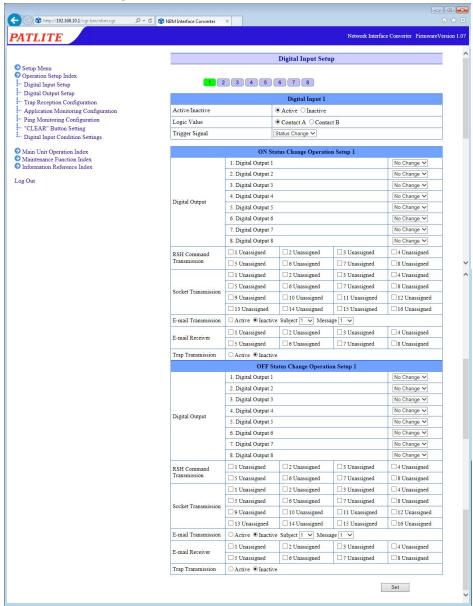

Fig. 4.11.0–2 Digital Input Setup Screen (when "Status Change" is selected)

Table 4.11.0–1 Digital Input Setup Parameters

| Item                         | Contents                                                                      | Default<br>Value | Input<br>Parameter | Setup<br>Option |
|------------------------------|-------------------------------------------------------------------------------|------------------|--------------------|-----------------|
| Active/Inactive              | Select "Active" or "Inactive" for the digital input function.                 | Active           | _                  | _               |
| Logic Value                  | Select a logical value between "Contact A" - "Contact B."                     | Contact A        | _                  | _               |
| Trigger Signal               | Select from "ON Status", "OFF Status", "Status Change" for signal definition. | ON Status        |                    |                 |
| Digital Outputs 1-8          | Select from "ON", "OFF", "No Change" for each port.                           | No Change        | _                  | _               |
| RSH Command Transmission 1-8 | Select the transmission destination of the RSH command.                       | Unassigned       | _                  | _               |
| Socket transmission 1-16     | Select the destination of the registered command.                             | Unassigned       | _                  | _               |
| E-mail Transmission          | Select E-mail Sending as "Active" or "Inactive."                              | Inactive         | _                  | _               |
| Subject                      | Select the E-mail title                                                       | 1.               | _                  | _               |
| Message                      | Select the E-mail text                                                        | 1:               | _                  | _               |
| E-mail Receiver              | Select the recipient to send E-mail to.                                       | Unassigned       | _                  | _               |
| Trap Transmission            | Select "Active" or "Inactive" for sending traps.                              | Inactive         | _                  | _               |

# 4.12 Digital Output Setup Screen

Set the output for the digital output port.

Table 4.12.0–1 shows the items to be set on the digital output setting screen.

# [Setup Method]

- 1 Enter the name of each port (1 to 8).
- Select "Active" or "Inactive" for each port.
- 3 Select the logical value (Contact A / Contact B) for the output port.
- 4 Enter the number of seconds (0 to 600) of the "Automatic OFF" function. When a "0" is entered, the "Automatic OFF" function is inactive.
- 5 To send a trap, select "Active."

# << The "TRAP Command" for this product to receive when the TRAP condition occurs >>

When the digital output is turned "ON":

OID: 1.3.6.1.4.1.20440.4.4.1.1.3.1 - 1.3.6.1.4.1.20440.4.4.1.1.3.8

Name: doStateChangeON1 - doStateChangeON8

When the digital output is turned "OFF":

OID: 1.3.6.1.4.1.20440.4.4.1.1.4.1 - 1.3.6.1.4.1.20440.4.4.1.1.4.8

Name: doStateChangeOFF1 - doStateChangeOFF8

6 Click the "Set" button to activate the setup.

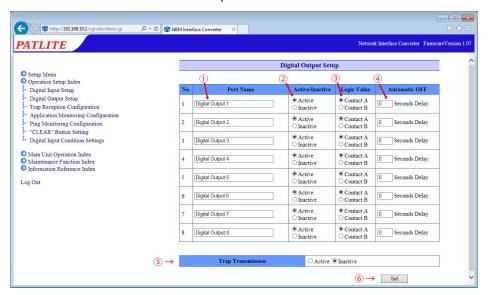

Fig. 4.12.0–1 Digital Output setting screen

Table 4.12.0–1 Digital Output Setup Parameters

| Item                 | Contents                                                       | Default Value        | Input Parameter                             | Setup<br>Option |
|----------------------|----------------------------------------------------------------|----------------------|---------------------------------------------|-----------------|
| Port Name            | Enter the name of the digital output port.                     | Digital output 1 - 8 | Full and half-width size:Max. 16 Characters | 0               |
| I ACTIVE/INACTIVE    | Select "Active" or "Inactive" for the digital output function. | Active               | _                                           | _               |
| Logic Value          | Select a logical value between "Contact A" -<br>"Contact B."   | Contact A            | _                                           | _               |
| Automatic OFF        | Enter the time for the automatic OFF function.                 | 0                    | Half-width digit 0-600<br>(Seconds)         | 0               |
| Trap<br>Transmission | Select "Active" or "Inactive" for sending traps.               | Inactive             | _                                           | _               |

MEMO The Port Name is set to the initial value of the selected language at initialization.

Attention

- When the digital output port is set as "Inactive", it cannot be operated from each function, including a post-setup status.
- Maintains the status of the port when it is set to "Inactive."

# 4.13 Trap Reception Configuration Screen

The traps can be set to allow trap operation and trap reception after being received.

Table 4.13.0–1 shows the items to set on the trap reception setting screen.

## [Setup Method]

- Select a reception setting number (1-16).
- 2 Enter a group name.
- 3 Enter a trap designated sender address. \*
- 4 Enter the OID in the "Trap OID" field for the trap to be received. \*
- 5 Enter the OID in the "variable-bindings" field. \*
- 6 Set up the operation of this product when a trap is received.
- Select the E-mail Sending configuration when receiving a TRAP. If the E-mail Sending is made "Active", the "E-mail Receiver" is selected for "subject" and "message" after activation.
- 8 To send a trap, select "Active."

<<The "TRAP Command" for this product to receive when the TRAP condition occurs>> OID「1.3.6.1.4.1.20440.4.4.1.1.11.1 ~ 1.3.6.1.4.1.20440.4.4.1.1.11.16」

Name: snmpTrapReceived1 - snmpTrapReceived16

- Olick the "Set" button to activate the setup.
  - \* Refer to the following "MEMO" and "Attention" below:
    - When the trap transmission source address is entered, the "trap number" column and the "variable bindings" column can be omitted. When the TRAP "number column" and "variable bindings" columns are omitted, then all operations will be received by the TRAP transmission address which was setup for the TRAP transmission source address.
    - When a TRAP transmission source address name is omitted, the operation is determined by the TRAP number.

(MEMO)

- For two "variable bindings", the 1st registration can be used among the existing registered items.
- If both the "trap transmission source address" and "trap number" are omitted, even with "variable bindings" registered, it won't operate.
- When the "GenericTrap type"TRAP Reception is 6 (enterprisespecific), add the value "0. (specific-trap value)" to the last part of the specific-trap for the TRAP Reception.
- If the type of variable-bindings is specified as an integer, enter the value in half-width numbers. If the model is specified as a string, register the value in half-width characters.
  - When the TRAP transmission source address name is omitted, the TRAP number cannot be omitted. If both the "trap transmission source address" and "trap number" are omitted, no operation after a reception will work.

Attention

- When a TRAP number has been duplicated and is registered into the group, the least significant setup number in the group is used. The following group number after that number is not used.
- Judgement can be made by the reception function with the number of variable-bindings as 64 with one per trap. To receive more than 65 variable bindings, the traps 1-64 must first be set to operate in the OID at the time of reception. Be aware that the OID after the 65th piece does not operate, even after it is set.

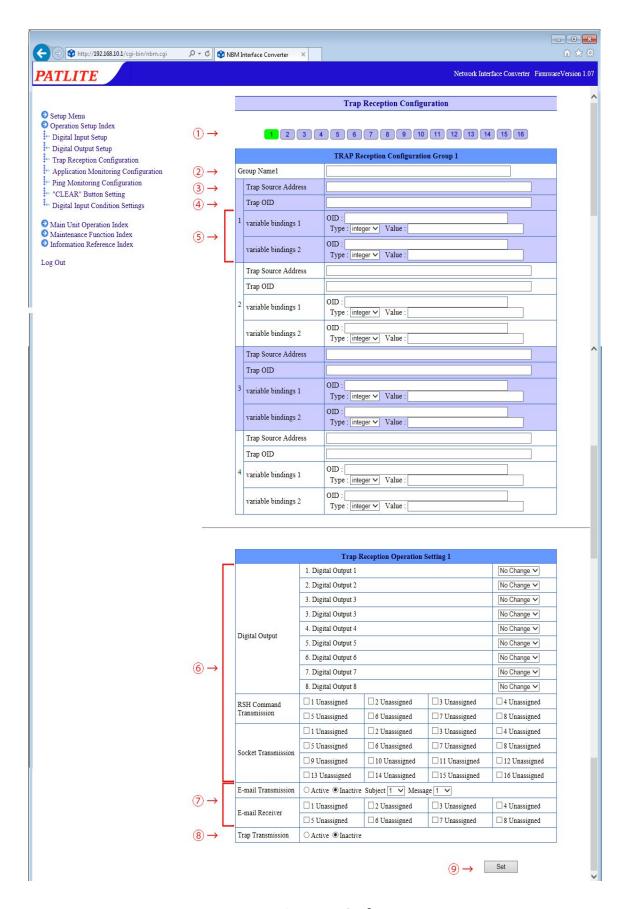

Fig. 4.13.0–1 Trap Reception Configuration screen

Table 4.13.0–1 Trap Reception Configuration parameters

|                                 |                                                                                              |                  | · · · · · · · · · · · · · · · · · · ·                                                                                                    |                 |
|---------------------------------|----------------------------------------------------------------------------------------------|------------------|----------------------------------------------------------------------------------------------------|-----------------|
| Item                            | Contents                                                                                     | Default<br>Value | Input Parameter                                                                                                    | Setup<br>Option |
| Group Name                      | Enter the group's name.                                                                      | Blank            | Full or half-size; Max. 32 Characters                                                                                                    | 0               |
| Trap Source Address             | Enter the source address of the trap to receive. (1-4 events)                                | Blank            | IP Address Format                                                                                                    | 0               |
| Trap OID                        | Enter the OID of the trap to receive. (1-4 events)                                           | Blank            | Number and period; Max. 127<br>Characters                                                                                                    | 0               |
| OID (variable-bindings)         | Enter the OID into the column of the variable-bindings being received. (1-4 events)          | Blank            | Number and period; Max. 127<br>Characters                                                                                                    | 0               |
| Type (variable-bindings)        | Select the type of variable-bindings OID to receive from "integer" or "string". (1-4 events) | integer          | _                                                                                                    | _               |
| Value<br>(variable-bindings)    | Enter the value into the column of the variable-bindings being received. (1-4 events)        | Blank            | Numbers (0 to 65535) or Full/half-<br>width characters; Maximum 63<br>Characters<br>Full-width characters are extended<br>functions, so they will not work<br>even if they are registered. | 0               |
| Digital Outputs 1-8             | For each port, select "ON", "OFF", "No Change".                                              | No Change        | _                                                                                                    | _               |
| RSH Command<br>Transmission 1-8 | Select the transmission destination of the RSH command.                                      | Unassigned       | _                                                                                                    | _               |
| Socket transmission<br>1-16     | Select the destination of the registered command.                                            | Unassigned       | _                                                                                                    | _               |
| E-mail Transmission             | Select E-mail Sending as "Active" or "Inactive."                                             | Inactive         | _                                                                                                    | _               |
| Subject                         | Select the E-mail title.                                                                     | 1.               | _                                                                                                    | _               |
| Message                         | Select the E-mail text.                                                                      | 1:               | _                                                                                                    |                 |
| E-mail Receiver                 | Select the recipient to send E-mail to.                                                      | Unassigned       | _                                                                                                    |                 |
| Trap Transmission               | Select "Active" or "Inactive" for sending traps.                                             | Inactive         |                                                                                                    |                 |

# 4.14 Application Monitoring Configuration Screen

Setup for monitoring an application. The data reception of the target is monitored.

If data is not received within the Ping test cycle period, it detects a monitor abnormality, and generates an abnormality event. After a generated event, if data is received from the monitored candidate, it will detect a recovery from the abnormal operation.

#### [Setup Method]

- ① Select a number between 1 and 4 for four different application monitor Setups.
- 2 Enter the IP address for a target to monitor. (When an abbreviation or 0 is entered, the monitoring function becomes inactive)
- 3 Enter the Receiving Port Number (0, or 9000-9999).
- 4 Enter a device name.
- 5 Enter the number of seconds for a monitoring interval (0-60000).

#### << Operation Setting for Monitoring Abnormality >>

- 6 Set the operation up for this product when monitor abnormality occurs.
- Select from the E-mail Sending Setup when monitor abnormality occurs.
  If the E-mail Sending is made "Active", the "E-mail Receiver" is selected for "subject" and "message" after activation.
- 8 To send a trap, select "Active."

# << The "TRAP Command" for this product to receive when the TRAP condition occurs >>

OID: 1.3.6.1.4.1.20440.4.4.1.1.8.1 - 1.3.6.1.4.1.20440.4.4.1.1.8.4

Name: appError1 - appError4

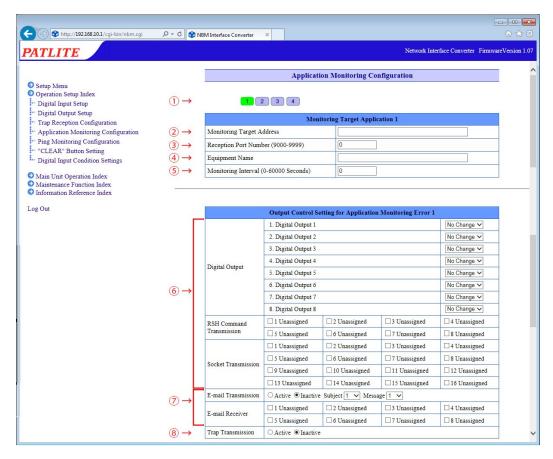

Fig. 4.14.0–1 Application Monitoring Configuration Screen No. 1

## << Operation Setting for Recovering Monitoring Abnormality >>

- Set up the operation setting for this product to recover from monitoring abnormality.
- Select the E-mail Sending Setup when restoring from a monitor abnormality.
  If the E-mail Sending is made "Active", the "E-mail Receiver" is selected for "subject" and "message" after activation.
- To send a trap, select "Active."

# << The "Active" Trap Command which this product transmits >>

OID: 1.3.6.1.4.1.20440.4.4.1.1.9.1 - 1.3.6.1.4.1.20440.4.4.1.1.9.4

Name: appRecover1 - appRecover4

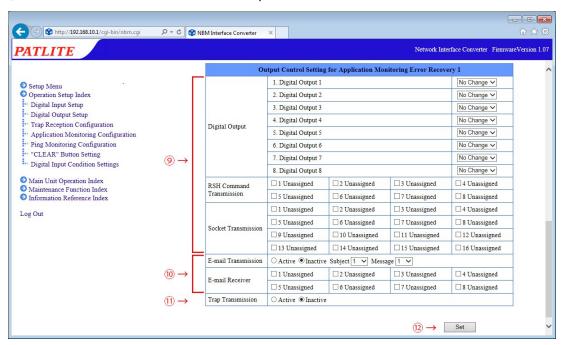

Fig. 4.14.0–2 Application Monitoring Configuration Screen No. 2

Table 4.14.0-1 Application Monitoring Configuration Parameters

| Item                            | Contents                                                         | Default<br>Value | Input Parameter                                               | Setup<br>Option |
|---------------------------------|------------------------------------------------------------------|------------------|---------------------------------------------------------------|-----------------|
| Monitoring Target<br>Address    | Enter the IP address for transmission monitoring.                | Blank            | IP Address Format                                             | 0               |
| Reception Port<br>Number        | Enter the receiving port to be used for the application monitor. | 0                | Half-width digits 0, 9000-9999                                | _               |
| Equipment Name                  | Enter the name for the Ping transmission monitoring.             | Blank            | Full or half size; Max. 32<br>Characters                      | 0               |
| Monitoring Interval             | Set the interval for receiving data.                             | 0                | Full or half size<br>0: Monitor Disabled<br>1-60000 (Seconds) | О               |
| Digital Outputs 1-8             | For each port, select "ON", "OFF", "No Change".                  | No Change        | _                                                             | _               |
| RSH Command<br>Transmission 1-8 | Select the transmission destination of the RSH command.          | Unassigned       | _                                                             | _               |
| Socket transmission<br>1-16     | Select the destination of the registered command.                | Unassigned       | _                                                             | _               |
| E-mail Transmission             | Select E-mail Sending as "Active" or "Inactive."                 | Inactive         | _                                                             | _               |
| Subject                         | Select the E-mail title                                          | 1.               | _                                                             | _               |
| Message                         | Select the E-mail text                                           | 1:               |                                                               |                 |
| E-mail Receiver                 | Select the recipient to send E-mail to.                          | Unassigned       | _                                                             |                 |
| Trap Transmission               | Select "Active" or "Inactive" for sending traps.                 | Inactive         | _                                                             | _               |

# 4.15 Ping Monitoring Configuration Screen

The Ping monitor can be set up.

When the Ping monitor detects an abnormality, as a result, it generates a monitor abnormality condition. After a monitor abnormality is generated, if there is a response from a Ping request, it will then determine a recovery from the abnormal condition, and will continue its normal operate after restoration.

A maximum number of 24 Ping monitors can be registered.

#### [Setup Method]

- Select the screen setup numbers from No. 1-20, to setup the Ping monitoring parameters.
- 2 Enter the IP address for a target to monitor.
- 3 Enter the device name for a target to monitor.
- 4 Enter a Cycle count Error threshold value (0-30).
- 5 Enter the number of seconds for a monitoring cycle (0-600).
- 6 Enter a number for Pings per test cycle (1-3).

# << Operation Setting for Monitoring Abnormality >>

- Set the operation up for this product when monitor abnormality occurs.
- 8 Select from the E-mail Sending Setup when monitor abnormality occurs.
  If the E-mail Sending is made "Active", the "E-mail Receiver" is selected for "subject" and "message" after activation.
- To send a trap, select "Active."

# << The "TRAP Command" for this product to receive when the TRAP condition occurs >>

OID: 1.3.6.1.4.1.20440.4.4.1.1.6.1 - 1.3.6.1.4.1.20440.4.4.1.1.6.24

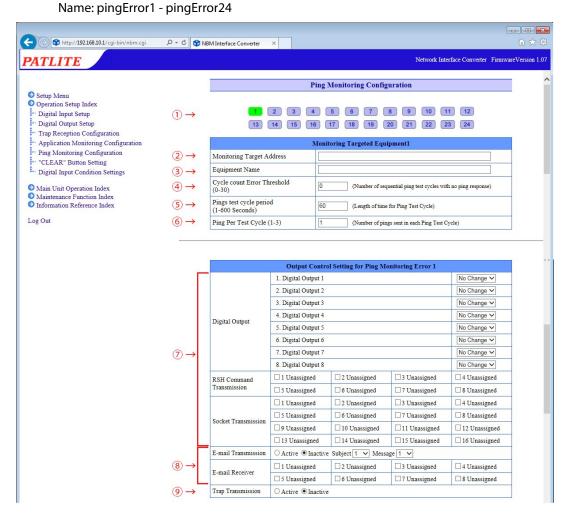

Fig. 4.15.0-1 Ping Monitoring Configuration Screen No. 1

# << Operation Setting for Recovering Monitoring Abnormality >>

- Set up the operation setting for this product to recover from monitoring abnormality.
- Use the E-mail Sending Setup when recovering from monitoring abnormality. If the E-mail Sending is made "Active", the "E-mail Receiver" is selected for "subject" and "message" after activation.
- 12 To send a trap, select "Active."

# << The "TRAP Command" for this product to receive when the TRAP condition occurs >>

OID: 1.3.6.1.4.1.20440.4.4.1.1.7.1 - 1.3.6.1.4.1.20440.4.4.1.1.7.24

Name: pingRecover1 - pingRecover24

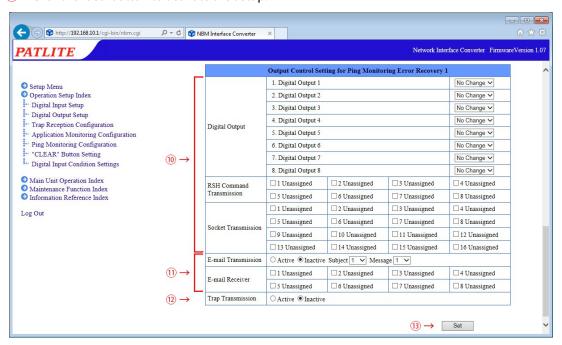

Fig. 4.15.0–2 Ping Monitoring Configuration Screen No. 2

Table 4.15.0–1 Ping Monitoring Configuration Parameters

| Item                           | Contents                                                                                                    | Default<br>Value | Input Parameter                                                                   | Setup<br>Option |
|--------------------------------|----------------------------------------------------------------------------------------------------|------------------|-----------------------------------------------------------------------------------|-----------------|
| Monitoring Target<br>Address   | Enter the IP address or host name for the ping monitoring.                                                   | Blank            | Characters which can be used for the IP address and host name: Max. 63 Characters | О               |
| Equipment Name                 | Enter the name for the Ping transmission monitoring.                                                         | Blank            | Full or half size: Max. 32<br>Characters                                          | 0               |
| Cycle count Error<br>Threshold | Enter the Ping response judgement value for determining Ping abnormality. It does not operate when set to 0. | 0                | Half-width digits 0-30 (cycles)                                                   | _               |
| Pings test cycle period        | Enter the period which transmits the Ping.                                                                   | 60               | 1-600 (Seconds)                                                                   | _               |
| Ping Per Test Cycle            | Enter the number of Pings to transmit per period.                                                            | 1                | 1-3 (per period)                                                                  | -               |
| Digital Output                 | For each port, select "ON", "OFF", "No Change".                                                              | No Change        | _                                                                                 |                 |
| RSH Command<br>Transmission    | Select the transmission destination of the RSH command.                                                      | Unassigned       | _                                                                                 | _               |
| Socket transmission            | Select the destination of the registered command.                                                            | Unassigned       | _                                                                                 | _               |
| E-mail Transmission            | Select E-mail Sending as "Active" or "Inactive."                                                             | Inactive         | _                                                                                 | _               |
| Subject                        | Select the E-mail title.                                                                                     | 1.               | _                                                                                 |                 |
| Message                        | Select the E-mail text.                                                                                      | 1:               | _                                                                                 | _               |
| E-mail Receiver                | Select the recipient to send E-mail to.                                                                      | Unassigned       | _                                                                                 |                 |
| Trap Transmission              | Select "Active" or "Inactive" for sending traps.                                                             | Inactive         | _                                                                                 | -               |

# 4.16 "Clear" Button Setting Screen

Set the operation to be performed when the "Clear" switch has been pressed.

## [Setup Method]

- ① Set the operation of this product when the "Clear" switch has been pressed.
- 2 Select the E-mail Sending Setup for when the "Clear" switch has been pressed. If the E-mail Sending is made "Active", the "E-mail Receiver" is selected for "subject" and "message" after activation.
- 3 To send a trap, select "Active."

# << The trap this product sends when it is Active >>

OID: 1.3.6.1.4.1.20440.4.4.1.1.5.1

Name: clearSwitch

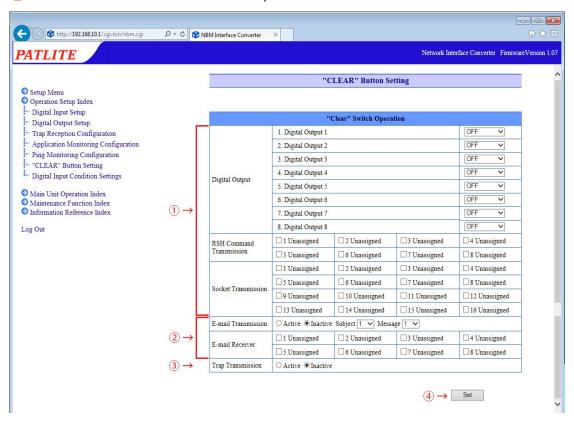

Fig. 4.16.0–1 "Clear" button setting screen

Table 4.16.0–1 "Clear" button setting parameters

| Item                     | Contents                                                | Default Value | Input<br>Parameter | Setup<br>Option |
|--------------------------|---------------------------------------------------------|---------------|--------------------|-----------------|
| Digital Output           | For each port, select "ON", "OFF", "No Change".         | OFF           | _                  | _               |
| RSH Command Transmission | Select the transmission destination of the RSH command. | Unassigned    |                    | _               |
| Socket transmission      | Select the destination of the registered command.       | Unassigned    | _                  | _               |
| E-mail Transmission      | Select E-mail Sending as "Active" or "Inactive."        | Inactive      | _                  | _               |
| Subject                  | Select the E-mail title                                 | 1.            |                    | _               |
| Message                  | Select the E-mail text                                  | 1:            |                    | _               |
| E-mail Receiver          | Select the recipient to send E-mail to.                 | Unassigned    |                    | _               |
| Trap Transmission        | Select "Active" or "Inactive" for sending traps.        | Inactive      |                    | _               |

# 4.17 Digital Input Condition Settings Screen

Set up the Digital Input conditions.

#### [Setup Method]

(The Setup Screen should show the following page)

## << When "AND detection" is selected >>

- 1 Select a number (1-4) for the condition setup.
- Select the pattern to detect "AND detection".
  Select from the condition pull-down menu (digital inputs 1 to 8). Up to 4 ports can be set.
- 3 Set the operation when the conditions agree.
- Select the mail transmission setting when the condition agrees.
  If the E-mail Sending is made "Active", the "E-mail Receiver" is selected for "subject" and "message" after activation.
- 5 To send a trap, select "Active."

# << The "TRAP Command" for this product to receive when the TRAP condition occurs >>

OID: 1.3.6.1.4.1.20440.4.4.1.1.10.1 - 1.3.6.1.4.1.20440.4.4.1.1.10.5

Name: diConditionMatch1 - diConditionMatch5

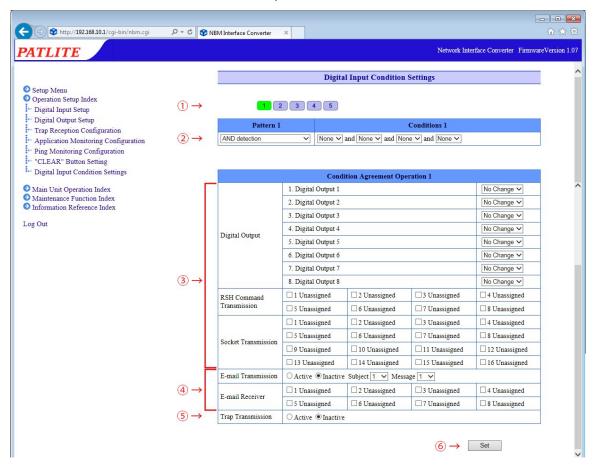

Fig. 4.17.0–1 Digital Input Condition Settings screen ("AND detection" pattern)

#### << When "Number of detection times" is selected >>

- 1 Select a number (1-5) for the condition setup.
- Select the detection pattern "Number of detection times".
  Select from the condition pull-down menu (digital inputs 1 to 8).
  Enter the measurement time and number of measurements.
- 3 Select the operation when pressing the clear switch from "Active" or "Inactive."
- 4 Select whether to detect the second or subsequent condition match with "Yes" or "No."
- 5 Set the operation when the conditions agree.
- Select the mail transmission setting when the condition agrees.
  If the E-mail Sending is made "Active", the "E-mail Receiver" is selected for "subject" and "message" after activation.
- To send a trap, select "Active."

## << The "TRAP Command" for this product to receive when the TRAP condition occurs >>

OID: 1.3.6.1.4.1.20440.4.4.1.1.10.1 - 1.3.6.1.4.1.20440.4.4.1.1.10.5

Name: diConditionMatch1 - diConditionMatch5

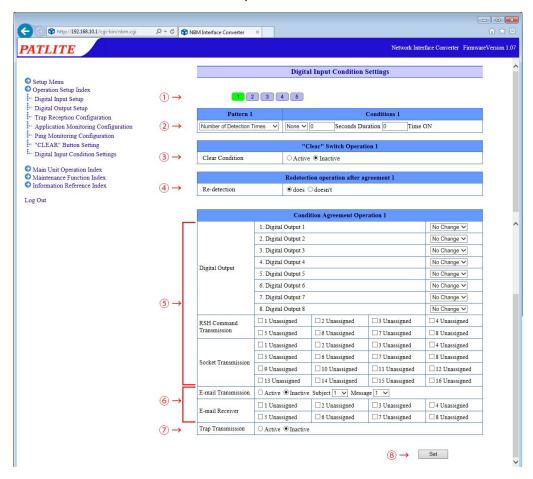

Fig. 4.17.0–2 Digital Input Condition Settings screen ("Number of Detection Times" pattern)

#### << When "Continued Detection Duration" is selected >>

- 1 Select a number (1-5) for the condition setup.
- Select the detection pattern "Time Continuation Detection".
  Select from the condition pull-down menu (digital inputs 1 to 8).
  Enter the measurement time.
- 3 Select the operation when pressing the clear switch from "Active" or "Inactive."
- 4 Select whether to detect the second or subsequent condition match with "Yes" or "No."
- Set the operation when the conditions agree.
- Select the mail transmission setting when the condition agrees.
  If the E-mail Sending is made "Active", the "E-mail Receiver" is selected for "subject" and "message" after activation.
- To send a trap, select "Active."

# << The "TRAP Command" for this product to receive when the TRAP condition occurs >>

OID: 1.3.6.1.4.1.20440.4.4.1.1.10.1 - 1.3.6.1.4.1.20440.4.4.1.1.10.5

Name: diConditionMatch1 - diConditionMatch5

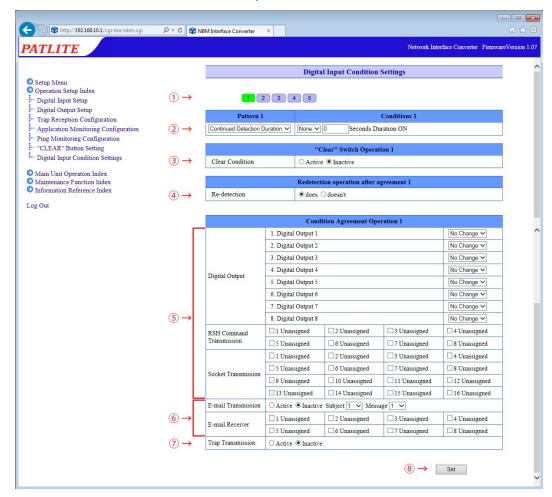

Fig. 4.17.0–3 Digital Input Condition Settings screen ("Continued Detection Duration" pattern)

Table 4.17.0–1 Digital Input Condition Settings Parameters

|                             | Table 4.17.0 1 Digital input contaition settings i                                                                                                    | aranneters       |                                                                                                    |                 |
|-----------------------------|----------------------------------------------------------------------------------------------------|------------------|----------------------------------------------------------------------------------------------------|-----------------|
| Item                        | Contents                                                                                                    | Default<br>Value | Input Parameter                                                                                                 | Setup<br>Option |
| Pattern                     | Select the pattern to be detected from "AND detection", "count detection", "Time Continuation Detection."                                                                                                    | AND detection    | _                                                                                                    | _               |
| Digital input detection     | Select the digital input (ports 1-8) to detect from the pull down menu. It will not operate if "None" is selected.                                                                                                    | None             | _                                                                                                    | _               |
| When "Number of detecti     | ion times" is Selected.                                                                                                    |                  |                                                                                                    |                 |
| Measured time               | Enter the time to measure. It does not operate when set to 0. When it is set to 99999, the time setting becomes an unlimited status and will become a condition setting of only a predetermined number.                                                                        | 0                | Half-width digits;<br>0-86400, or 99999                                                                         | _               |
| Measured frequency          | Enter the number of times to measure. Depending on the value entered for "Number of seconds", the upper limit of the number of times that can be set, can only be changed to 4, 8, or 10.                                                                                      | 0                | Half-width digits;<br>Measurement times:<br>- 1 second: 0-4<br>- 2 seconds: 0-8<br>- 3 seconds or more:<br>0-10 | _               |
| Condition clear             | Based on the "Clear" condition, a clear will occur when the "Clear" button is pressed. When set to "Active", an initialization will occur when the "Clear" button is pressed. When set to "Inactive", there is no change, even if the "Clear" button is pressed.               | Inactive         | _                                                                                                    |                 |
|                             | Re-detection can be set up. When set to "does", it detects when detection conditions agree and operates. When set to "doesn't", after the setup, it only operates when the detection condition agrees at the beginning, and even if it agrees after that, it does not operate. | does             | _                                                                                                    | _               |
| When "Continued Detecti     | ion Duration" is Selected.                                                                                                    |                  |                                                                                                    |                 |
| Number of seconds           | Enter the time to measure.<br>It does not operate when set to 0.                                                                                                    | 0                | Half-width digits;<br>0-86400,                                                                                  | _               |
| Condition clear             | Based on the "Clear" condition, a clear will occur when the "Clear" button is pressed. When set to "Active", an initialization will occur when the "Clear" button is pressed. When set to "Inactive", there is no change, even if the "Clear" button is pressed.               | Inactive         | _                                                                                                    | _               |
| Redetection                 | Re-detection can be set up. When set to "does", it detects when detection conditions agree and operates. When set to "doesn't", after the setup, it only operates when the detection condition agrees at the beginning, and even if it agrees after that, it does not operate. |                  |                                                                                                    | _               |
| Digital Outputs             | For each port, select "ON", "OFF", "No Change".                                                                                                    | No Change        | _                                                                                                    | _               |
| RSH Command<br>Transmission | Select the transmission destination of the RSH command.                                                                                                    | Unassigned       | _                                                                                                    | _               |
| Socket transmission         | Select the destination of the registered command.                                                                                                    | Unassigned       |                                                                                                    |                 |
| E-mail Transmission         | Select E-mail Sending as "Active" or "Inactive."                                                                                                    | Inactive         | _                                                                                                    |                 |
| Subject                     | Select the E-mail title.                                                                                                    | 1.               | _                                                                                                    | _               |
| Message                     | Select the E-mail text.                                                                                                    | 1:               | _                                                                                                    |                 |
| E-mail Receiver             | Select the recipient to send E-mail to.                                                                                                    | Unassigned       | _                                                                                                    |                 |
| Trap Transmission           | Select "Active" or "Inactive" for sending traps.                                                                                                    | Inactive         | _                                                                                                    | _               |

# 4.18 Reinitialization Setup Screen

The setup parameters can be reset to their default values by initializing this product. The network setup can be selected to be excluded from initialization. If the "Network also reinitializes." is checked, it reverts back to the factory default status. If it is not checked, initialization of the other settings, excluding the network settings, is executed.

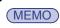

"Network setting" refers to the "main unit IP address, netmask, default gateway, DNS server address, host name, domain name" items on the system setting screen.

#### [Setup Method]

# << Network Initialization setting >>

- 1) Put a check in the "Network also reinitializes." box.
- 2 Click the "Execute Reinitialization" button.

# << When initializing only other settings without changing network settings >>

2 Click the "Execute Reinitialization" button.

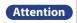

If the network setup is also initialized, since the IP address will return to its factory default value, the network has to be setup again.

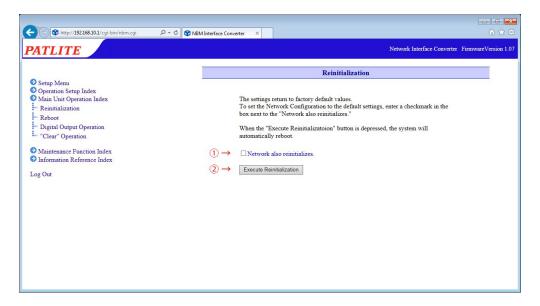

Fig. 4.18.0–1 Reinitialization screen

# 4.19 Reboot Screen

This product can be rebooted just by clicking the "Reboot" button.

- ① Once the "Reboot" button is clicked, a new screen will display a message indicating it is rebooting.
- 2 Click "To the Login Screen" on the new screen to log back in. (Refer to Fig. 4.19.0-1)

(MEMO)

If a log is required, be sure to download the logs from the status log screen and operation log screen in advance.

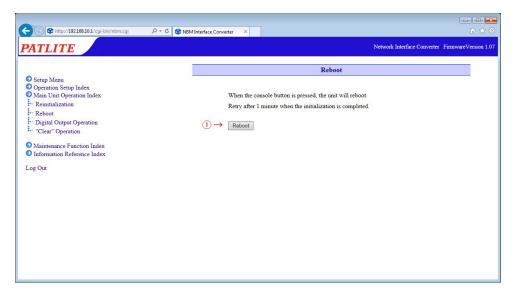

Fig. 4.19.0–1 Reboot screen 1

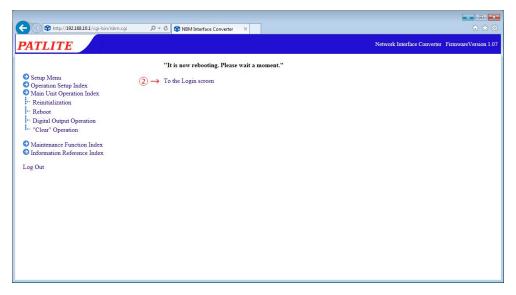

Fig. 4.19.0-2 Reboot screen 2

# 4.20 Digital Output Operation Screen

Configure the output operation of the digital output port.

# [Setup Method]

- ① Select the operation of each port among "ON", "OFF", "Not operating".
- 2 Click the "Execute" button.

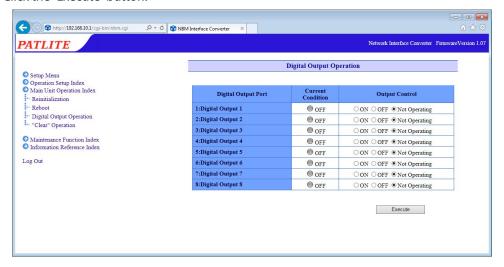

Fig. 4.20.0–1 Digital output operation setting screen

Table 4.20.3–1 Digital Output Operation Setting Parameters

| Item              | Contents                                                                             | Default<br>Value | Input<br>Parameter | Setup<br>Option |
|-------------------|--------------------------------------------------------------------------------------|------------------|--------------------|-----------------|
| Current Condition | Displays the current status of the digital output.                                   | _                | _                  | _               |
| ( )utnut ( ontrol | Select the operation of each digital output port among "ON", "OFF", "Not operating". | Not operating    | _                  | _               |

# 4.21 "Clear" Operation Screen

Execute the "Clear" operation.

Execute the "Clear" operation.

When "Execute Clear" is performed, all 8 of the digital output ports are turned OFF.

Application monitoring and Ping monitoring are changed from abnormal state to monitoring state. The values (time and number) accumulated in the input condition setting is erased.

#### [Setup Method]

1 Click the "Execute Clear" button.

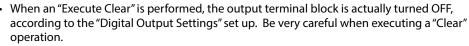

Attention

- When a "Clear" execution is performed during the monitor abnormality status, it returns to the monitoring status.
- Ports set as "Inactive" by "Digital Output Settings" are not cleared.
- When returning to a monitoring condition, it will not work for an abnormality recovery. Moreover, when the monitoring object is still in an abnormal condition (No Ping Acknowledgement for the application monitor), in accordance to the monitor set up, the monitor abnormality operation is performed again.

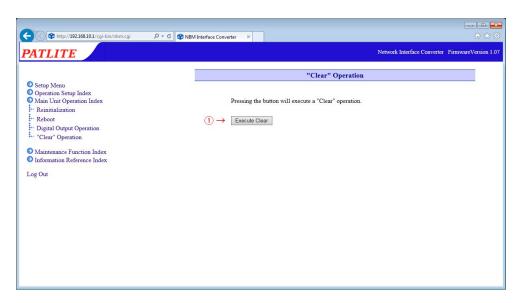

Fig. 4.21.0–1 "Clear" operation screens

# 4.22 Firmware Update Screen

The firmware for this product can be updated.

#### [Setup Method]

- ① Click the "Browse..." button to select the firmware to be written into this product.
- 2 Clicking the "update" button will start the firmware update.

The update may take up to 5 minutes. When the update is complete, the message "It is now rebooting. Please wait a moment." will play and the product will reboot automatically.

Attention

- Do not disconnect the power cable or LAN cable during the update. Possible cause of failure may occur.
- Be sure to verify the object model and firmware version before executing an update. If an
  object is not is selected when the firmware is to be updated, it will result in a cause of failure
  to this product.

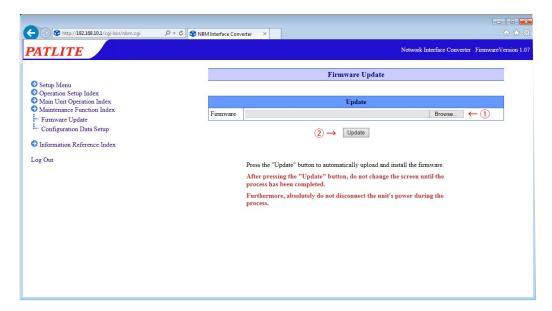

Fig. 4.22.0–1 Firmware Update setting screen

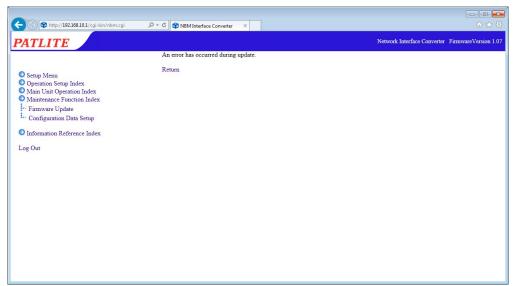

Fig. 4.22.0–2 Firmware Update Failure screen

(MEMO)

Fig. 4.22.2 shows the type of screen in case an error occurs during the firmware update. If the update fails, make sure that the firmware, then update again after confirmation.

If an error repeatedly occurs during the firmware update process, please contact your nearest Patlite Sales Representative.

# 4.23 Configuration Data Setup Screen

The setting menu for this product is read and can be saved as configuration data on the PC. Moreover, the configuration file read off of this product can be selected and uploaded.

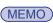

The network setup and user information is not included in the config data.

# [Setup Method]

## << Reading Configuration Data >>

① Click the "Load" button to save the configuration data on the PC.

# << Writing Configuration Data >>

- 2 Click the "Browse..." button and select the configuration data to be written to this product.
- 3 Click the "Write" button to start the uploading of the configuration data. After the configuration data is uploaded, this product will automatically reboot.

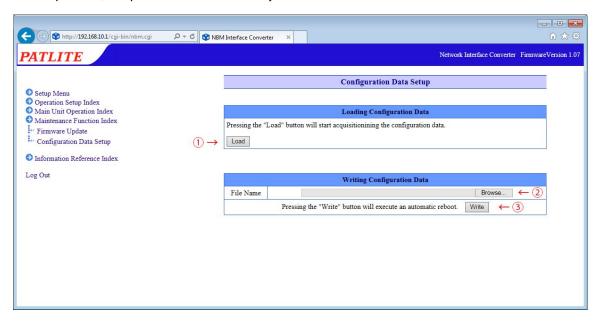

Fig. 4.23.0–1 Configuration Data Setup screen

# 4.24 Status Log Screen

To retrieve the status log for this product, set the output method and display, then download the log. In addition, 100 status logs are displayed in the newest order.

# [Setup Method]

- Select between "polling" or "event" from "Log Output Format."
- ② When "Polling" is selected, enter the number of seconds (1 to 300) for "Polling Output Interval."
- 3 Click the "Set" button to activate the setup.

# [Downloading Method]

4 Click the "Download" button.

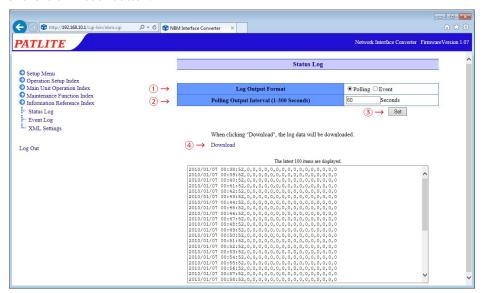

Fig. 4.24.0-1 Status Log screen

Table 4.24.3–1 Status log parameters

| Item                    | Contents                                                            | Default<br>Value | Input<br>Parameter | Setup<br>Option |
|-------------------------|---------------------------------------------------------------------|------------------|--------------------|-----------------|
| Log Output Format       | Select the trigger to export the status log from "Polling"/"Event". | Polling          | _                  | _               |
| Polling Output Interval | The inteval which outputs a log is entered.                         | 60               | 1-300              | _               |

# 4.25 Event Log Screen

The event log of this product can be downloaded and checked. Moreover, 100 operation logs are displayed on new order.

# [Setup Method]

Click the "Download" button.

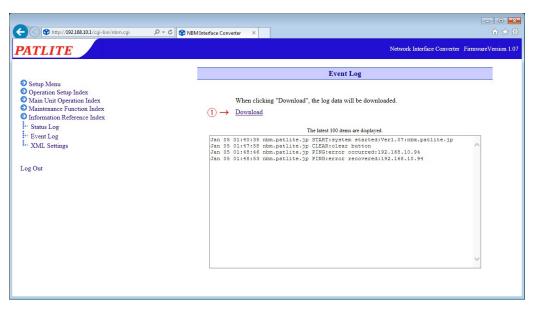

Fig. 4.25.0–1 Event Log screen

MEMO The number of saved logs is up to 50,000. Overdrafts are deleted in order of oldest.

# 4.26 XML Settings Screen

The following is the setup and download for the XML data output from this product.

#### [Setup Method]

- Select "Active" to export XML data. Select "Inactive", when not exporting an XML data output.
- ② Be sure to select the authentication method among "Login Authentication" or "No Authentication" when directly specifying the URL and acquiring the data.
- 3 Click "Download" to download the XML data. (It will only be downloadable when the "XML file output" is set as "Active")
- 4 Click the "Set" button to activate the setup.

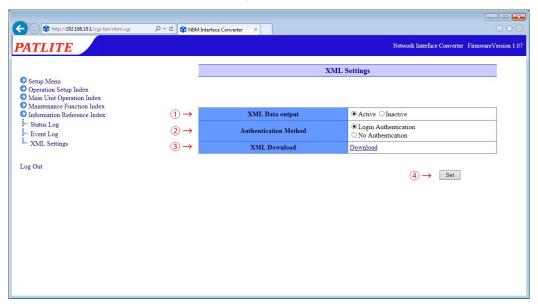

Fig. 4.26.0-1 XML Data screen

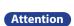

- If the authentication method is set for "No Authentication", the XML data can be acquired withou logging in for authentication of a Web setup tool.
- If set to "Login Authentication", login authentication of the Web setup tool is necessary when acquisitioning an XML file.

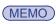

An XML file is downloadable only when the XML file output is set as "Active."

Table 4.26.0-1 XML Data Setup Parameters

|                       | •                                                                                                    |                         |                    |                 |
|-----------------------|----------------------------------------------------------------------------------------------------|-------------------------|--------------------|-----------------|
| Item                  | Contents                                                                                               | Default Value           | Input<br>Parameter | Setup<br>Option |
| XML Data Output       | Set either "Active" or "Inactive" for the XML data output function.                                    | Inactive                | _                  | _               |
| Authentication Method | Select the authentication, when designating directly with a URL and acquisitioning an XML data output. | Login<br>Authentication | _                  | _               |
| XML Download          | XML data is downloaded.                                                                                | _                       | _                  | _               |

# 5. MIB

With this product, there is an exclusive MIB (Management Information Base) for the NBM Series, and the monitor controls can be operated by the SNMP manager, etc.

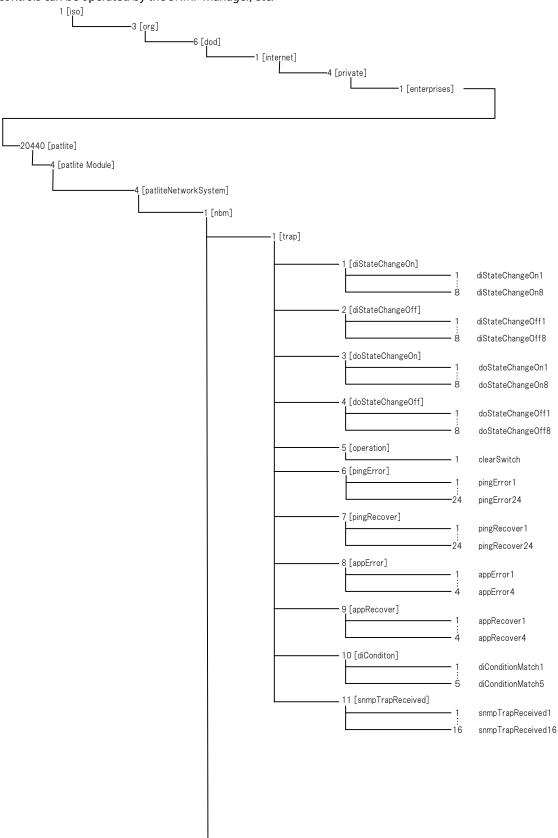

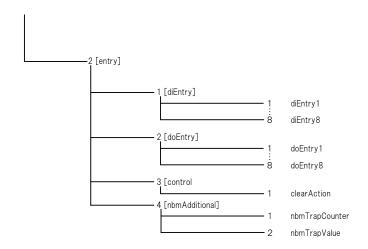

Table 5.0.0–1 Generic Trap

| OID                 | Name      | Type              | MAX-ACCESS     | Description                               |
|---------------------|-----------|-------------------|----------------|-------------------------------------------|
| 1.3.6.1.6.3.1.1.5.1 | coldStart | OBJECT-IDENTIFIER | not-accessible | It sends as soon as the Main Unit starts. |

# Table 5.0.0-2 net-snmp

| OID             | Name        | Type                           | MAX-ACCESS | Description                                                                        |
|-----------------|-------------|--------------------------------|------------|------------------------------------------------------------------------------------|
| 1.3.6.1.2.1.1   | system      |                                |            |                                                                                    |
| 1.3.6.1.2.1.1.3 | sysUpTime   | TimeTick                       | read-only  | The time elapsed after the SNMP management system has rebooted. (in 1/100 seconds) |
| 1.3.6.1.2.1.1.4 | sysContact  | DisplayString<br>(SIZE (0255)) | read-only  | It is the contact for the Web setup tool<br>System Setup.                          |
| 1.3.6.1.2.1.1.5 | sysName     | DisplayString<br>(SIZE (0255)) | read-only  | It is the host name for the Web setup tool<br>System Setup.                        |
| 1.3.6.1.2.1.1.6 | sysLocation | DisplayString<br>(SIZE (0255)) | read-only  | It is a installation location for the Web setup tool System Setup.                 |

# Table 5.0.0–3 NBM-D88 OID Characteristics

| OID                          | Name                  | Type              | MAX-ACCESS         | Description                                                   |
|------------------------------|-----------------------|-------------------|--------------------|---------------------------------------------------------------|
| 4                            | Patlite Module        |                   |                    |                                                               |
| 4.4                          | patliteNetworkSystem  |                   |                    |                                                               |
| 4.4.1                        | NBM                   |                   |                    |                                                               |
| 4.4.1.1                      | Trap                  |                   |                    |                                                               |
| 4.4.1.1.1                    | diStateChangeON       |                   |                    |                                                               |
| 4.4.1.1.1.1 -<br>4.4.1.1.1.8 | diStateChangeOn1 - 8  | OBJECT-IDENTIFIER | not-<br>accessible | It will transmit when the digital inputs 1-8 are turned on.   |
| 4.4.1.1.2                    | diStateChangeOFF      |                   |                    |                                                               |
| 4.4.1.1.2.1 -<br>4.4.1.1.2.8 | diStateChangeOff1 - 8 | OBJECT-IDENTIFIER | not-<br>accessible | It will transmit when the digital inputs 1-8 are turned OFF.  |
| 4.4.1.1.3                    | doStateChangeON       |                   |                    |                                                               |
| 4.4.1.1.3.1 -<br>4.4.1.1.3.8 | doStateChangeOn1 - 8  | OBJECT-IDENTIFIER | not-<br>accessible | It will transmit when the digital outputs 1-8 are turned ON.  |
| 4.4.1.1.4                    | doStateChangeOFF      |                   |                    |                                                               |
| 4.4.1.1.4.1 -<br>4.4.1.1.4.8 | doStateChangeOff1 - 8 | OBJECT-IDENTIFIER | not-<br>accessible | It will transmit when the digital outputs 1-8 are turned OFF. |
| 4.4.1.1.5                    | operation             |                   |                    |                                                               |
| 4.4.1.1.5.1                  | clearSwitch           | OBJECT-IDENTIFIER | not-<br>accessible | It will transmit when the "Clear" switch is pushed.           |

Table 5.0.0-4 (Continuation of Table 5.0.0-3) NBM-D88 OID Characteristics

| OID                             | Name                       | r                              | MAX-ACCESS         | -D88 OID Characteristics                                                                                                    |
|---------------------------------|----------------------------|--------------------------------|--------------------|----------------------------------------------------------------------------------------------------|
|                                 |                            | Туре                           | INIAX-ACCESS       | Description                                                                                                    |
| 4.4.1.1.6                       | pingError                  |                                |                    |                                                                                                    |
| 4.4.1.1.6.1 -<br>4.4.1.1.6.24   | pingError1 - 24            | OBJECT-IDENTIFIER              | not-<br>accessible | The monitoring object set up for the Ping monitor setups 1-24 can transmit when abnormalities occur.                                                                                             |
| 4.4.1.1.7                       | pingRecover                |                                |                    |                                                                                                    |
| 4.4.1.1.7.1 -<br>4.4.1.1.7.24   | pingRecover1 - 24          | OBJECT-IDENTIFIER              | not-<br>accessible | The monitoring object set up for the Ping monitor setups 1-24 can transmit when recovery from an abnormality occurs.                                                                             |
| 4.4.1.1.8                       | appError                   |                                |                    |                                                                                                    |
| 4.4.1.1.8.1 -<br>4.4.1.1.8.4    | appError1 - 4              | OBJECT-IDENTIFIER              | not-<br>accessible | The monitoring object set up for when the Application monitor setups 1-24 can transmit when abnormalities occur.                                                                                 |
| 4.4.1.1.9                       | appRecover                 |                                |                    |                                                                                                    |
| 4.4.1.1.9.1 -<br>4.4.1.1.9.4    | appRecover1 - 4            | OBJECT-IDENTIFIER              | not-<br>accessible | The monitoring object set up for when the Application monitor setups 1-24 can transmit when recovery from an abnormality occurs.                                                                 |
| 4.4.1.1.10                      | diConditionMatch           |                                |                    |                                                                                                    |
| 4.4.1.1.10.1 -<br>4.4.1.1.10.5  | diConditionMatch<br>1 - 5  | OBJECT-IDENTIFIER              | not-<br>accessible | It transmits when the conditions set up in the digital input condition setup 1-5 agrees.                                                                                                    |
| 4.4.1.1.11                      | snmpTrapReceived           |                                |                    |                                                                                                    |
| 4.4.1.1.11.1 -<br>4.4.1.1.11.16 | snmpTrapReceived<br>1 - 16 | OBJECT-IDENTIFIER              | not-<br>accessible | It will transmit when the TRAP, set up by the TRAP reception setting 1-16, is received.                                                                                                    |
| 4.4.1.2                         | Entry                      |                                |                    |                                                                                                    |
| 4.4.1.2.1                       | diEntry                    |                                |                    |                                                                                                    |
| 4.4.1.2.1.1 -<br>4.4.1.2.1.8    | diEntry1 - 8               | INTEGER<br>{ off(0), on(1) }   | read-only          | The digital input status 1-8 is stored.                                                                                                    |
| 4.4.1.2.2                       | doEntry                    |                                |                    |                                                                                                    |
| 4.4.1.2.2.1 -<br>4.4.1.2.2.8    | doEntry1 - 8               | INTEGER<br>{ off(0), on(1) }   | read-write         | The digital output status 1-8 is stored. The digital output can be controlled by an SNMP SET command.                                                                                            |
| 4.4.1.2.3                       | control                    |                                |                    |                                                                                                    |
| 4.4.1.2.3.1                     | clearAction                | INTEGER { nop(0), execute(1) } | read-write         | The digital output and abnormal condition can be cleared with an SNMP SET command. Do nothing (0) / Execute (1)                                                                                  |
| 4.4.1.2.4                       | nbmAdditional              |                                |                    |                                                                                                    |
| 4.4.1.2.4.1                     | nbmTrapCounter             | INTEGER<br>{ 0 2147483647 }    | read-only          | It stores the number of times the Trap was sent since the product started up. Traps are transmitted multiple times. When set, the same numerical value is stored in the Trap for the same event. |
| 4.4.1.2.4.2                     | nbmTrapValue               | INTEGER<br>{ off(0), on(1) }   | read-only          | Stores the value of the port that triggered the event transmission when sending a Trap, due to a digital input/output event. OFF(0) / ON(1)                                                      |
|                                 |                            | i                              |                    |                                                                                                    |

MEMO

In order to transmit the trap OID that notifies the occurrence of each event from the main unit, it is necessary to set the "Trap Transmission" in the condition Setup of each function as "Active."

# 6. Replacement and Option Parts

This section covers replacement parts for repair and optional items for this product.

# **6.1 Replacement Parts List**

The replacement parts list for this products is shown in the table below. When replacement parts are necessary, direct your inquiries to the store where this product was purchased.

Table 6.1.0–1 NBM Series Replacement Parts

|            | •                   |              |
|------------|---------------------|--------------|
| Model Name | Part Name           | Part Number  |
| NBM-D88    | Rubber Feet         | T81800027-F1 |
| INDIVI-DO0 | Terminal Buss Cover | Z69544921-F1 |

# **6.2** Option Parts

The following option parts for this product are available.

Table 6.2.0-1 Optional Parts

| Model Name | Part Name                         | Part Number |
|------------|-----------------------------------|-------------|
| NBM-ANG    | Angle type server rack attachment | NBM-ANG     |

<sup>\*</sup> For further details on the server rack mounting angle, refer to "2.2.2 When using the Angle Type Server Rack Attachment (Optional)."

# 7. Maintenance and Inspection

## Cleaning

- When cleaning, be sure to disconnect the power before starting.
- The cleaning of this product should be with a soft cloth and a neutral detergent (such as dish soap), diluted with water and should be wiped lightly.
- Do not wipe this product with volatile chemicals, or chemically treated dustcloth containing benzine, thinner etc.
- Do not wipe with a cloth containing too much moisture. If moisture gets inside the product, it can cause short circuiting, electric shock, or fire.
- Periodically remove dust from the electric socket to prevent a fire hazard. By allowing dust to adhere to the power supply terminal, it can be the result of fire or failure from short-circuiting.

# Inspection

• Be sure to check the following points when inspecting this product.

Table 7.2.3–1 Inspection Checklist

| Inspection Items                                    |                                   | Inspection Contents                                   |
|-----------------------------------------------------|-----------------------------------|-------------------------------------------------------|
| Supplied Power<br>Source                            | Power Supply Voltage<br>Tolerance | Tolerable Voltage Range should be from 100 to 240V AC |
| Surrounding                                         | Operation at ambient temperature  | Operating temperature range is between 0 and 40°C.    |
| Environment                                         | Ambient Humidity                  | Operating ambient humidity is between 20 and 80%.     |
|                                                     | Presence of Dust                  | No dust should be accumulated                         |
| Is the wiring or cord loose or have too much slack? |                                   | Be sure no excessive slack or looseness is present.   |

# 8. Troubleshooting

| Problem                                                                                                    | Possible Cause                                                                                                    |
|----------------------------------------------------------------------------------------------------|----------------------------------------------------------------------------------------------------|
| The power source is not turned on.                                                                                            | Check whether the AC Adaptor is properly connected.                                                                                                    |
| Voltage is not supplied from the output power source Terminal Bus.                                                            | The protection circuit may have worked. Turn off the power to this product and check the wiring and equipment connected to the output power source Terminal Bus.  Please turn on this product after a while to check that it is starting up normally. Since there is a possibility of internal damage if it does not start, disconinue the use of this product and contact your nearest PATLITE Sales Representative.                                                                                     |
| The LED on the Main Unit will stop half-way.                                                                                  | Even by doing nothing but wait 1 minute or more as it is, it should start, bu in cases where it does not change, contact the place of purchase or a PATLITE Sales Representative.                                                                                                    |
| It does not operate in DHCP mode.                                                                                             | Check that the environment is connectable with a DHCP server.                                                                                                    |
| The Web setup tool is not displayed.                                                                                          | Check that the LAN cable is connected (LINK display LED lights up).                                                                                                    |
| When logging into the Web setup tool, a                                                                                       | Check whether the IP address etc. which is displayed on the address bar of the browser is correct.                                                                                                    |
| browser error occurs.                                                                                                    | Also check if the network Setup of the PC using the browser is connected with this product.                                                                                                    |
|                                                                                                    | Be sure whether the digital output is set as "Active" or not.  [Where to Check]  [Web Setup Tool] -> "Operation Setup Intex" -> "Digital Output Setup"                                                                                                    |
| The output terminal block does not move. The output terminal block does not operate as it is supposed to be controlled to do. | Check whether the digital output status is changing for a short time. An output terminal reflects the digital output status in a 100 ms cycle. The digital output status is updated as required in the order of received control content. (Priority is given to the last) For this reason, when the digital output status changes within 100 ms, only that portion of the status occurs in the output terminal. * Various transmission commands and E-mail Sending reflects the order of control content. |
| is supposed to be controlled to do.                                                                                           | When a lot of management happens in other functions or when management takes time, an output terminal operation may be delayed.                                                                                                    |
|                                                                                                    | Check whether the "Automatic OFF" is set.                                                                                                    |
|                                                                                                    | Contact parts may be damaged. Refer to the information at the end of this bood, or ask the store where the product was purchased. Check whether the rated current of the equipment linked to the Terminal Buss and the inrush current were over the output terminal ratings.                                                                                                    |
|                                                                                                    | Check whether the "Digital Input Setup" is set to "Active."  [Where to Check]  [Web Setup Tool] -> "Operation Setup Intex" -> "Digital Input Setup"                                                                                                    |
| A digital input does not turn on (status change is not detected).                                                             | Check whether there are no open circuits, unconnected wires, short circuit, etc. in the input terminal wiring.                                                                                                    |
| The digital input does not turn off.                                                                                          | Check whether the input signal is correctly transmitting to the input terminal.  The input signal requires a current value of 1 mA or more and a duration of 110 ms or more.                                                                                                    |

| Problem                                                                                                    | Possible Cause                                                                                                    |
|----------------------------------------------------------------------------------------------------|----------------------------------------------------------------------------------------------------|
|                                                                                                    | Check the Settings which can be received be the destination equipment. (Port number, protocol, account etc.)                                                                                                    |
| Socket transmission and RSH command                                                                                                    | Check whether the setting of the information to the addressee is correct.  [Where to Check]  [Web Setup Tool] -> "Setup Menu" -> "Socket Transmission Configuration" or "RSH Command Transmission Configuration"                                                                                                    |
| transmission are not sent with the following functions:  • Digital input Monitoring Function                                                                                         | Please check the settings of the communication devices on the route to the destination; such as the firewall, filtering, port block functions etc., to ensure communication is not cut off.                                                                                                    |
| <ul><li>Application Monitoring Function</li><li>Ping Monitoring Function</li><li>"Clear" Switch Function</li></ul>                                                                   | When the setup is by the host name, check whether the DNS server address is correctly set up.  [Where to Check]  [Web Setup Tool] -> "Setup Menu" -> "System Configuration"                                                                                                    |
| Digital input condition Setup Function                                                                                                    | If a large amount of socket transmissions or RSH command transmissions occurs in a short time, the transmission processing can not catch up and the newly generated transmission processing is discarded and is not transmitted.  Be sure to reduce the number of socket transmission or RSH command transmission functions, or allow enough time between events to trigger                               |
| It takes time until the socket transmission or RSH transmission is transmitted with the following functions:  • Digital input Monitoring Function  • Application Monitoring Function | transmissions.  If a large amount of socket transmissions or RSH command transmissions occurs in a short time, the transmission processing can not catch up and the newly generated transmission processing is discarded and is not transmitted. Be sure to reduce the number of socket transmission or RSH command transmission functions, or allow enough time between events to trigger transmissions. |
| <ul> <li>Ping Monitoring Function</li> <li>"Clear" Switch Function</li> <li>Digital input condition Setup Function</li> </ul>                                                        | Check whether the setting of the information to the addressee is correct. If the incorrect information is set, it will take time to send.  [Where to Check]  [Web Setup Tool] -> "Setup Menu" -> "Socket Transmission Configuration" or "RSH Command Transmission Configuration"                                                                                                    |
| The status logs and the operation logs are not recorded.                                                                                                    | The status log and operation log are first written to the main memory (DRAM) and written to the internal flash memory at regular intervals. Among these, the main memory log is not saved, and it is erased when either "Power Off", "Restart", or "Press the reset button" is done before the flash memory was written to.                                                                               |
| It takes time to display the status log and the operation log on the Web setup tool.                                                                                                 | The log displayed by the Web setting tool is the log written to the internal flash memory.  When a large amount of logs are generated in a short time, the writing process to the flash memory can not keep up and a delay occurs. Since log information is kept in the main memory, wait until the display is updated.                                                                                   |
| HTTP command cannot be controlled.                                                                                                    | Check whether the "HTTP command control function" is set to "Active."  [Where to Check]  [Web Setup Tool] -> "Setup Menu -> "System Configuration"                                                                                                    |

| Problem                                                                                                    | Possible Cause                                                                                                    |
|----------------------------------------------------------------------------------------------------|----------------------------------------------------------------------------------------------------|
|                                                                                                    | The "Designated Sender Address" should be checked as to whether the "designated sender IP address" and "account" are set up correctly, if it is activated.                                                                                                    |
|                                                                                                    | If the "Designated Sender Address" is invalid, the "common account" should be checked if it is set up correctly.                                                                                                    |
|                                                                                                    | When the command to omit an account is transmitted, check whether the correct account was registered.  [Where to Check]                                                                                                    |
|                                                                                                    | [Web Setup Tool] -> "Setup Menu" -> "RSH Command Reception Configuration"                                                                                                    |
| RSH command cannot be controlled.                                                                                                    | Check that the equipment setup for the designated sender, and the transmission route to the communication facility for the RSH command is not intercepted (whether the RSH command is transmitted to this product, or is going through a firewall, being filtered, or by a port block function, etc.).  The following is the structure of the communication ports during an RSH |
|                                                                                                    | command reception.  Client NBM-D88                                                                                                    |
|                                                                                                    | ANY ———— FW ————> 514 ANY <———— FW ————— ANY ANY is automatically set up between 512-1023.                                                                                                    |
| The application monitor is not operating.                                                                                                    | Check whether the Socket Communication is disconnected from the monitoring object application. (If it is disconnected, the monitoring function will stop.)                                                                                                    |
| No operation occurs when there are abnormalities during the application monitor. No operation occurs when there are abnormalities during a Ping monitor. | If a "Clear" switch function is executed during an abnormal condition run time of the operation, because this product is continuing a monitor abnormality status, it will not operate on a monitor abnormality again. A status "Clear" function, or monitoring object acknowledgement has to be performed for this product to return to a monitoring condition.                 |
| Even when the "Clear" switch is pushed, the digital output does not turn OFF.                                                                            | Check to see that the digital output is not set to ON by the "Clear' Button Setting."                                                                                                    |
|                                                                                                    | Check whether the set-up conditions are conflicting. Priority is given to the Setup number operation in which the "Digital Input Condition Settings" was processed in an order from Setup 1, and was processed after.                                                                                                    |
| The digital output and various transmission do not work with the digital input conditions set up.                                                        | Without pressing the "Clear" switch, check the operating condition in the "Clear" Condition" status to make sure it is set as "Active", and that the conditions will clear when the "Clear" switch is pressed.  [Where to Check]  [Web Setup Tool] -> "Operation Setup Index" -> "Digital Input Condition Settings"                                                             |
|                                                                                                    | Check the authentication method and setup for the mail server.                                                                                                    |
| The e-mail transmission does not work.                                                                                                    | When the set up is by the host name, check whether the DNS server address is correctly set up.  [Where to Check]  [Web Setup Tool] -> "Setup Menu" -> "System Configuration"                                                                                                    |
| The SNMP SET/GET does not work.                                                                                                    | Check whether each community name is set up correctly.                                                                                                    |

# 9. Conditions for Freeware Utilization Consent

In this chapter, the copyright of the freeware used with this product is clearly written.

# 9.1 GNU GENERAL PUBLIC LICENCE

**GNU GENERAL PUBLIC LICENSE** 

Version 2, June 1991

Copyright (C) 1989, 1991 Free Software Foundation, Inc.

675 Mass Ave, Cambridge, MA 02139, USA

Everyone is permitted to copy and distribute verbatim copies of this license document, but changing it is not allowed.

#### Preamble

The licenses for most software are designed to take away your freedom to share and change it. By contrast, the GNU General Public License is intended to guarantee your freedom to share and change free software--to make sure the software is free for all its users. This General Public License applies to most of the Free Software Foundation's software and to any other program whose authors commit to using it. (Some other Free Software Foundation software is covered by the GNU Library General Public License instead.) You can apply it to your programs, too.

When we speak of free software, we are referring to freedom, not price. Our General Public Licenses are designed to make sure that you have the freedom to distribute copies of free software (and charge for this service if you wish), that you receive source code or can get it if you want it, that you can change the software or use pieces of it in new free programs; and that you know you can do these things.

To protect your rights, we need to make restrictions that forbid anyone to deny you these rights or to ask you to surrender the rights. These restrictions translate to certain responsibilities for you if you distribute copies of the software, or if you modify it.

For example, if you distribute copies of such a program, whether gratis or for a fee, you must give the recipients all the rights that you have. You must make sure that they, too, receive or can get the source code. And you must show them these terms so they know their rights.

We protect your rights with two steps: (1) copyright the software, and (2) offer you this license which gives you legal permission to copy, distribute and/or modify the software.

Also, for each author's protection and ours, we want to make certain that everyone understands that there is no warranty for this free software. If the software is modified by someone else and passed on, we want its recipients to know that what they have is not the original, so that any problems introduced by others will not reflect on the original authors' reputations.

Finally, any free program is threatened constantly by software patents. We wish to avoid the danger that redistributors of a free program will individually obtain patent licenses, in effect making the program proprietary. To prevent this, we have made it clear that any patent must be licensed for everyone's free use or not licensed at all.

The precise terms and conditions for copying, distribution and modification follow.

# **GNU GENERAL PUBLIC LICENSE**

TERMS AND CONDITIONS FOR COPYING, DISTRIBUTION AND MODIFICATION

0. This License applies to any program or other work which contains a notice placed by the copyright holder saying it may be distributed under the terms of this General Public License. The "Program", below, refers to any such program or work, and a "work based on the Program" means either the Program or any derivative work under copyright law: that is to say, a work containing the Program or a portion of it, either verbatim or with modifications and/or translated into another language. (Hereinafter, translation is included without limitation in the term "modification".) Each licensee is addressed as "you".

Activities other than copying, distribution and modification are not covered by this License; they are outside its scope. The act of running the Program is not restricted, and the output from the Program is covered only if its contents constitute a work based on the Program (independent of having been made by running the Program). Whether that is true depends on what the Program does.

1. You may copy and distribute verbatim copies of the Program's source code as you receive it, in any medium, provided that you conspicuously and appropriately publish on each copy an appropriate copyright notice and disclaimer of warranty; keep intact all the notices that refer to this License and to the absence of any warranty; and give any other recipients of the Program a copy of this License along with the Program.

You may charge a fee for the physical act of transferring a copy, and you may at your option offer warranty protection in exchange for a fee.

- 2. You may modify your copy or copies of the Program or any portion of it, thus forming a work based on the Program, and copy and distribute such modifications or work under the terms of Section 1 above, provided that you also meet all of these conditions:
  - a) You must cause the modified files to carry prominent notices stating that you changed the files and the date of any change.
  - b) You must cause any work that you distribute or publish, that in whole or in part contains or is derived from the Program or any part thereof, to be licensed as a whole at no charge to all third parties under the terms of this License.
  - c) If the modified program normally reads commands interactively when run, you must cause it, when started running for such interactive use in the most ordinary way, to print or display an announcement including an appropriate copyright notice and a notice that there is no warranty (or else, saying that you provide a warranty) and that users may redistribute the program under these conditions, and telling the user how to view a copy of this License. (Exception: if the Program itself is interactive but does not normally print such an announcement, your work based on the Program is not required to print an announcement.)

These requirements apply to the modified work as a whole. If identifiable sections of that work are not derived from the Program, and can be reasonably considered independent and separate works in themselves, then this License, and its terms, do not apply to those sections when you distribute them as separate works. But when you distribute the same sections as part of a whole which is a work based on the Program, the distribution of the whole must be on the terms of this License, whose permissions for other licensees extend to the entire whole, and thus to each and every part regardless of who wrote it.

Thus, it is not the intent of this section to claim rights or contest your rights to work written entirely by you; rather, the intent is to exercise the right to control the distribution of derivative or collective works based on the Program.

In addition, mere aggregation of another work not based on the Program with the Program (or with a work based on the Program) on a volume of a storage or distribution medium does not bring the other work under the scope of this License.

- 3. You may copy and distribute the Program (or a work based on it, under Section 2) in object code or executable form under the terms of Sections 1 and 2 above provided that you also do one of the following:
  - a) Accompany it with the complete corresponding machine-readable source code, which must be distributed under the terms of Sections 1 and 2 above on a medium customarily used for software interchange; or,
  - b) Accompany it with a written offer, valid for at least three years, to give any third party, for a charge no more than your cost of physically performing source distribution, a complete machine-readable copy of the corresponding source code, to be distributed under the terms of Sections 1 and 2 above on a medium customarily used for software interchange; or,
  - c) Accompany it with the information you received as to the offer to distribute corresponding source code. (This alternative is allowed only for noncommercial distribution and only if you received the program in object code or executable form with such an offer, in accord with Subsection b above.)

The source code for a work means the preferred form of the work for making modifications to it. For an executable work, complete source code means all the source code for all modules it contains, plus any associated interface definition files, plus the scripts used to control compilation and installation of the executable. However, as a special exception, the source code distributed need not include anything that is normally distributed (in either source or binary form) with the major components (compiler, kernel, and so on) of the operating system on which the executable runs, unless that component itself accompanies the executable.

If distribution of executable or object code is made by offering access to copy from a designated place, then offering equivalent access to copy the source code from the same place counts as distribution of the source code, even though third parties are not compelled to copy the source along with the object code.

4. You may not copy, modify, sublicense, or distribute the Program except as expressly provided under this License. Any attempt otherwise to copy, modify, sublicense or distribute the Program is void, and will automatically terminate your rights under this License. However, parties who have received copies, or rights, from you under this

License will not have their licenses terminated so long as such parties remain in full compliance.

- 5. You are not required to accept this License, since you have not signed it. However, nothing else grants you permission to modify or distribute the Program or its derivative works. These actions are prohibited by law if you do not accept this License. Therefore, by modifying or distributing the Program (or any work based on the Program), you indicate your acceptance of this License to do so, and all its terms and conditions for copying, distributing or modifying the Program or works based on it.
- 6. Each time you redistribute the Program (or any work based on the Program), the recipient automatically receives a license from the original licensor to copy, distribute or modify the Program subject to these terms and conditions. You may not impose any further restrictions on the recipients' exercise of the rights granted herein. You are not responsible for enforcing compliance by third parties to this License.
- 7. If, as a consequence of a court judgment or allegation of patent infringement or for any other reason (not limited to patent issues), conditions are imposed on you (whether by court order, agreement or otherwise) that contradict the conditions of this License, they do not excuse you from the conditions of this License. If you cannot distribute so as to satisfy simultaneously your obligations under this License and any other pertinent obligations, then as a consequence you may not distribute the Program at all. For example, if a patent license would not permit royalty-free redistribution of the Program by all those who receive copies directly or indirectly through you, then the only way you could satisfy both it and this License would be to refrain entirely from distribution of the Program.

If any portion of this section is held invalid or unenforceable under any particular circumstance, the balance of the section is intended to apply and the section as a whole is intended to apply in other circumstances.

It is not the purpose of this section to induce you to infringe any patents or other property right claims or to contest validity of any such claims; this section has the sole purpose of protecting the integrity of the free software distribution system, which is implemented by public license practices. Many people have made generous contributions to the wide range of software distributed through that system in reliance on consistent application of that system; it is up to the author/donor to decide if he or she is willing to distribute software through any other system and a licensee cannot impose that choice.

This section is intended to make thoroughly clear what is believed to be a consequence of the rest of this License.

- 8. If the distribution and/or use of the Program is restricted in certain countries either by patents or by copyrighted interfaces, the original copyright holder who places the Program under this License may add an explicit geographical distribution limitation excluding those countries, so that distribution is permitted only in or among countries not thus excluded. In such case, this License incorporates the limitation as if written in the body of this License.
- 9. The Free Software Foundation may publish revised and/or new versions of the General Public License from time to time. Such new versions will be similar in spirit to the present version, but may differ in detail to address new problems or concerns.

Each version is given a distinguishing version number. If the Program specifies a version number of this License which applies to it and "any later version", you have the option of following the terms and conditions either of that version or of any later version published by the Free Software Foundation. If the Program does not specify a version number of this License, you may choose any version ever published by the Free Software Foundation.

10. If you wish to incorporate parts of the Program into other free programs whose distribution conditions are different, write to the author to ask for permission. For software which is copyrighted by the Free Software Foundation, write to the Free Software Foundation; we sometimes make exceptions for this. Our decision will be guided by the two goals of preserving the free status of all derivatives of our free software and of promoting the sharing and reuse of software generally.

#### **NO WARRANTY**

- 11. BECAUSE THE PROGRAM IS LICENSED FREE OF CHARGE, THERE IS NO WARRANTY FOR THE PROGRAM, TO THE EXTENT PERMITTED BY APPLICABLE LAW. EXCEPT WHEN OTHERWISE STATED IN WRITING THE COPYRIGHT HOLDERS AND/OR OTHER PARTIES PROVIDE THE PROGRAM "AS IS" WITHOUT WARRANTY OF ANY KIND, EITHER EXPRESSED OR IMPLIED, INCLUDING, BUT NOT LIMITED TO, THE IMPLIED WARRANTIES OF MERCHANTABILITY AND FITNESS FOR A PARTICULAR PURPOSE. THE ENTIRE RISK AS TO THE QUALITY AND PERFORMANCE OF THE PROGRAM IS WITH YOU. SHOULD THE PROGRAM PROVE DEFECTIVE, YOU ASSUME THE COST OF ALL NECESSARY SERVICING, REPAIR OR CORRECTION.
- 12. IN NO EVENT UNLESS REQUIRED BY APPLICABLE LAW OR AGREED TO IN WRITING WILL ANY COPYRIGHT HOLDER, OR ANY OTHER PARTY WHO MAY MODIFY AND/OR REDISTRIBUTE THE PROGRAM AS PERMITTED ABOVE, BE LIABLE TO YOU FOR DAMAGES, INCLUDING ANY GENERAL, SPECIAL, INCIDENTAL OR CONSEQUENTIAL DAMAGES ARISING OUT OF THE USE OR INABILITY TO USE THE PROGRAM (INCLUDING

BUT NOT LIMITED TO LOSS OF DATA OR DATA BEING RENDERED INACCURATE OR LOSSES SUSTAINED BY YOU OR THIRD PARTIES OR A FAILURE OF THE PROGRAM TO OPERATE WITH ANY OTHER PROGRAMS), EVEN IF SUCH HOLDER OR OTHER PARTY HAS BEEN ADVISED OF THE POSSIBILITY OF SUCH DAMAGES.

#### **END OF TERMS AND CONDITIONS**

Appendix: How to Apply These Terms to Your New Programs

If you develop a new program, and you want it to be of the greatest possible use to the public, the best way to achieve this is to make it free software which everyone can redistribute and change under these terms.

To do so, attach the following notices to the program. It is safest to attach them to the start of each source file to most effectively convey the exclusion of warranty; and each file should have at least the "copyright" line and a pointer to where the full notice is found.

<one line to give the program's name and a brief idea of what it does.>

Copyright (C) 19yy < name of author>

This program is free software; you can redistribute it and/or modify it under the terms of the GNU General Public License as published by the Free Software Foundation; either version 2 of the License, or (at your option) any later version

This program is distributed in the hope that it will be useful, but WITHOUT ANY WARRANTY; without even the implied warranty of MERCHANTABILITY or FITNESS FOR A PARTICULAR PURPOSE. See the GNU General Public License for more details.

You should have received a copy of the GNU General Public License along with this program; if not, write to the Free Software Foundation, Inc., 675 Mass Ave, Cambridge, MA 02139, USA.

Also add information on how to contact you by electronic and paper mail.

If the program is interactive, make it output a short notice like this when it starts in an interactive mode:

Gnomovision version 69, Copyright (C) 19yy name of author

Gnomovision comes with ABSOLUTELY NO WARRANTY; for details type `show w'. This is free software, and you are welcome to redistribute it under certain conditions; type `show c' for details.

The hypothetical commands `show w' and `show c' should show the appropriate parts of the General Public License. Of course, the commands you use may be called something other than `show w' and `show c'; they could even be mouse-clicks or menu items--whatever suits your program.

You should also get your employer (if you work as a programmer) or your school, if any, to sign a "copyright disclaimer" for the program, if necessary. Here is a sample; alter the names:

Yoyodyne, Inc., hereby disclaims all copyright interest in the program `Gnomovision' (which makes passes at compilers) written by James Hacker.

<signature of Ty Coon>, 1 April 1989

Ty Coon, President of Vice

This General Public License does not permit incorporating your program into proprietary programs. If your program is a subroutine library, you may consider it more useful to permit linking proprietary applications with the library. If this is what you want to do, use the GNU Library General Public License instead of this License.

# 9.2 GNU LESSER GENERAL PUBLIC LICENSE

**GNU LESSER GENERAL PUBLIC LICENSE** 

Version 3, 29 June 2007

Copyright (C) 2007 Free Software Foundation, Inc. <a href="http://fsf.org/">http://fsf.org/</a>

Everyone is permitted to copy and distribute verbatim copies of this license document, but changing it is not allowed.

This version of the GNU Lesser General Public License incorporates the terms and conditions of version 3 of the GNU General Public License, supplemented by the additional permissions listed below.0. Additional Definitions.

As used herein, "this License" refers to version 3 of the GNU Lesser General Public License, and the "GNU GPL" refers to version 3 of the GNU General Public License.

9

"The Library" refers to a covered work governed by this License, other than an Application or a Combined Work as defined below.

An "Application" is any work that makes use of an interface provided by the Library, but which is not otherwise based on the Library. Defining a subclass of a class defined by the Library is deemed a mode of using an interface provided by the Library.

A "Combined Work" is a work produced by combining or linking an Application with the Library. The particular version of the Library with which the Combined Work was made is also called the "Linked Version".

The "Minimal Corresponding Source" for a Combined Work means the Corresponding Source for the Combined Work, excluding any source code for portions of the Combined Work that, considered in isolation, are based on the Application, and not on the Linked Version.

The "Corresponding Application Code" for a Combined Work means the object code and/or source code for the Application, including any data and utility programs needed for reproducing the Combined Work from the Application, but excluding the System Libraries of the Combined Work.

## 1. Exception to Section 3 of the GNU GPL.

You may convey a covered work under sections 3 and 4 of this License without being bound by section 3 of the GNU GPL.

#### 2. Conveying Modified Versions.

If you modify a copy of the Library, and, in your modifications, a facility refers to a function or data to be supplied by an Application that uses the facility (other than as an argument passed when the facility is invoked), then you may convey a copy of the modified version:

- a) under this License, provided that you make a good faith effort to ensure that, in the event an Application does not supply the function or data, the facility still operates, and performs whatever part of its purpose remains meaningful, or
- b) under the GNU GPL, with none of the additional permissions of this License applicable to that copy.
- 3. Object Code Incorporating Material from Library Header Files.

The object code form of an Application may incorporate material from a header file that is part of the Library. You may convey such object code under terms of your choice, provided that, if the incorporated material is not limited to numerical parameters, data structure layouts and accessors, or small macros, inline functions and templates (ten or fewer lines in length), you do both of the following:

- a) Give prominent notice with each copy of the object code that the Library is used in it and that the Library and its use are covered by this License.
- b) Accompany the object code with a copy of the GNU GPL and this license document.

#### 4. Combined Works

You may convey a Combined Work under terms of your choice that, taken together, effectively do not restrict modification of the portions of the Library contained in the Combined Work and reverse engineering for debugging such modifications, if you also do each of the following:

- a) Give prominent notice with each copy of the Combined Work that the Library is used in it and that the Library and its use are covered by this License.
- b) Accompany the Combined Work with a copy of the GNU GPL and this license document.
- c) For a Combined Work that displays copyright notices during execution, include the copyright notice for the Library among these notices, as well as a reference directing the user to the copies of the GNU GPL and this license document.
- d) Do one of the following:
  - O) Convey the Minimal Corresponding Source under the terms of this License, and the Corresponding Application Code in a form suitable for, and under terms that permit, the user to recombine or relink the Application with a modified version of the Linked Version to produce a modified Combined Work, in the manner specified by section 6 of the GNU GPL for conveying Corresponding Source.
  - 1. Use a suitable shared library mechanism for linking with the Library. A suitable mechanism is one that (a) uses at run time a copy of the Library already present on the user's computer system, and (b) will operate properly with a modified version of the Library that is interface-compatible with the Linked Version.
- e) Provide Installation Information, but only if you would otherwise be required to provide such information under section 6 of the GNU GPL, and only to the extent that such information is necessary to install and execute a modified version of the Combined Work produced by recombining or relinking the Application with a

modified version of the Linked Version. (If you use option 4d0, the Installation Information must accompany the Minimal Corresponding Source and Corresponding Application Code. If you use option 4d1, you must provide the Installation Information in the manner specified by section 6 of the GNU GPL for conveying Corresponding Source.)

#### 5. Combined Libraries.

You may place library facilities that are a work based on the Library side by side in a single library together with other library facilities that are not Applications and are not covered by this License, and convey such a combined library under terms of your choice, if you do both of the following:

- a) Accompany the combined library with a copy of the same work based on the Library, uncombined with any other library facilities, conveyed under the terms of this License.
- b) Give prominent notice with the combined library that part of it is a work based on the Library, and explaining where to find the accompanying uncombined form of the same work.
- 6. Revised Versions of the GNU Lesser General Public License.

The Free Software Foundation may publish revised and/or new versions of the GNU Lesser General Public License from time to time. Such new versions will be similar in spirit to the present version, but may differ in detail to address new problems or concerns.

Each version is given a distinguishing version number. If the Library as you received it specifies that a certain numbered version of the GNU Lesser General Public License "or any later version" applies to it, you have the option of following the terms and conditions either of that published version or of any later version published by the Free Software Foundation. If the Library as you received it does not specify a version number of the GNU Lesser General Public License, you may choose any version of the GNU Lesser General Public License ever published by the Free Software Foundation.

If the Library as you received it specifies that a proxy can decide whether future versions of the GNU Lesser General Public License shall apply, that proxy's public statement of acceptance of any version is permanent authorization for you to choose that version for the Library.

# 9.3 NET-SNMP

Various copyrights apply to this package, listed in various separate parts below. Please make sure that you read all the parts.

---- Part 1: CMU/UCD copyright notice: (BSD like) -----

Copyright 1989, 1991, 1992 by Carnegie Mellon University

Derivative Work - 1996, 1998-2000

Copyright 1996, 1998-2000 The Regents of the University of California

All Rights Reserved

Permission to use, copy, modify and distribute this software and its documentation for any purpose and without fee is hereby granted, provided that the above copyright notice appears in all copies and that both that copyright notice and this permission notice appear in supporting documentation, and that the name of CMU and The Regents of the University of California not be used in advertising or publicity pertaining to distribution of the software without specific written permission.

CMU AND THE REGENTS OF THE UNIVERSITY OF CALIFORNIA DISCLAIM ALL WARRANTIES WITH REGARD TO THIS SOFTWARE, INCLUDING ALL IMPLIED WARRANTIES OF MERCHANTABILITY AND FITNESS. IN NO EVENT SHALL CMU OR THE REGENTS OF THE UNIVERSITY OF CALIFORNIA BE LIABLE FOR ANY SPECIAL, INDIRECT OR CONSEQUENTIAL DAMAGES OR ANY DAMAGES WHATSOEVER RESULTING FROM THE LOSS OF USE, DATA OR PROFITS, WHETHER IN AN ACTION OF CONTRACT, NEGLIGENCE OR OTHER TORTIOUS ACTION, ARISING OUT OF OR IN CONNECTION WITH THE USE OR PERFORMANCE OF THIS SOFTWARE.

---- Part 2: Networks Associates Technology, Inc copyright notice (BSD) -----

Copyright (c) 2001-2003, Networks Associates Technology, Inc

All rights reserved.

Redistribution and use in source and binary forms, with or without modification, are permitted provided that the following conditions are met:

- \* Redistributions of source code must retain the above copyright notice, this list of conditions and the following disclaimer.
- \* Redistributions in binary form must reproduce the above copyright notice, this list of conditions and the following disclaimer in the documentation and/or other materials provided with the distribution.
- \* Neither the name of the Networks Associates Technology, Inc nor the names of its contributors may be used to endorse or promote products derived from this software without specific prior written permission.

THIS SOFTWARE IS PROVIDED BY THE COPYRIGHT HOLDERS AND CONTRIBUTORS "AS IS" AND ANY EXPRESS OR IMPLIED WARRANTIES, INCLUDING, BUT NOT LIMITED TO, THE IMPLIED WARRANTIES OF MERCHANTABILITY AND FITNESS FOR A PARTICULAR PURPOSE ARE DISCLAIMED. IN NO EVENT SHALL THE COPYRIGHT HOLDERS OR CONTRIBUTORS BE LIABLE FOR ANY DIRECT, INDIRECT, INCIDENTAL, SPECIAL, EXEMPLARY, OR CONSEQUENTIAL DAMAGES (INCLUDING, BUT NOT LIMITED TO, PROCUREMENT OF SUBSTITUTE GOODS OR SERVICES; LOSS OF USE, DATA, OR PROFITS; OR BUSINESS INTERRUPTION) HOWEVER CAUSED AND ON ANY THEORY OF LIABILITY, WHETHER IN CONTRACT, STRICT LIABILITY, OR TORT (INCLUDING NEGLIGENCE OR OTHERWISE) ARISING IN ANY WAY OUT OF THE USE OF THIS SOFTWARE, EVEN IF ADVISED OF THE POSSIBILITY OF SUCH DAMAGE.

---- Part 3: Cambridge Broadband Ltd. copyright notice (BSD) -----

Portions of this code are copyright (c) 2001-2003, Cambridge Broadband Ltd.

All rights reserved.

Redistribution and use in source and binary forms, with or without

modification, are permitted provided that the following conditions are met:

- \* Redistributions of source code must retain the above copyright notice, this list of conditions and the following disclaimer.
- \* Redistributions in binary form must reproduce the above copyright notice, this list of conditions and the following disclaimer in the documentation and/or other materials provided with the distribution.
- \* The name of Cambridge Broadband Ltd. may not be used to endorse or promote products derived from this software without specific prior written permission.

THIS SOFTWARE IS PROVIDED BY THE COPYRIGHT HOLDER "AS IS" AND ANY EXPRESS OR IMPLIED WARRANTIES, INCLUDING, BUT NOT LIMITED TO, THE IMPLIED WARRANTIES OF MERCHANTABILITY AND FITNESS FOR A PARTICULAR PURPOSE ARE DISCLAIMED. IN NO EVENT SHALL THE COPYRIGHT HOLDER BE LIABLE FOR ANY DIRECT, INCIDENTAL, SPECIAL, EXEMPLARY, OR CONSEQUENTIAL DAMAGES (INCLUDING, BUT NOT LIMITED TO, PROCUREMENT OF SUBSTITUTE GOODS OR SERVICES; LOSS OF USE, DATA, OR PROFITS; OR BUSINESS INTERRUPTION) HOWEVER CAUSED AND ON ANY THEORY OF LIABILITY, WHETHER IN CONTRACT, STRICT LIABILITY, OR TORT (INCLUDING NEGLIGENCE OR OTHERWISE) ARISING IN ANY WAY OUT OF THE USE OF THIS SOFTWARE, EVEN IF ADVISED OF THE POSSIBILITY OF SUCH DAMAGE.

---- Part 4: Sun Microsystems, Inc. copyright notice (BSD) ----

Copyright <A9> 2003 Sun Microsystems, Inc., 4150 Network Circle, Santa Clara, California 95054, U.S.A. All rights reserved.

Use is subject to license terms below.

This distribution may include materials developed by third parties.

Sun, Sun Microsystems, the Sun logo and Solaris are trademarks or registered trademarks of Sun Microsystems, Inc. in the U.S. and other countries.

Redistribution and use in source and binary forms, with or without modification, are permitted provided that the following conditions are met:

Redistributions of source code must retain the above copyright notice, this list of conditions and the following disclaimer.

Redistributions in binary form must reproduce the above copyright notice, this list of conditions and the following disclaimer in the documentation and/or other materials provided with the distribution.

Neither the name of the Sun Microsystems, Inc. nor the names of its contributors may be used to endorse or promote products derived from this software without specific prior written permission.

THIS SOFTWARE IS PROVIDED BY THE COPYRIGHT HOLDERS AND CONTRIBUTORS "AS IS" AND ANY EXPRESS OR IMPLIED WARRANTIES, INCLUDING, BUT NOT LIMITED TO, THE IMPLIED WARRANTIES OF MERCHANTABILITY AND FIT-

NESS FOR A PARTICULAR PURPOSE ARE DISCLAIMED. IN NO EVENT SHALL THE COPYRIGHT HOLDERS OR CONTRIBUTORS BE LIABLE FOR ANY DIRECT, INDIRECT, INCIDENTAL, SPECIAL, EXEMPLARY, OR CONSEQUENTIAL DAMAGES (INCLUDING, BUT NOT LIMITED TO, PROCUREMENT OF SUBSTITUTE GOODS OR SERVICES; LOSS OF USE, DATA, OR PROFITS; OR BUSINESS INTERRUPTION) HOWEVER CAUSED AND ON ANY THEORY OF LIABILITY, WHETHER IN CONTRACT, STRICT LIABILITY, OR TORT (INCLUDING NEGLIGENCE OR OTHERWISE) ARISING IN ANY WAY OUT OF THE USE OF THIS SOFTWARE, EVEN IF ADVISED OF THE POSSIBILITY OF SUCH DAMAGE.

---- Part 5: Sparta, Inc copyright notice (BSD) -----

Copyright (c) 2003-2008, Sparta, Inc

All rights reserved.

Redistribution and use in source and binary forms, with or without modification, are permitted provided that the following conditions are met:

- \* Redistributions of source code must retain the above copyright notice, this list of conditions and the following disclaimer.
- \* Redistributions in binary form must reproduce the above copyright notice, this list of conditions and the following disclaimer in the documentation and/or other materials provided with the distribution.
- \* Neither the name of Sparta, Inc nor the names of its contributors may be used to endorse or promote products derived from this software without specific prior written permission.

THIS SOFTWARE IS PROVIDED BY THE COPYRIGHT HOLDERS AND CONTRIBUTORS "AS IS" AND ANY EXPRESS OR IMPLIED WARRANTIES, INCLUDING, BUT NOT LIMITED TO, THE IMPLIED WARRANTIES OF MERCHANTABILITY AND FITNESS FOR A PARTICULAR PURPOSE ARE DISCLAIMED. IN NO EVENT SHALL THE COPYRIGHT HOLDERS OR CONTRIBUTORS BE LIABLE FOR ANY DIRECT, INDIRECT, INCIDENTAL, SPECIAL, EXEMPLARY, OR CONSEQUENTIAL DAMAGES (INCLUDING, BUT NOT LIMITED TO, PROCUREMENT OF SUBSTITUTE GOODS OR SERVICES; LOSS OF USE, DATA, OR PROFITS; OR BUSINESS INTERRUPTION) HOWEVER CAUSED AND ON ANY THEORY OF LIABILITY, WHETHER IN CONTRACT, STRICT LIABILITY, OR TORT (INCLUDING NEGLIGENCE OR OTHERWISE) ARISING IN ANY WAY OUT OF THE USE OF THIS SOFTWARE, EVEN IF ADVISED OF THE POSSIBILITY OF SUCH DAMAGE.

---- Part 6: Cisco/BUPTNIC copyright notice (BSD) -----

Copyright (c) 2004, Cisco, Inc and Information Network

Center of Beijing University of Posts and Telecommunications.

All rights reserved.

Redistribution and use in source and binary forms, with or without

modification, are permitted provided that the following conditions are met:

- \* Redistributions of source code must retain the above copyright notice, this list of conditions and the following disclaimer.
- \* Redistributions in binary form must reproduce the above copyright notice, this list of conditions and the following disclaimer in the documentation and/or other materials provided with the distribution.
- \* Neither the name of Cisco, Inc, Beijing University of Posts and Telecommunications, nor the names of their contributors may be used to endorse or promote products derived from this software without specific prior written permission.

THIS SOFTWARE IS PROVIDED BY THE COPYRIGHT HOLDERS AND CONTRIBUTORS "AS IS" AND ANY EXPRESS OR IMPLIED WARRANTIES, INCLUDING, BUT NOT LIMITED TO, THE IMPLIED WARRANTIES OF MERCHANTABILITY AND FITNESS FOR A PARTICULAR PURPOSE ARE DISCLAIMED. IN NO EVENT SHALL THE COPYRIGHT HOLDERS OR CONTRIBUTORS BE LIABLE FOR ANY DIRECT, INDIRECT, INCIDENTAL, SPECIAL, EXEMPLARY, OR CONSEQUENTIAL DAMAGES (INCLUDING, BUT NOT LIMITED TO, PROCUREMENT OF SUBSTITUTE GOODS OR SERVICES; LOSS OF USE, DATA, OR PROFITS; OR BUSINESS INTERRUPTION) HOWEVER CAUSED AND ON ANY THEORY OF LIABILITY, WHETHER IN CONTRACT, STRICT LIABILITY, OR TORT (INCLUDING NEGLIGENCE OR OTHERWISE) ARISING IN ANY WAY OUT OF THE USE OF THIS SOFTWARE, EVEN IF ADVISED OF THE POSSIBILITY OF SUCH DAMAGE.

---- Part 7: Fabasoft R&D Software GmbH & Co KG copyright notice (BSD) -----

Copyright (c) Fabasoft R&D Software GmbH & Co KG, 2003

oss@fabasoft.com

9

Author: Bernhard Penz <br/> <br/> dernhard.penz@fabasoft.com>

Redistribution and use in source and binary forms, with or without modification, are permitted provided that the following conditions are met:

- \* Redistributions of source code must retain the above copyright notice, this list of conditions and the following disclaimer.
- \* Redistributions in binary form must reproduce the above copyright notice, this list of conditions and the following disclaimer in the documentation and/or other materials provided with the distribution.
- \* The name of Fabasoft R&D Software GmbH & Co KG or any of its subsidiaries, brand or product names may not be used to endorse or promote products derived from this software without specific prior written permission.

THIS SOFTWARE IS PROVIDED BY THE COPYRIGHT HOLDER ``AS IS" AND ANY EXPRESS OR IMPLIED WARRANTIES, INCLUDING, BUT NOT LIMITED TO, THE IMPLIED WARRANTIES OF MERCHANTABILITY AND FITNESS FOR A PARTICULAR PURPOSE ARE DISCLAIMED. IN NO EVENT SHALL THE COPYRIGHT HOLDER BE LIABLE FOR ANY DIRECT, INCIDENTAL, SPECIAL, EXEMPLARY, OR CONSEQUENTIAL DAMAGES (INCLUDING, BUT NOT LIMITED TO, PROCUREMENT OF SUBSTITUTE GOODS OR SERVICES; LOSS OF USE, DATA, OR PROFITS; OR BUSINESS INTERRUPTION) HOWEVER CAUSED AND ON ANY THEORY OF LIABILITY, WHETHER IN CONTRACT, STRICT LIABILITY, OR TORT (INCLUDING NEGLIGENCE OR OTHERWISE) ARISING IN ANY WAY OUT OF THE USE OF THIS SOFTWARE, EVEN IF ADVISED OF THE POSSIBILITY OF SUCH DAMAGE.

# 9.4 BSD LICENCE

Copyright (c) 1989 The Regents of the University of California.

All rights reserved.

This code is derived from software contributed to Berkeley by Mike Muuss.

Redistribution and use in source and binary forms, with or without modification, are permitted provided that the following conditions are met:

- 1. Redistributions of source code must retain the above copyright notice, this list of conditions and the following disclaimer.
- 2. Redistributions in binary form must reproduce the above copyright notice, this list of conditions and the following disclaimer in the documentation and/or other materials provided with the distribution.
- 3. All advertising materials mentioning features or use of this software must display the following acknowledgement:
  - This product includes software developed by the University of California, Berkeley and its contributors.
- 4. Neither the name of the University nor the names of its contributors may be used to endorse or promote products derived from this software without specific prior written permission.

THIS SOFTWARE IS PROVIDED BY THE REGENTS AND CONTRIBUTORS "AS IS" AND ANY EXPRESS OR IMPLIED WARRANTIES, INCLUDING, BUT NOT LIMITED TO, THE IMPLIED WARRANTIES OF MERCHANTABILITY AND FITNESS FOR A PARTICULAR PURPOSE ARE DISCLAIMED. IN NO EVENT SHALL THE REGENTS OR CONTRIBUTORS BE LIABLE FOR ANY DIRECT, INDIRECT, INCIDENTAL, SPECIAL, EXEMPLARY, OR CONSEQUENTIAL DAMAGES (INCLUDING, BUT NOT LIMITED TO, PROCUREMENT OF SUBSTITUTE GOODS OR SERVICES; LOSS OF USE, DATA, OR PROFITS; OR BUSINESS INTERRUPTION) HOWEVER CAUSED AND ON ANY THEORY OF LIABILITY, WHETHER IN CONTRACT, STRICT LIABILITY, OR TORT (INCLUDING NEGLIGENCE OR OTHERWISE) ARISING IN ANY WAY OUT OF THE USE OF THIS SOFTWARE, EVEN IF ADVISED OF THE POSSIBILITY OF SUCH DAMAGE.

# **Revision History**

The upper right corner of the cover indicating the revision of this manual can be compared with previous revisions according to the table below.

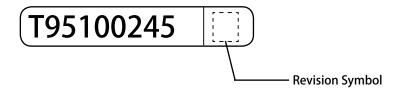

| Revision<br>Symbol | Revision Date | Revision Contents                    |
|--------------------|---------------|--------------------------------------|
| Α                  | 2017/03/06    | New Creation                         |
| В                  | 2017/08/25    | Added HTTP command control function. |
|                    |               |                                      |
|                    |               |                                      |
|                    |               |                                      |
|                    |               |                                      |

# **PATLITE**®

# PATLITE Corporation \*\*Head office 4-1-3, Kyutaromachi, Chuo-ku, Osaka 541-0056 Japan PATLITE (U.S.A.) Corporation PATLITE Europe GmbH \*\*Germany PATLITE (SINGAPORE) PTE LTD PATLITE (CHINA) Corporation PATLITE KOREA CO., LTD. PATLITE TAIWAN CO., LTD. PATLITE (THAILAND) CO., LTD. PATLITE (THAILAND) CO., LTD.

# **PATLITE** Corporation

T95100245 B